# はじめてご利用になる方へ「初期設定(電子証明書方式)」

《電子記録債権取引システム》は、次の設定を行っていただくとお取引が可能となります。

この設定のことを初期設定といいます。

はじめてご利用になる方は、必ず実施いただく設定となりますので、本書に沿って初期設定を行ってください。

1. 事前準備

※Microsoft Edge の Internet Explorer モードで《電子記録債権取引システム》利用する場合は、パソコン のブラウザの設定が必要となります。

## 2. 電子証明書の取得

※初回ログインするために、電子証明書の取得が必要となります。

- 3. 《雷子記録債権取引システム》にログインするための「ログインパスワード」の設定 ※初回ログイン時に入力するパスワードは初回のみ有効なため、「ログインパスワード」の設定が必要 となります。
- 4. 《電子記録債権取引システム》のお取引を確定するための承認パスワードの設定(確認用承認パスワー ドともいいます。) ※複数人で《電子記録債権取引システム》を利用する場合に、仮登録のみを行う担当者として登録、設

定を行ったユーザは、承認パスワードの設定は不要です。

5. 業務取引を行う範囲をしているための業務権限の設定 ※《電子記録債権取引システム》は、いくつかの業務に分かれており、業務毎に権限を設定することが 可能です。

初期設定の流れ

《電子記録債権取引システム》をご利用いただくための初期設定手順を説明します。

まずマスターユーザは、電子証明書を取得します。次に取得した電子証明書と仮ログインパスワードで《電子記 録債権取引システム》にログインし、ログインパスワード、承認パスワードの設定、業務権限の付与を行います。 次に《電子記録債権取引システム》を複数名で利用する場合、一般ユーザの作成・初期設定を行います。

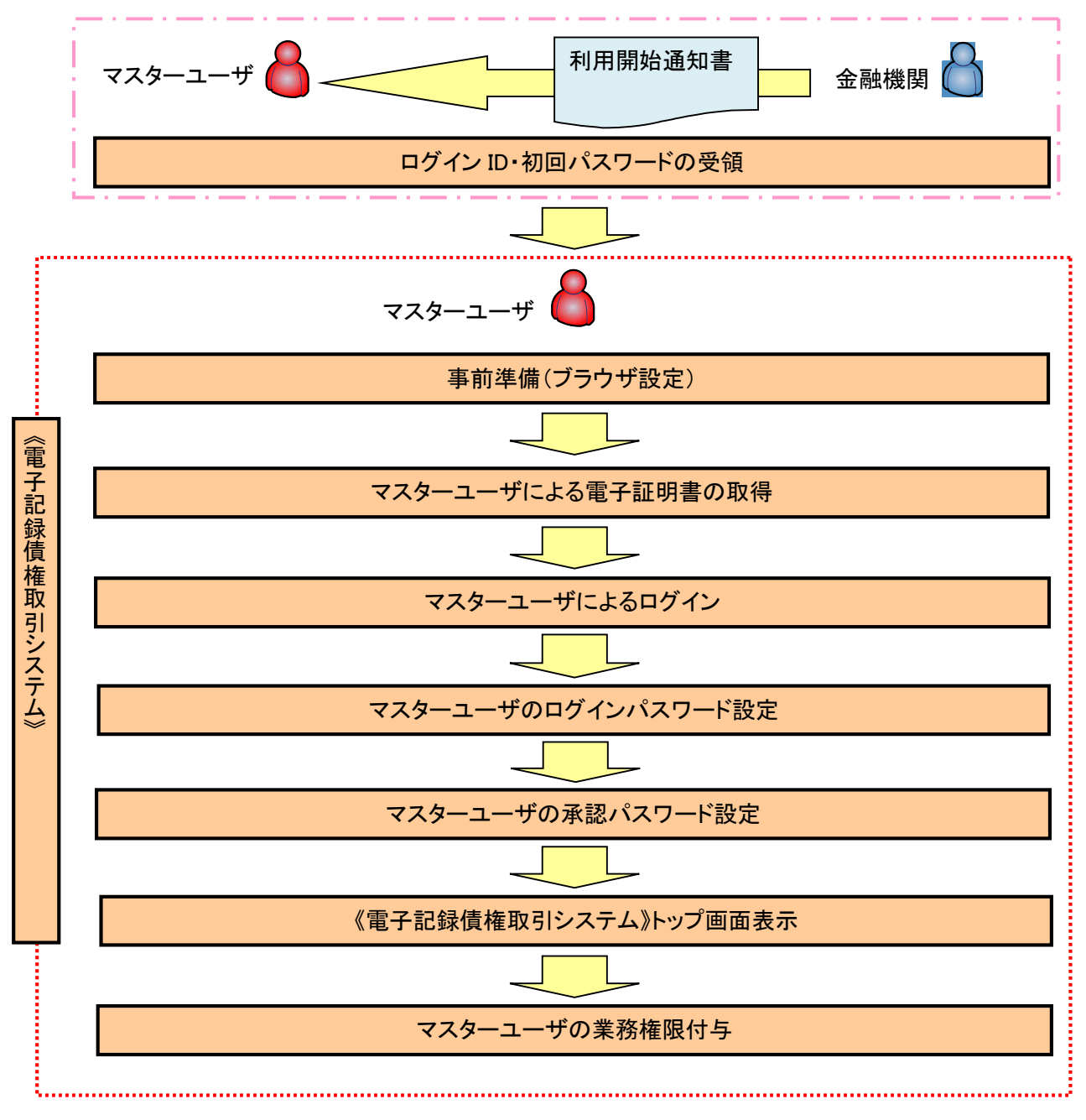

<マスターユーザの初期設定>

《電子記録債権取引システム》では、ブラウザの画面遷移において、セキュリティのために「Cookie」(クッキー) を使用しています。そのため、「Cookie」の設定をしていただく必要があります。

また、ユーザの真正性を高めるために電子証明書を取得いただきますが、電子証明書の取得・更新時に、 ActiveX コンポーネントのダウンロードとインストールを自動で行うため、ブラウザ設定が必要となる場合がありま すので、Microsoft Edge の Internet Explorer モードでご利用いただく場合は、以下の手順のとおり設定いただ き、電子証明書の取得を実施してください。

## 1.Cookie の設定

【Cookie の設定方法】(Microsoft Edge の場合)

①デスクトップの[検索](虫眼鏡マーク)をクリックし、「コントロールパネル」をクリックします。

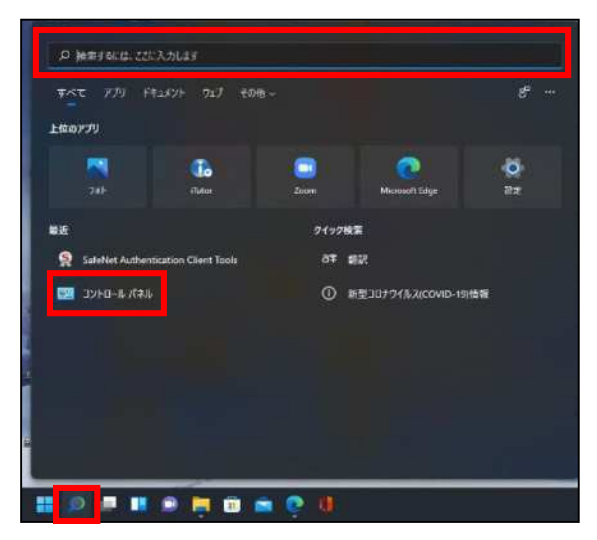

②「コントロールパネル」画面が表示されますので、「ネットワークとインターネット」をクリックします。

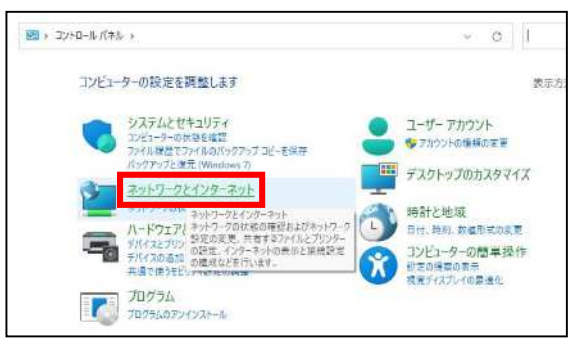

③「ネットワークとインターネット」画面が表示されますので、「インターネットオプション」をクリックします。

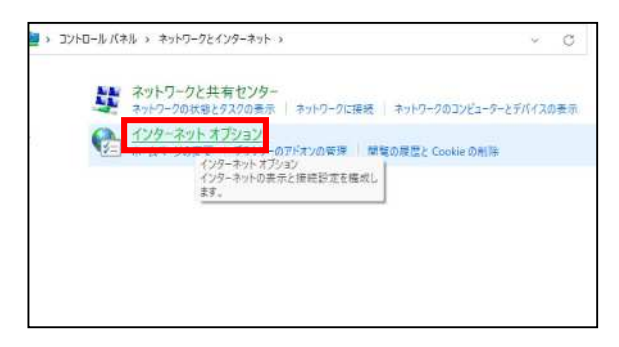

④インターネットのプロパティでの設定を行います。

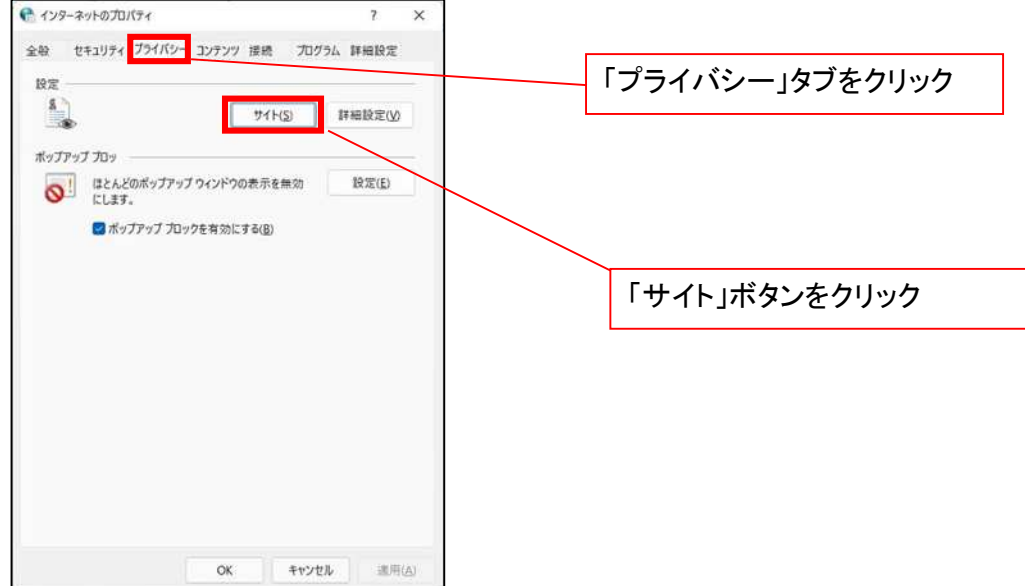

- ⑤「web サイトのアドレス」の入力欄に以下の値を入力し、【許可】ボタンをクリックします。 ※2つの値を入力するため、2回実施します。
	- (1)「shinkin-ib.jp」
	- (2)「dentrans.ne.jp」 ①shinkin-ib.jp を入力。 ● サイトことのプライバシー操作 ③dentrans.ne.jp を入力 サイトの管理 <br />
	ブライバシーボリシーに関係なくCookie の使用を常に許可または担否する Web<br>
	ーニン サイトを指定することができます。 管理する Web サイトの完全なアドレスを入力してから、【軒可】 または (プロック) をクリック<br>してください。 ※①~⑤は操作順を表します。 一覧からサイトを削除するには、Web サイトの名前を選択して [取除] ボタンをクリクラして<br>ください。 **Veh 941-025** shinkin-ib.jp プロック(型) ②「許可」ボタンをクリック | 許可(A) 管理している Web サイト(S): ④「許可」ボタンをクリック  $8x + y$ RE  $\delta\bar{\rm BR}(\bar{\rm K})$ sycamous ⑤「OK」ボタンをクリック $\sim$  0K  $^{\circ}$

## 2.インターネットのプロパティの詳細設定を行う

「インターネットのプロパティ」にて次の設定を実施してください。

## 【設定例:Microsoft Edge の場合】

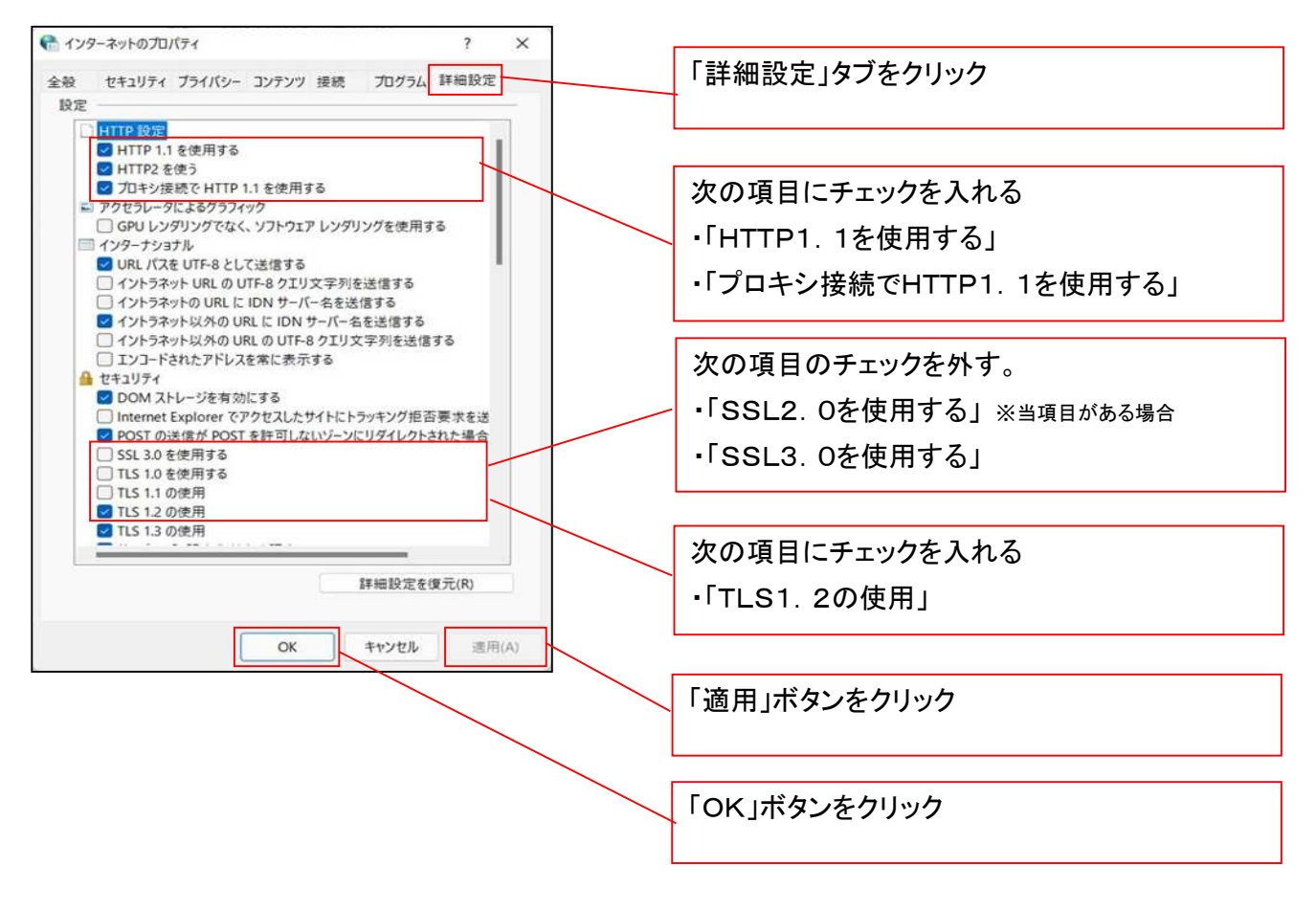

## 3.信頼済サイトへのURL登録を行う

「インターネットのプロパティ」にて次の設定を実施してください。

【設定例:Microsoft Edge の場合】

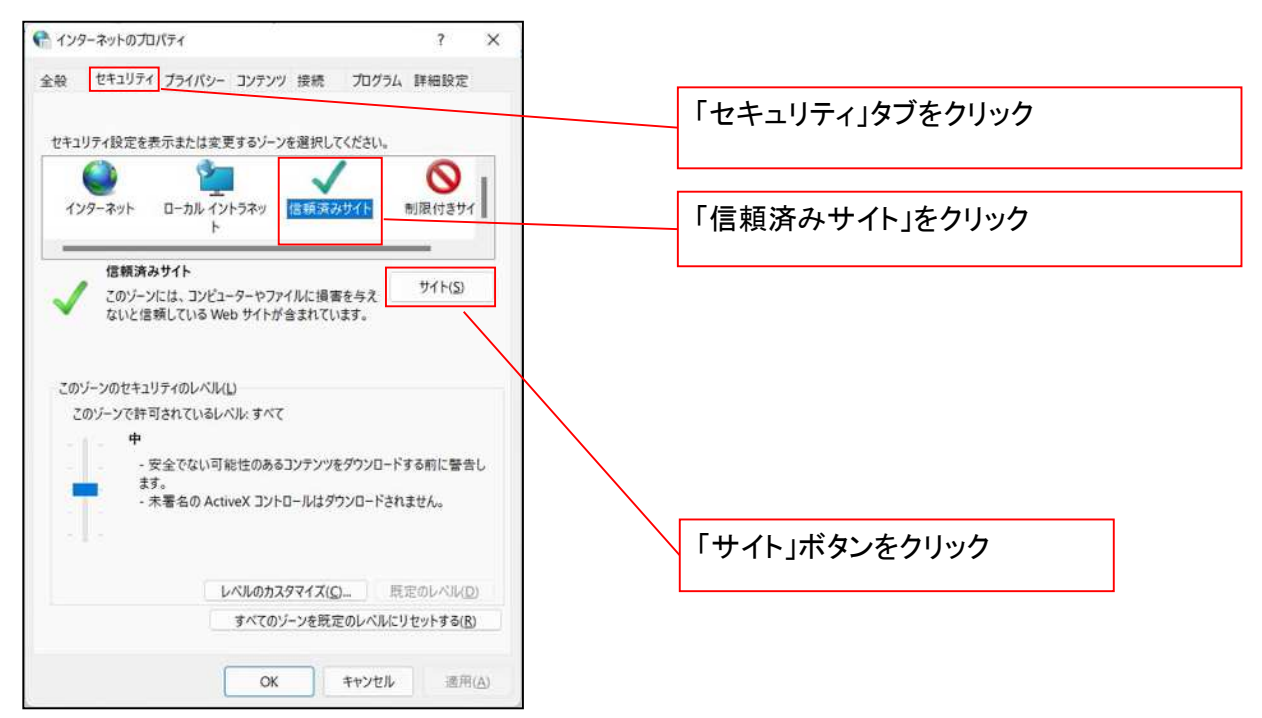

①「このWebサイトをゾーンに追加する」の入力欄に「https://\*.shinkin-ib.jp」と入力し、【追加】ボタンを

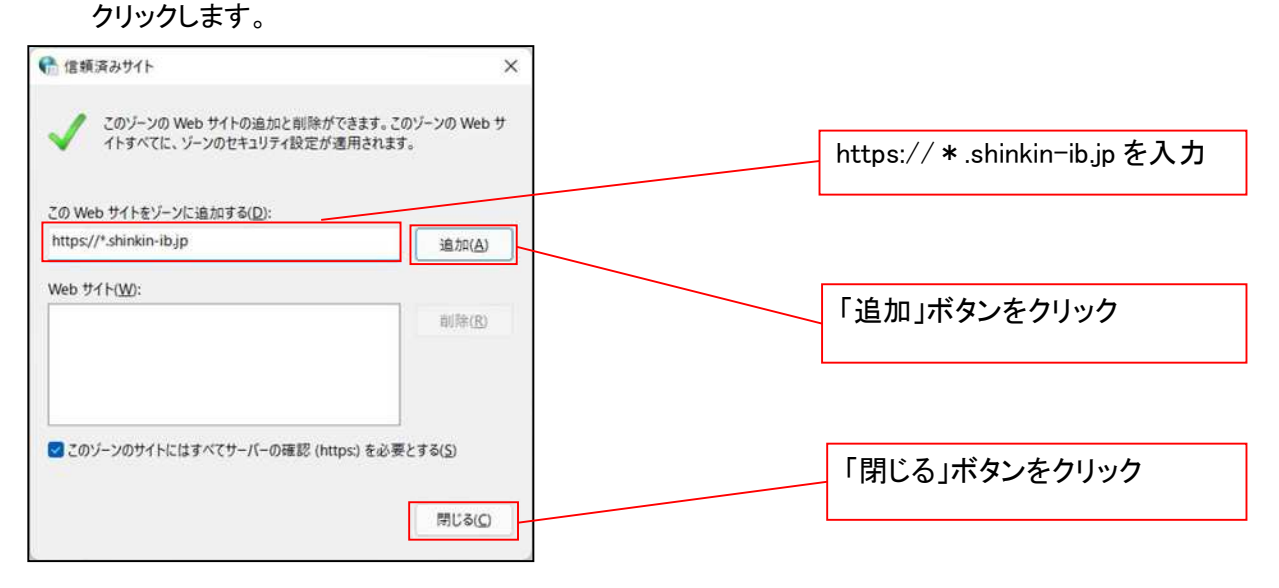

②「適用」ボタンをクリックした後、「OK」ボタンをクリックします。

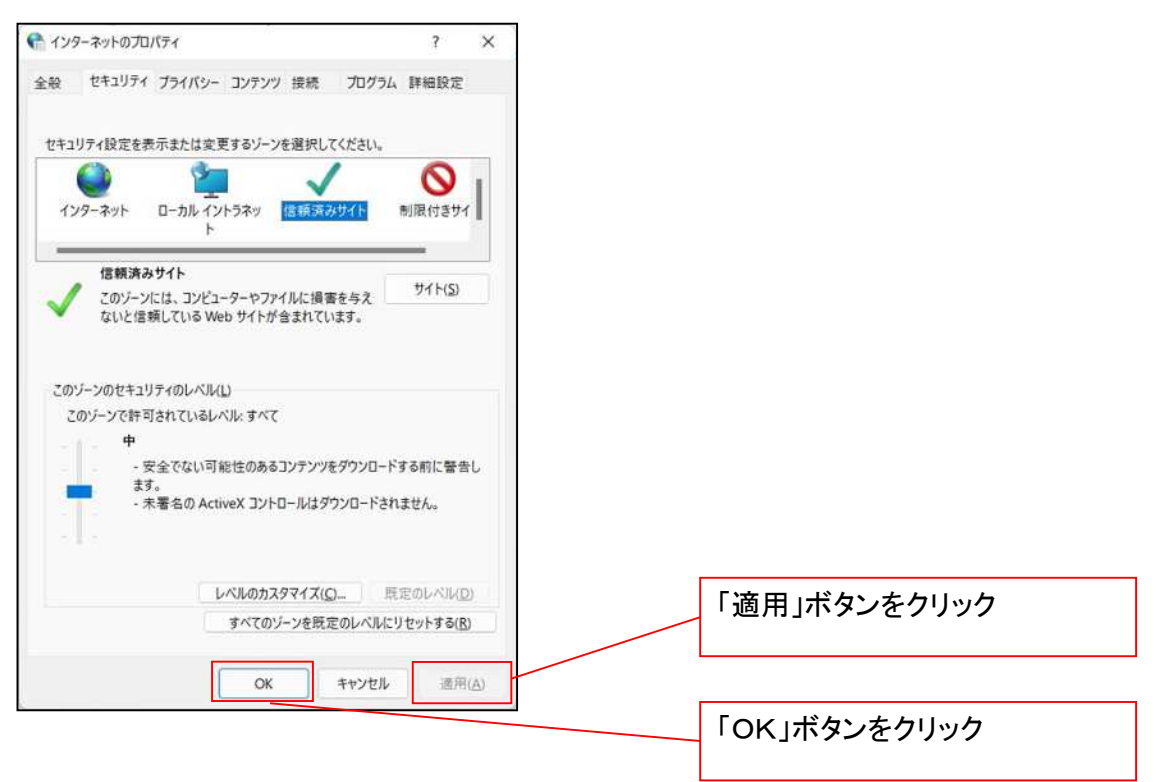

## 4.Microsoft Edge の Internet Explorer モード設定を行う

Microsoft Edge(ブラウザ)を起動し、次の設定を実施してください。

①Microsoft Edge の画面右上の[設定など](点 3 つのマーク)をクリックし、「設定」をクリックします。

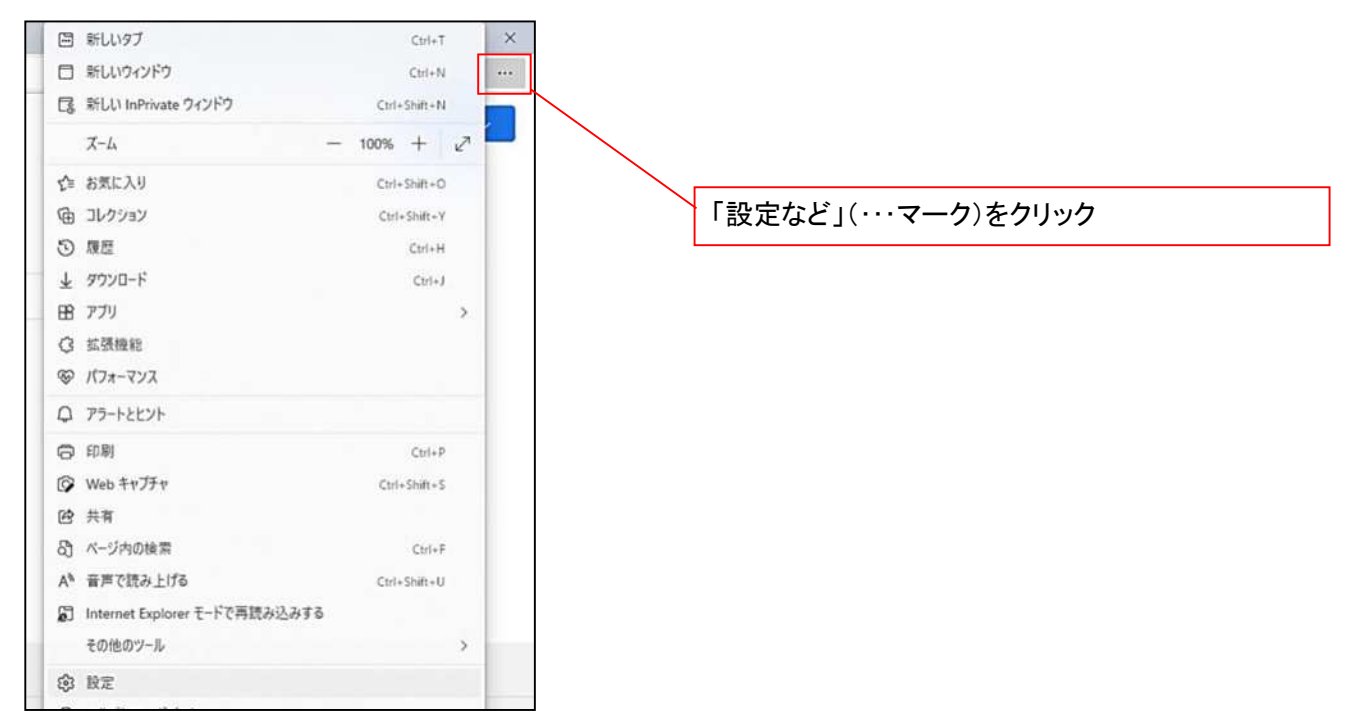

②「設定」画面が表示されますので、「規定のブラウザー」をクリックします。

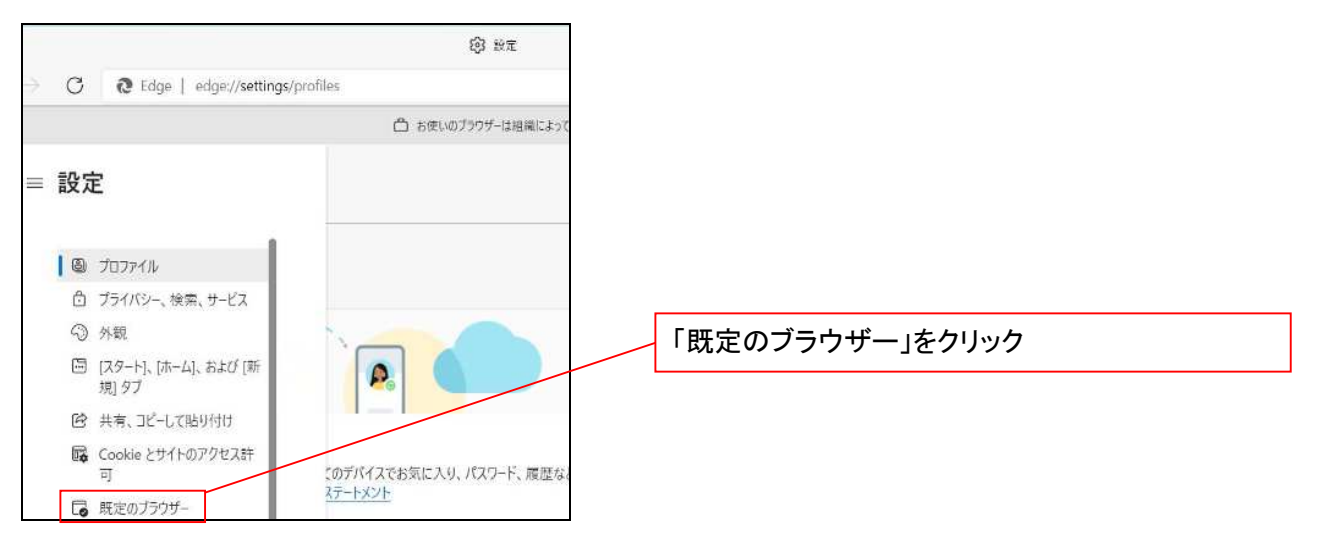

③「Internet Explorer モードでサイトの再読み込みを許可」の項目で、[許可]を選択します。

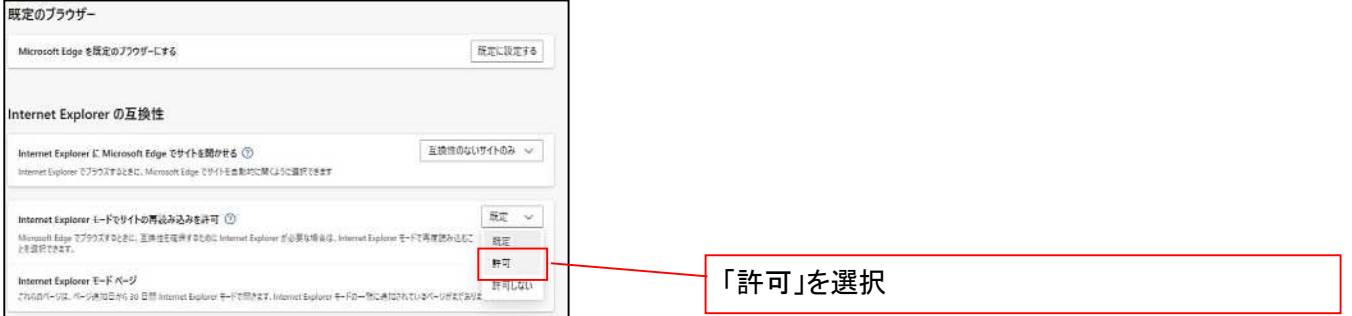

## ④「再起動」ボタンが表示されますので、クリックします。

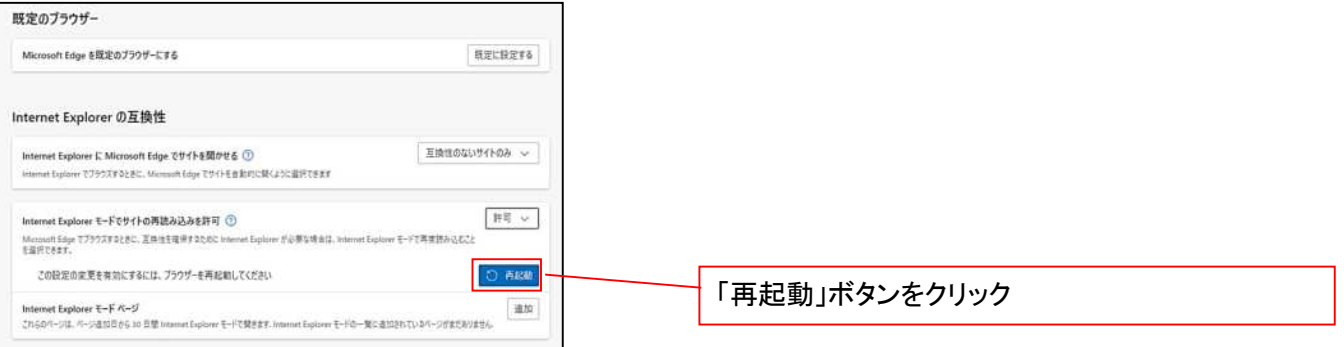

 ※「再起動」ボタンをクリックすると、Microsoft Edge が一度終了し、同じ画面が表示された状態で Microsoft Edge が起動されます。

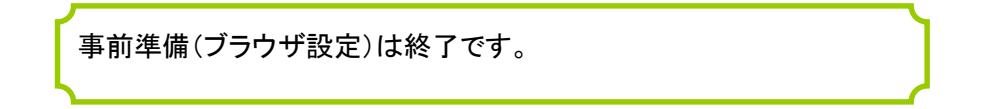

## マスターユーザによる電子証明書の取得

<Microsoft Edge/Google Chrome で実施する場合>

- 金融機関ホームページを開いてください。
- 1. 金融機関ホームページ画面

金融機関ホームページ

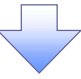

#### 2. 《電子記録債権取引システム》案内画面

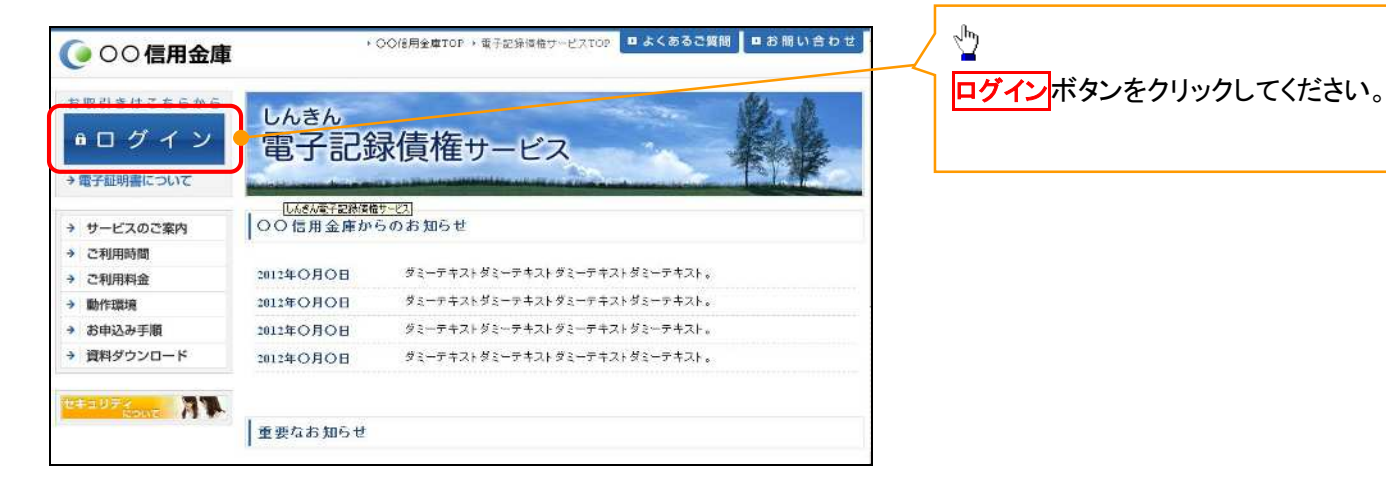

## 3. ログイン画面

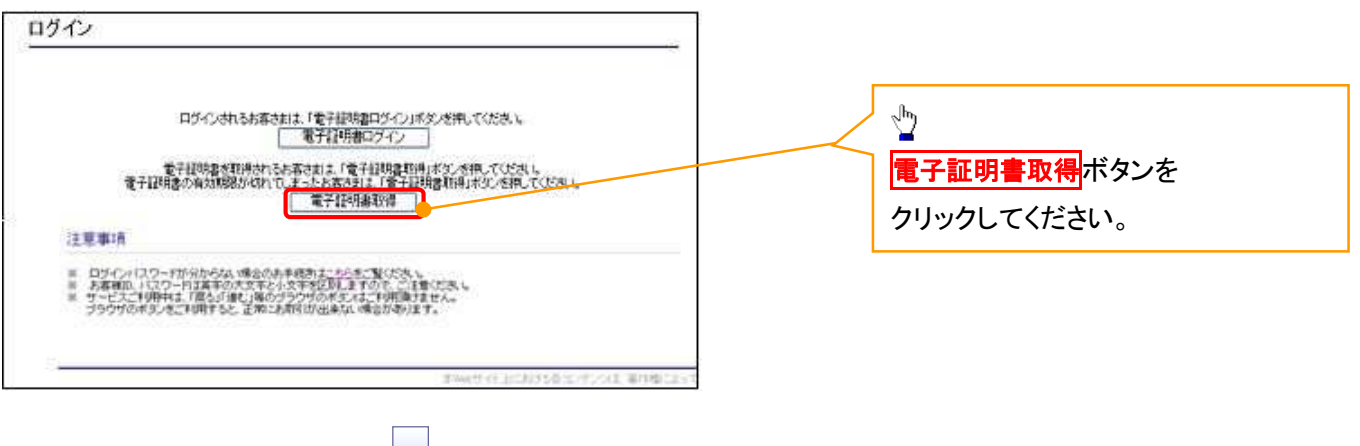

#### 4. 電子証明書取得画面

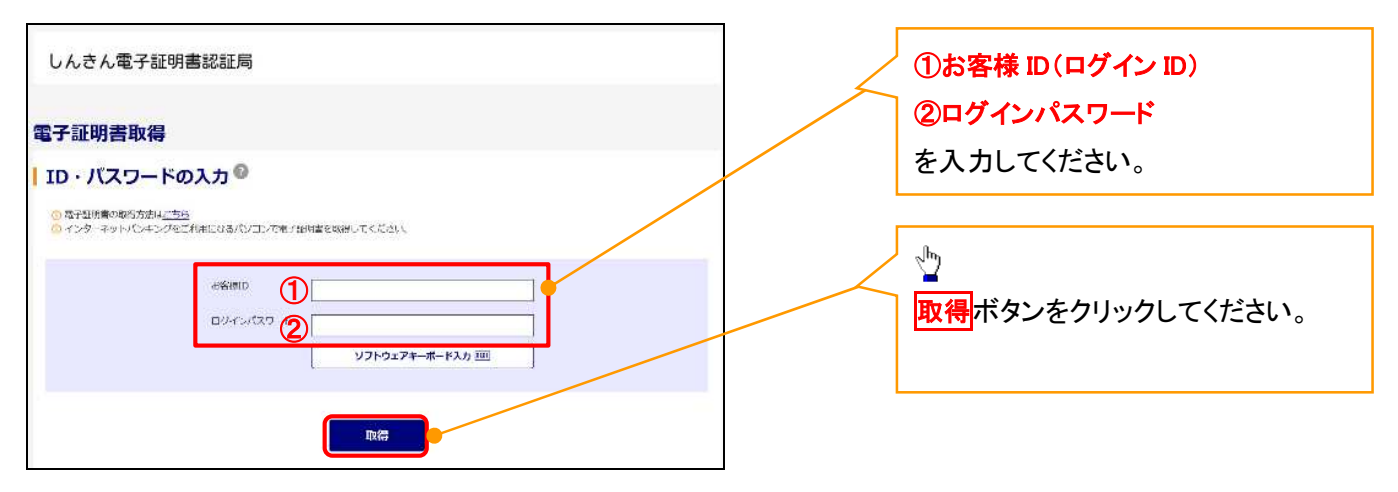

ご注意事項 ログインIDは、必ず先頭に"d-"(ディーマイナス)が付きますので、"d-"(ディーマイナス)を忘れず、入力してください。

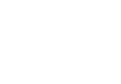

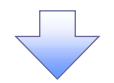

#### 5. 電子証明書取得開始画面

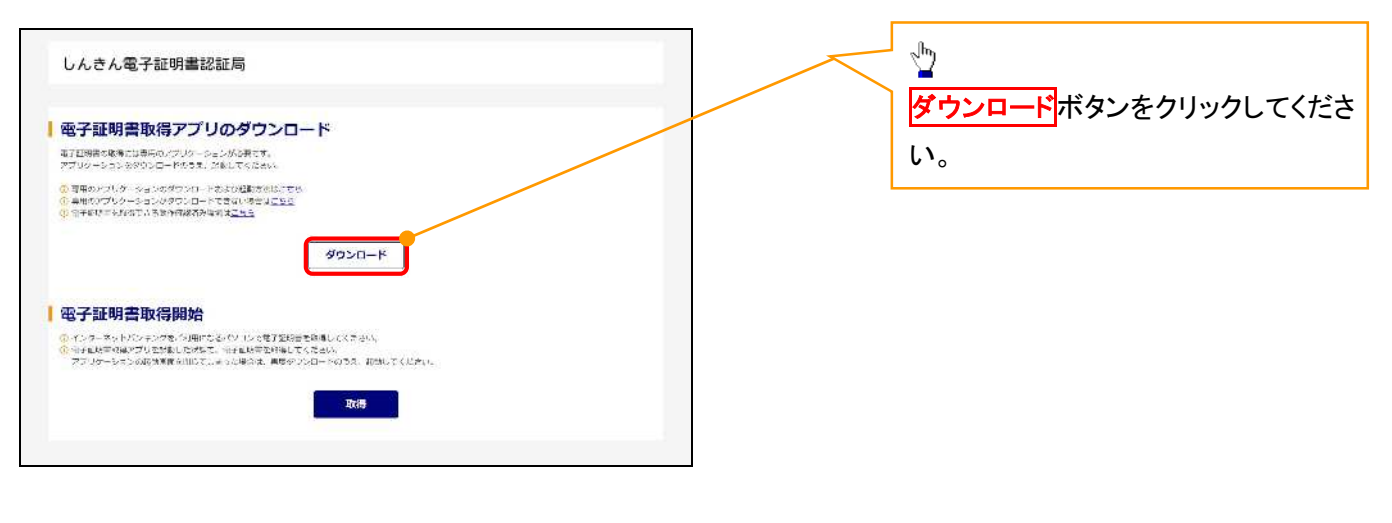

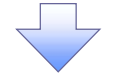

#### 6. ダウンロード結果画面

## 【Microsoft Edge の画面】

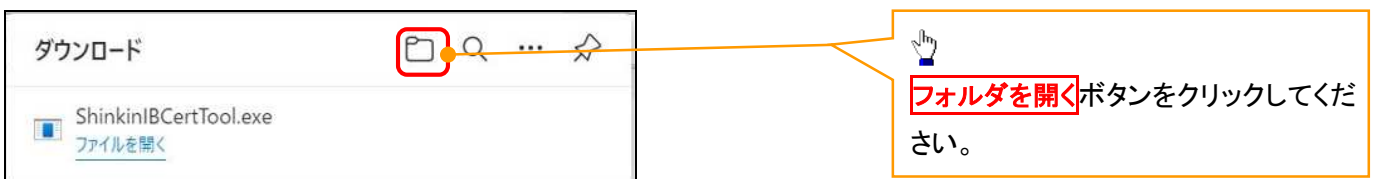

## 【Google Chrome の画面】

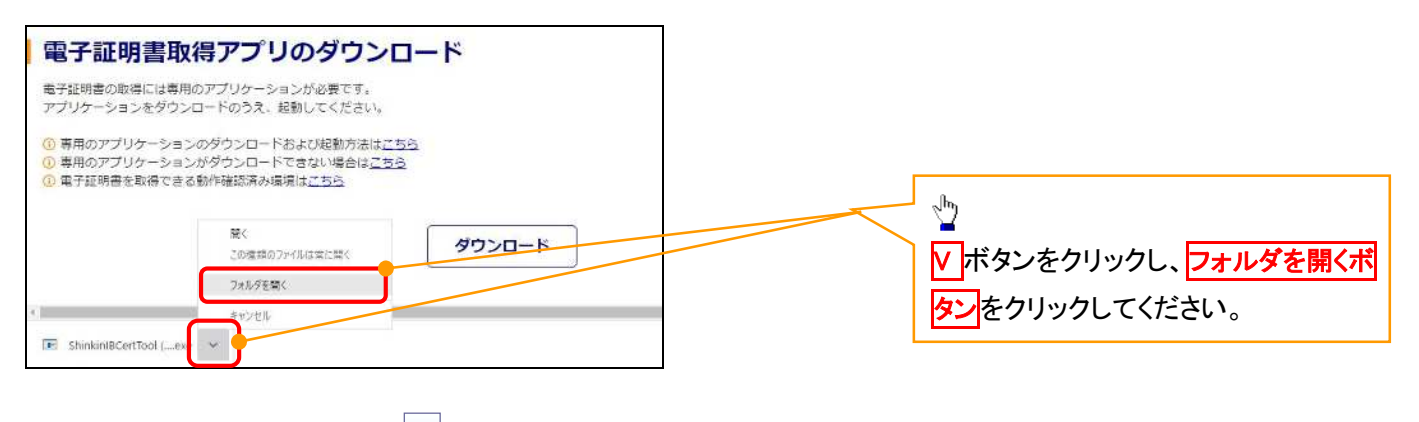

## 7. ダウンロードフォルダー画面

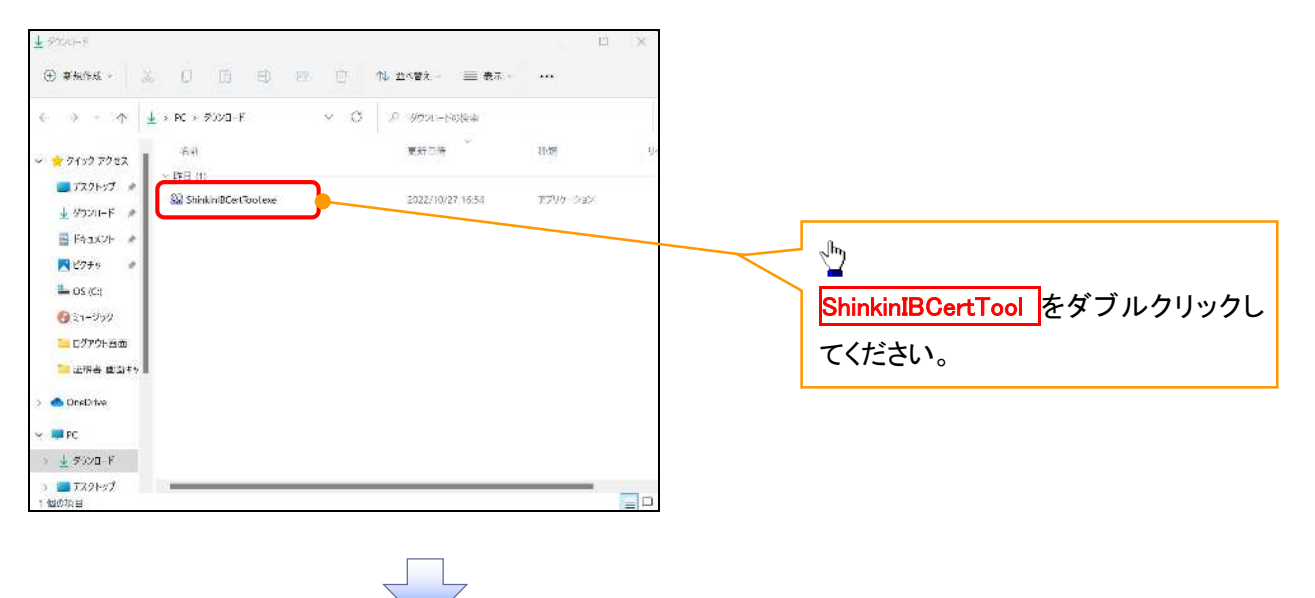

#### 8. 電子証明書取得開始画面

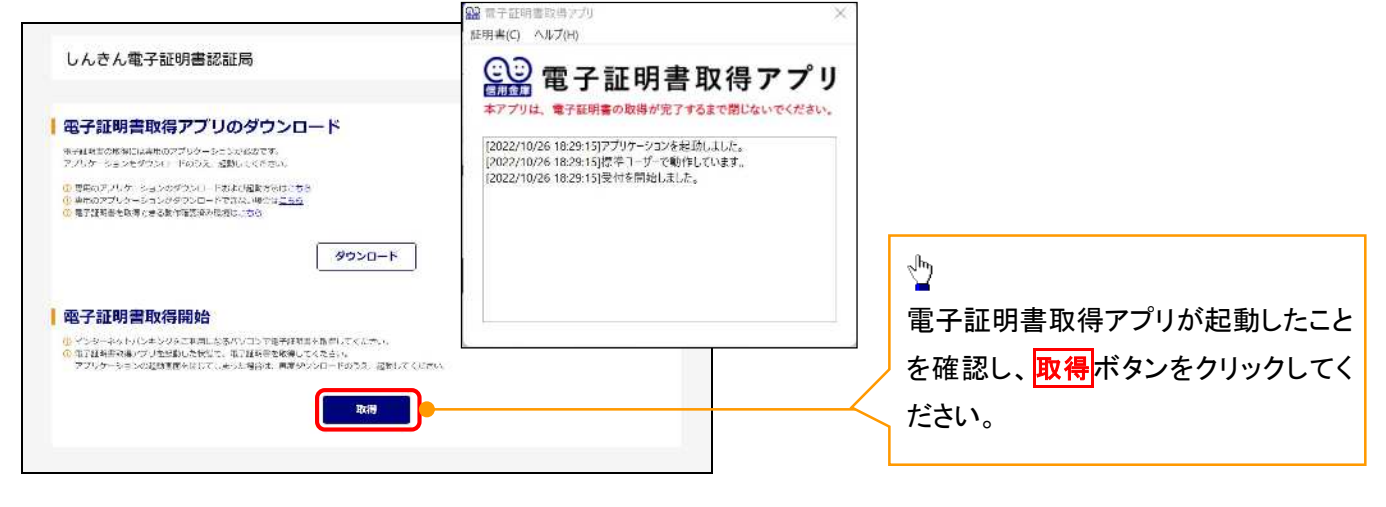

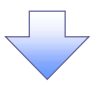

#### 9. 電子証明書インストール完了画面

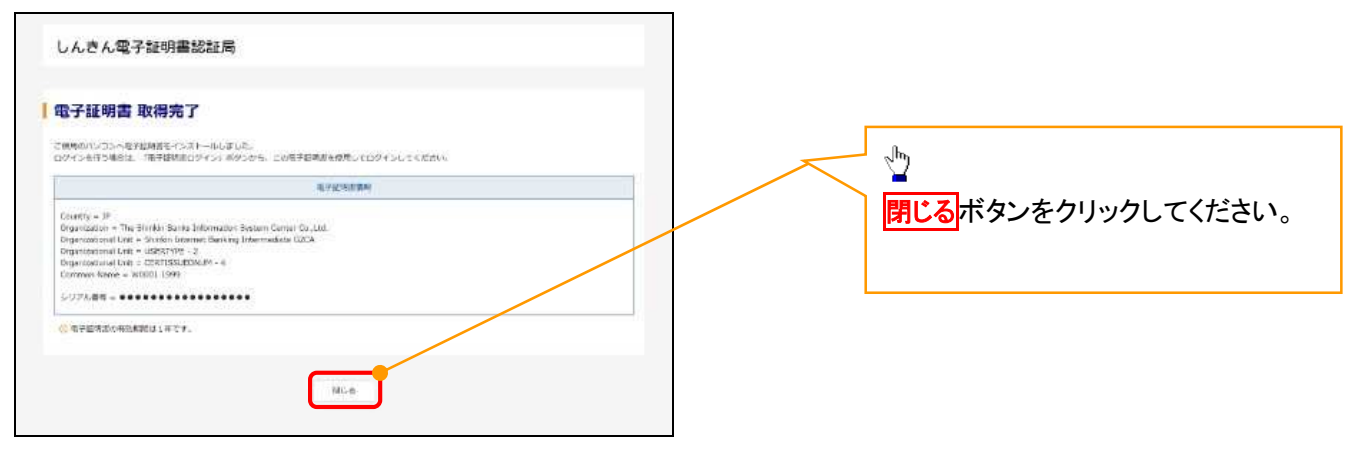

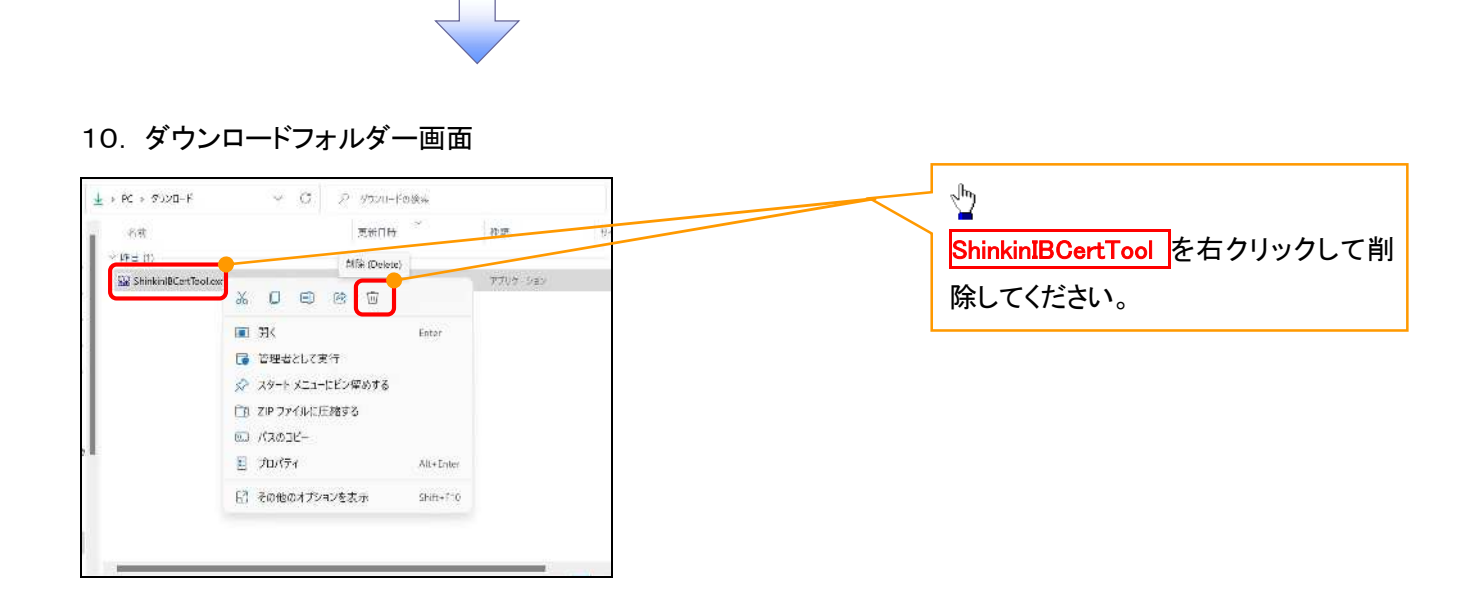

<Internet Explorer モードで実施する場合>

金融機関ホームページを開いてください。

1. 金融機関ホームページ画面

金融機関ホームページ

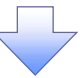

## 2. ブラウザメニュー画面

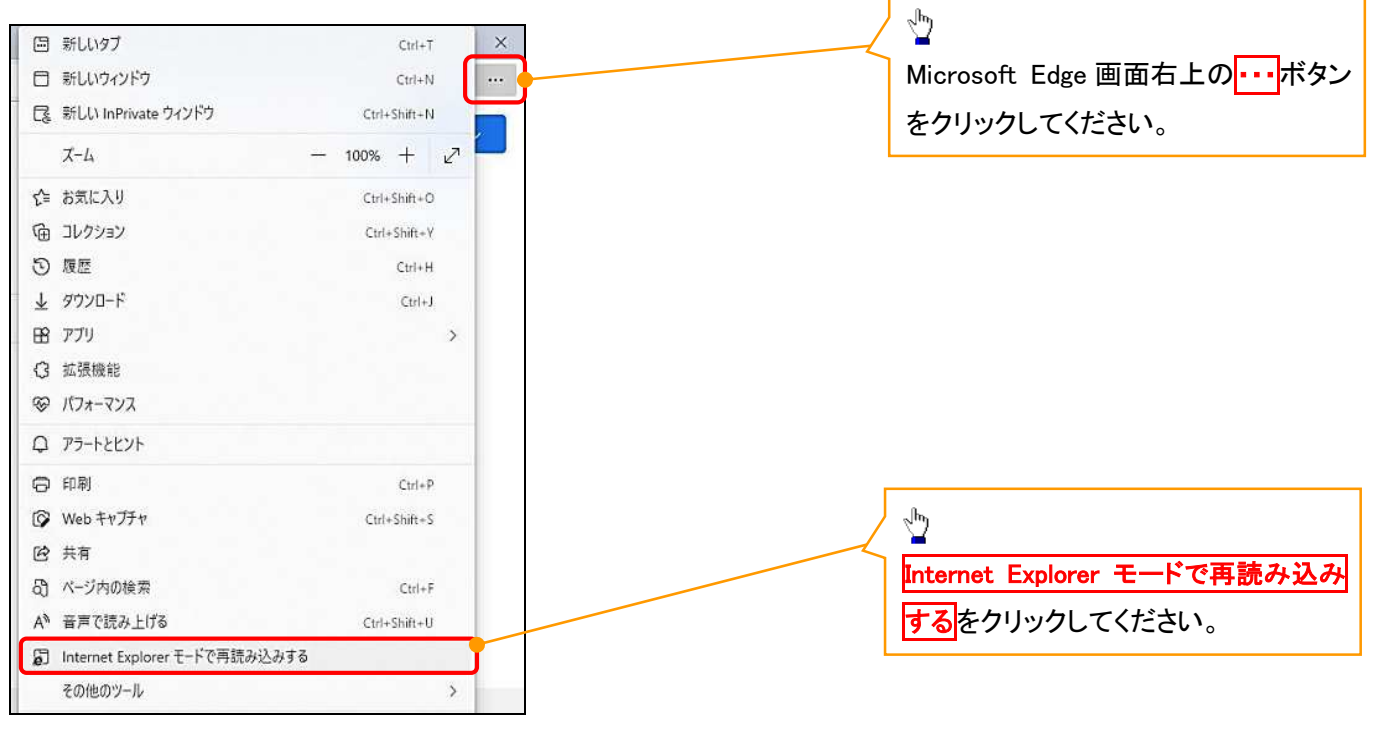

## 3. ポップアップ画面

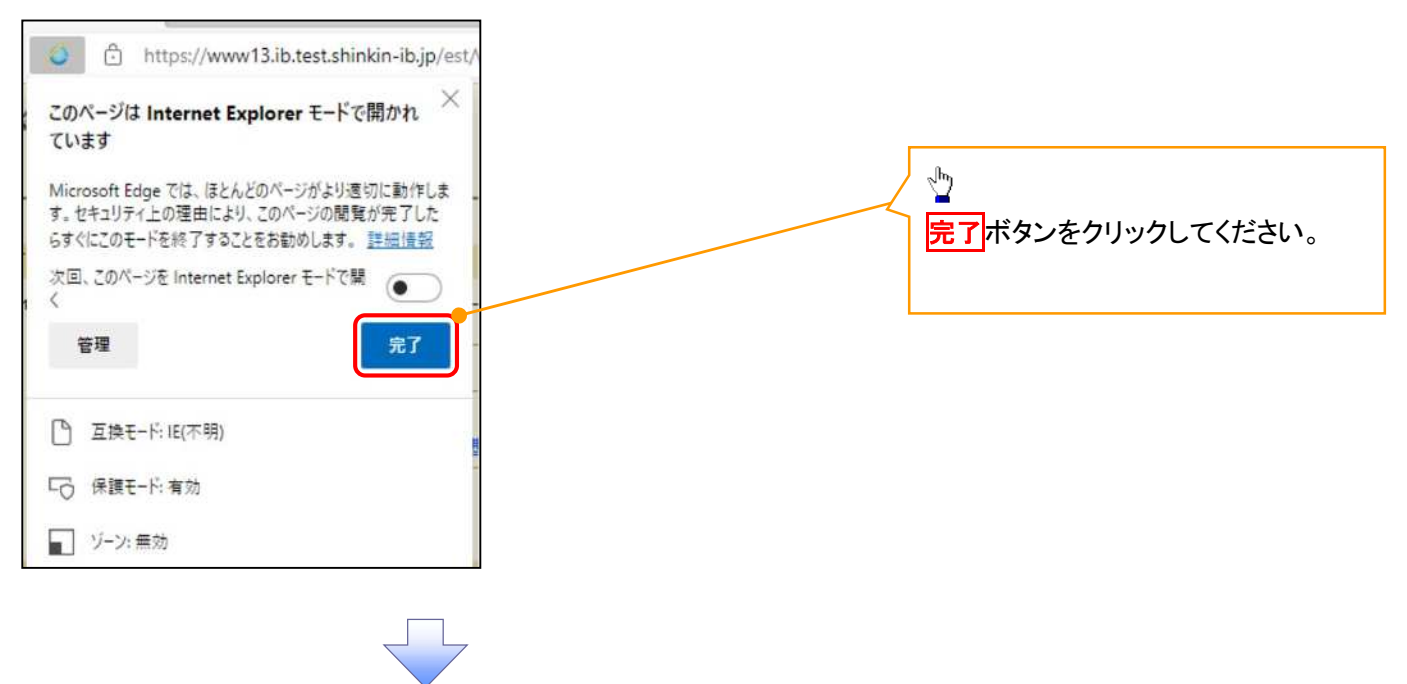

4. 《電子記録債権取引システム》案内画面

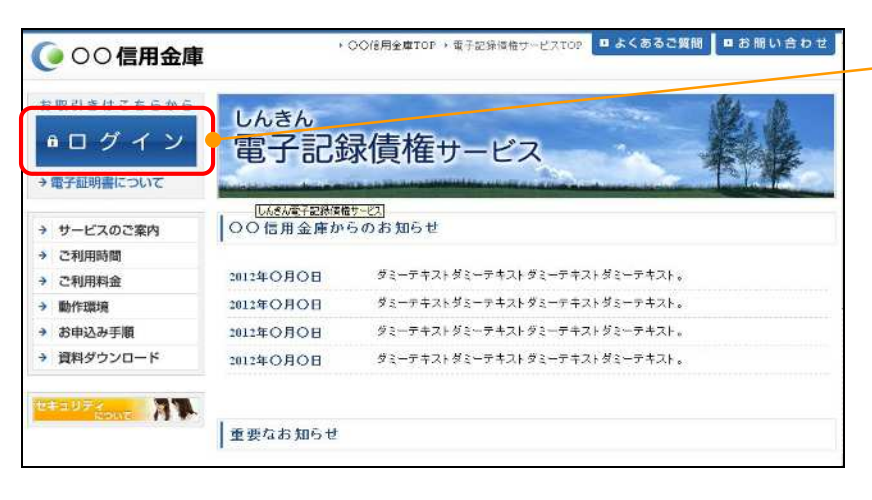

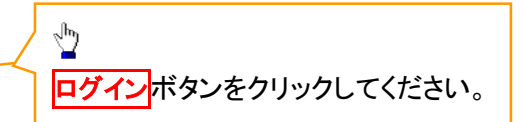

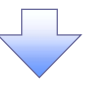

## 5. ログイン画面

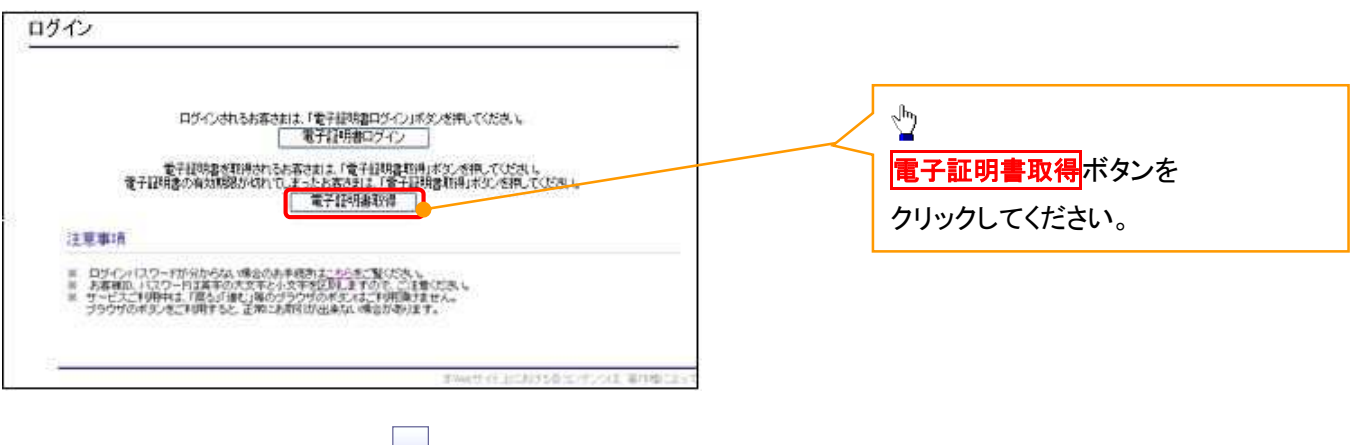

#### 6. 電子証明書取得画面

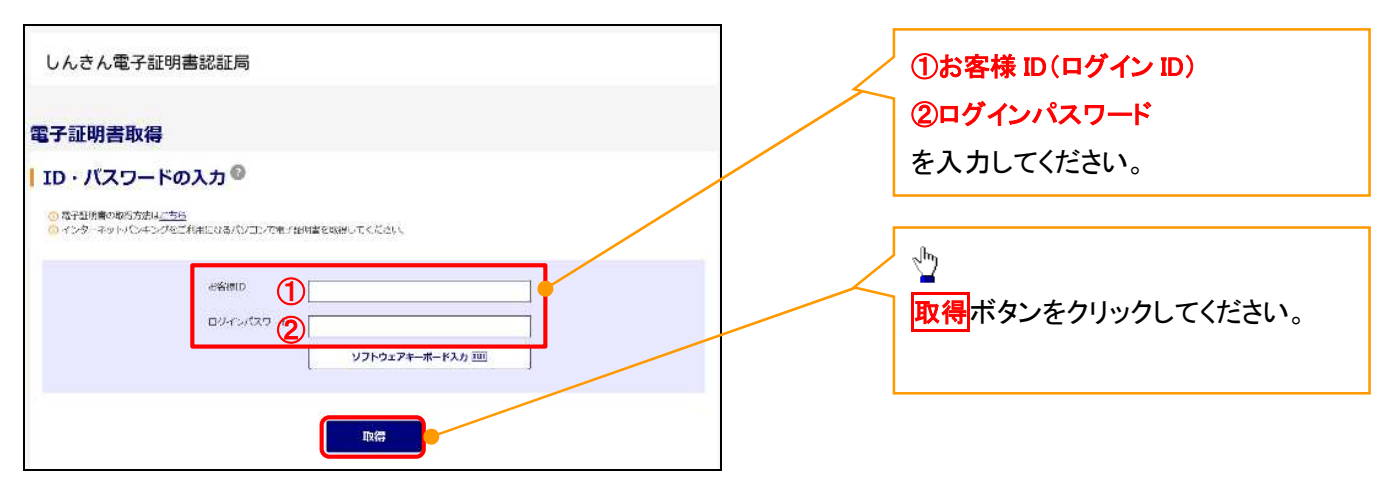

ご注意事項 ログインIDは、必ず先頭に"d-"(ディーマイナス)が付きますので、"d-"(ディーマイナス)を忘れず、入力してください。

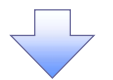

#### 7. 電子証明書取得開始画面

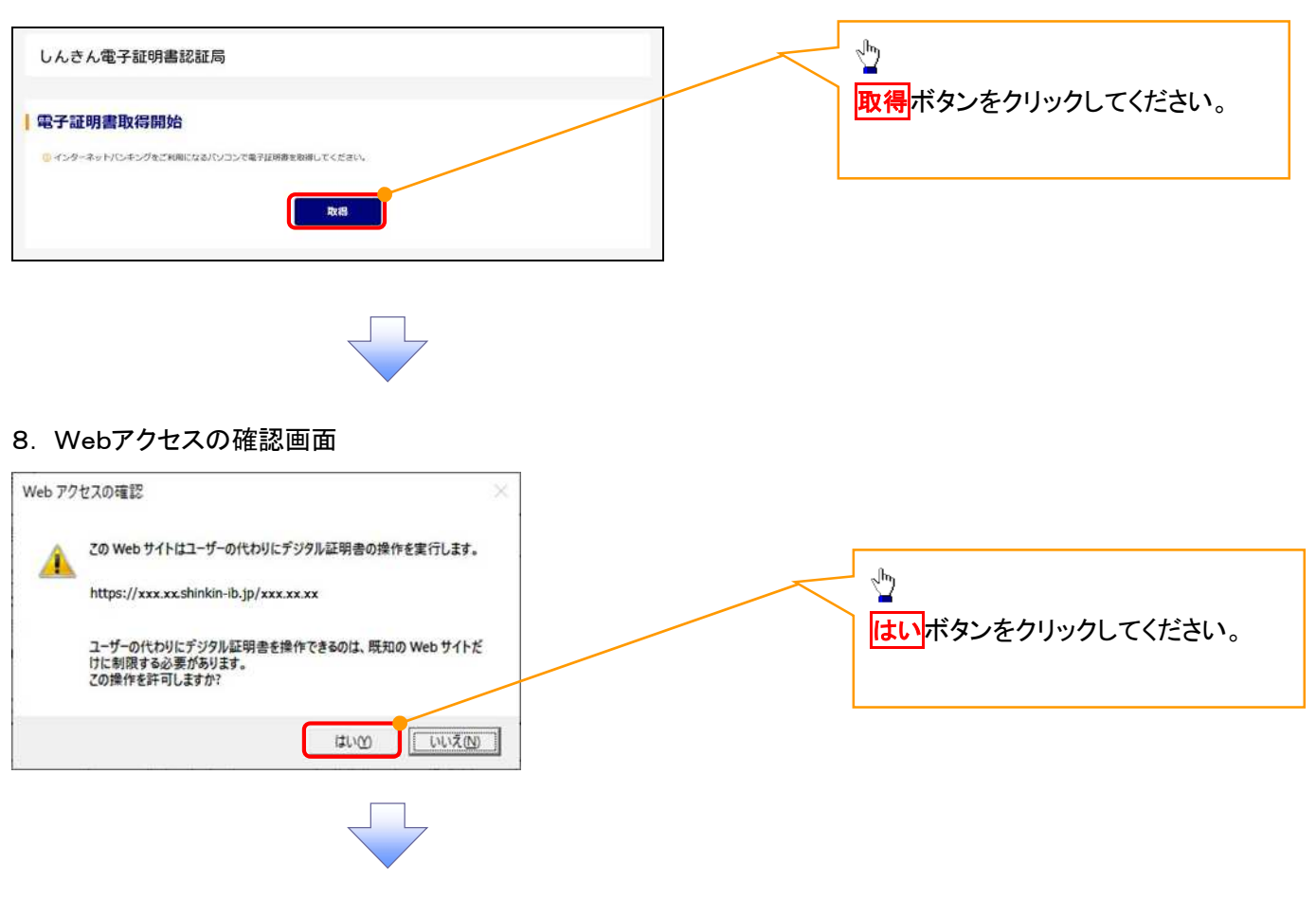

#### 9. Webアクセスの確認画面

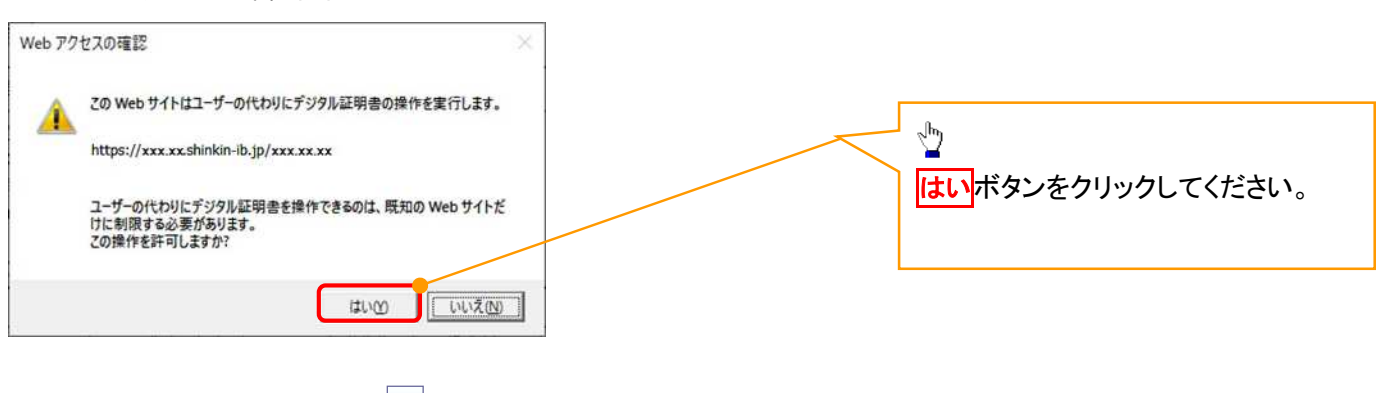

## 10. 電子証明書インストール完了画面

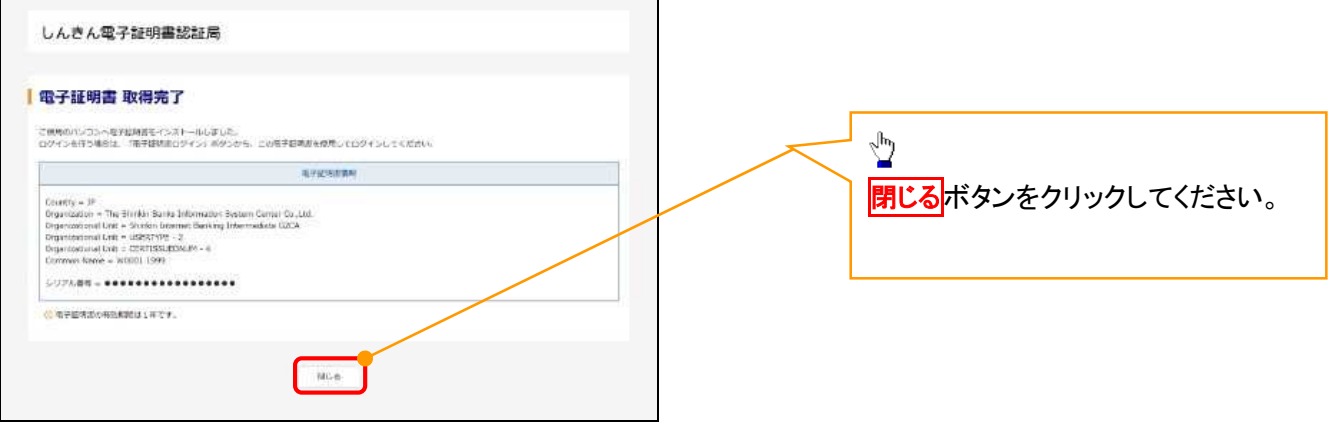

## マスターユーザによるログイン

1. ログイン画面

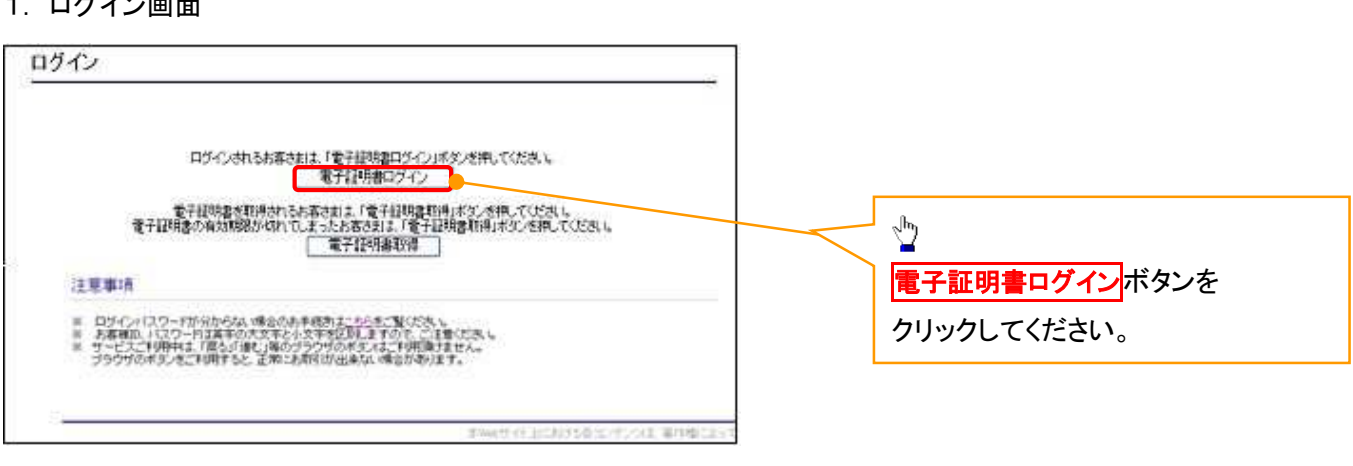

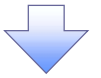

#### <Microsoft Edge で実施する場合>

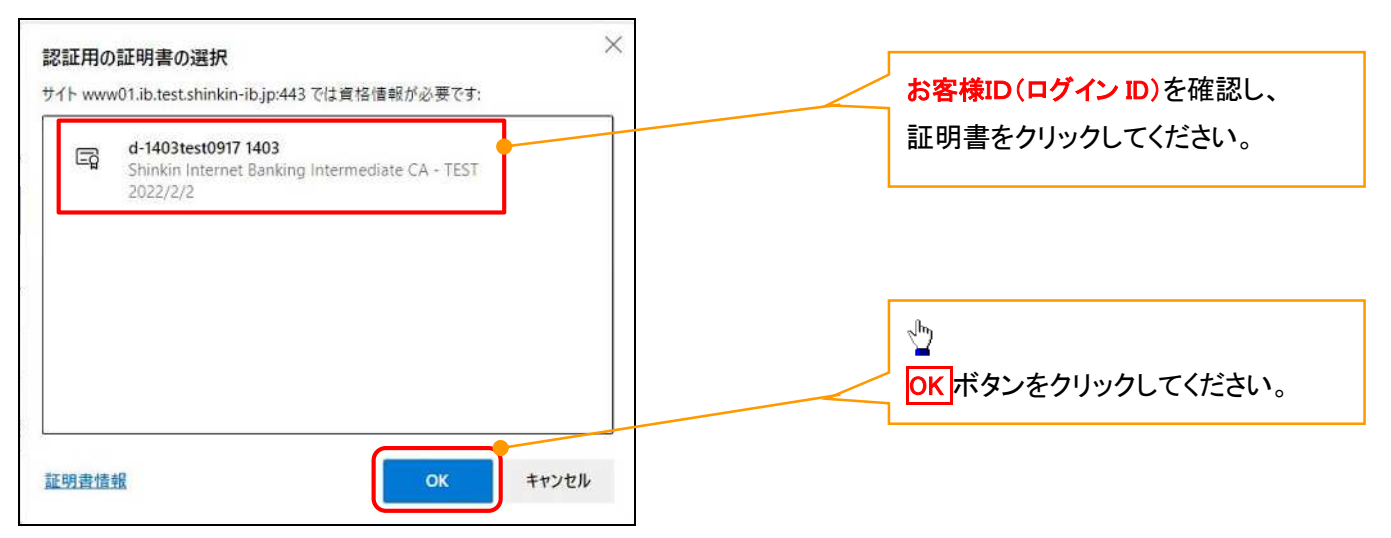

## <Google Chrome で実施する場合>

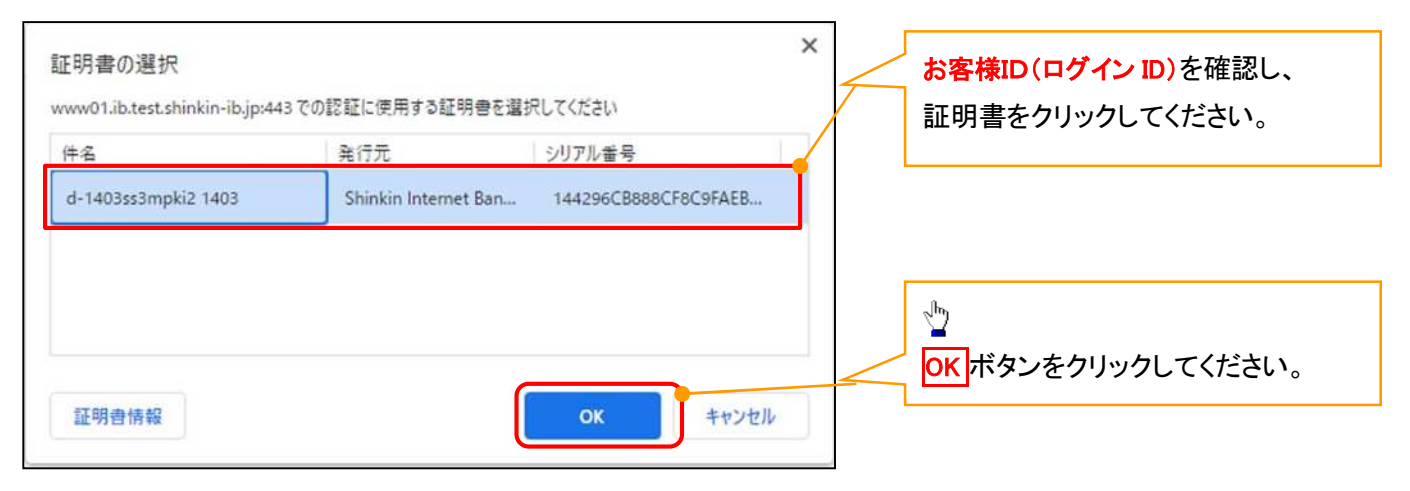

## <Internet Explorer モードで実施する場合>

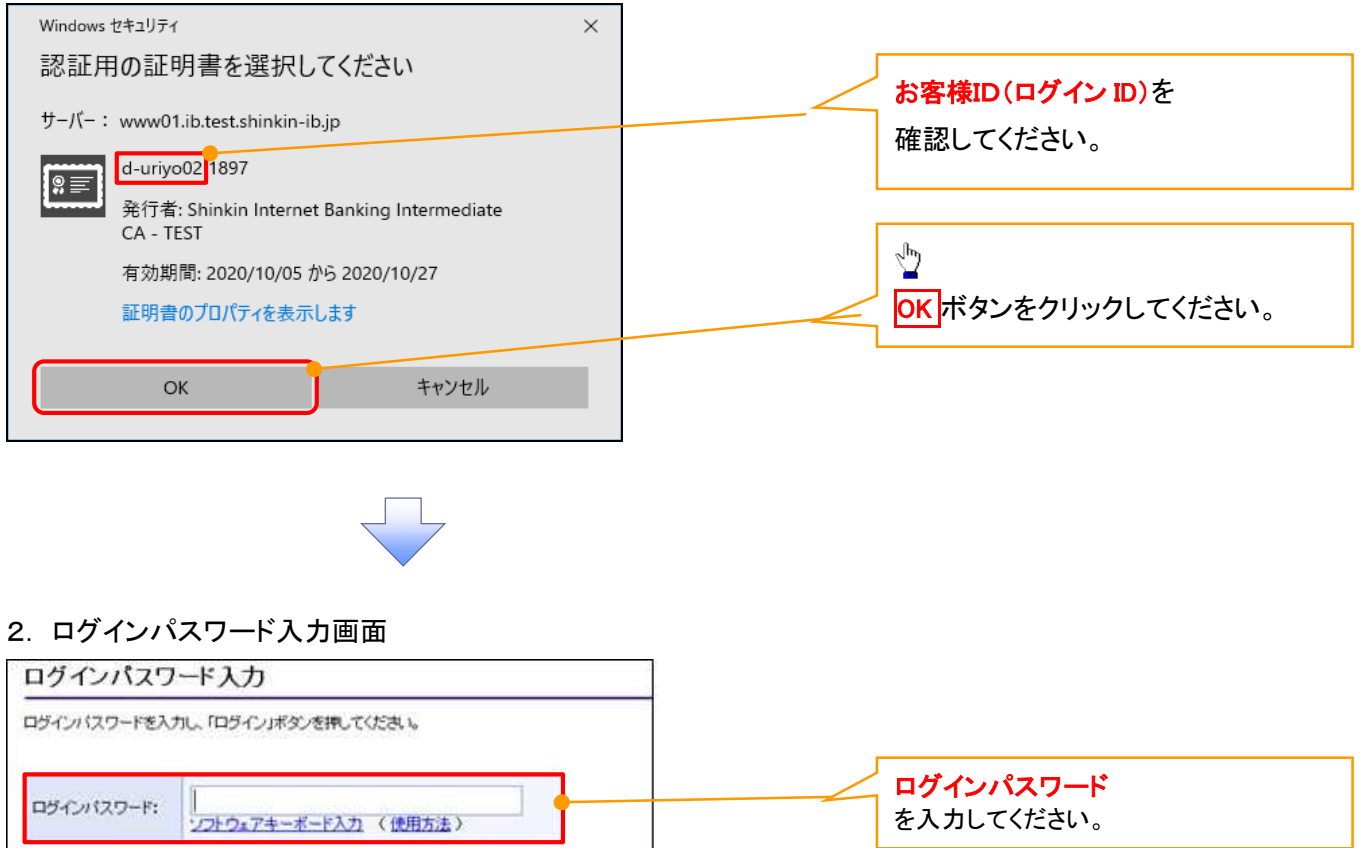

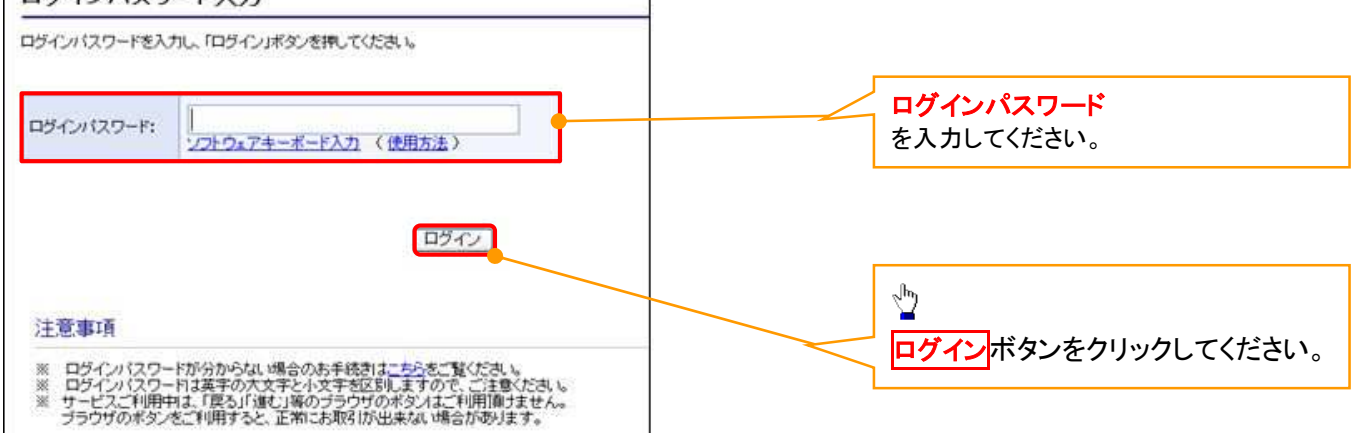

#### マスターユーザのログインパスワード設定1. ログインパスワード変更画面 ログインパスワード変更 以下の項目を入力し、「変更」ボタンを押してください。 ①現ログインパスワード ②新ログインパスワード 未安祥ID: ③新ログインパスワード(確認) 現ログインパスワード: 1 を入力してください。 ソフトウェアキーボード入力 ② ③  $\frac{\sqrt{2}}{2}$ を更ポタンをクリックしてください。 変更 開じる 本Webサイト上における各コンテンツは、著作権によって

## ご注意事項

- ・新ログインパスワードは半角英字・半角数字を必ず1文字以上ずつ含め6桁以上12桁以内にしてください。
- ・ユーザ ID と同じ値は設定できません。変更前のログインパスワードと同じ値も設定できません。 ・ログインパスワードは、連続6回入力誤りした場合、パスワードロックがかかり、以後、本システムにログイン することができなくなりますので、忘れないようご注意ください。

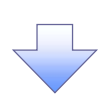

2. サービス一覧画面

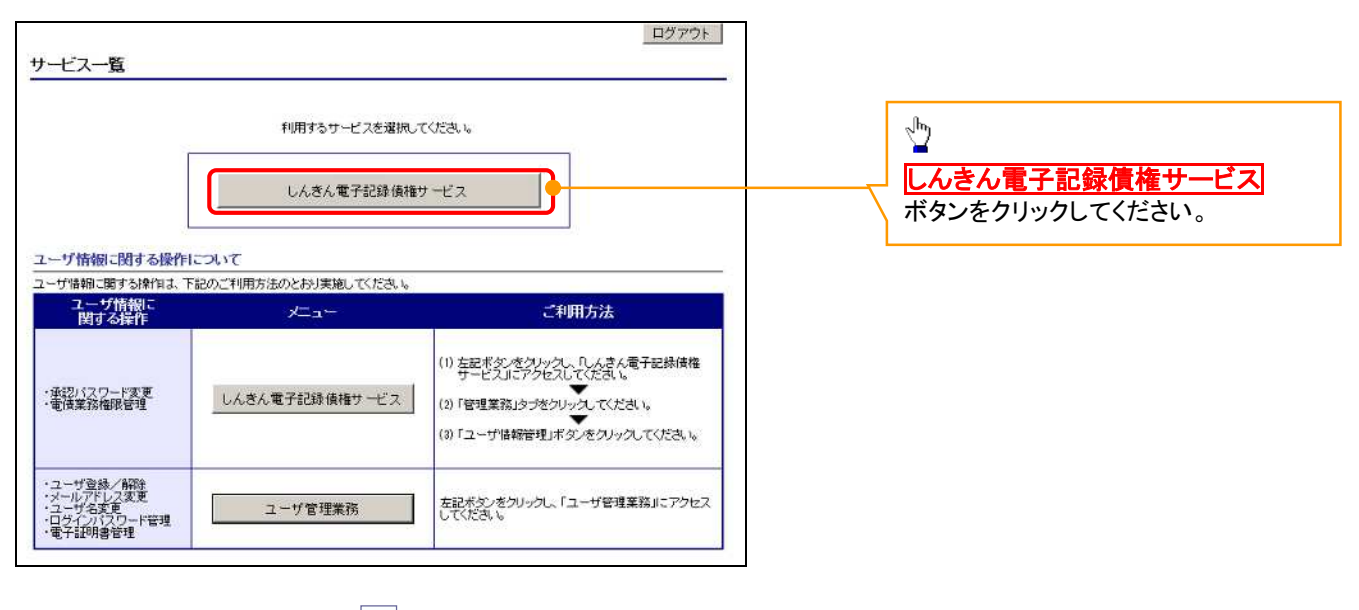

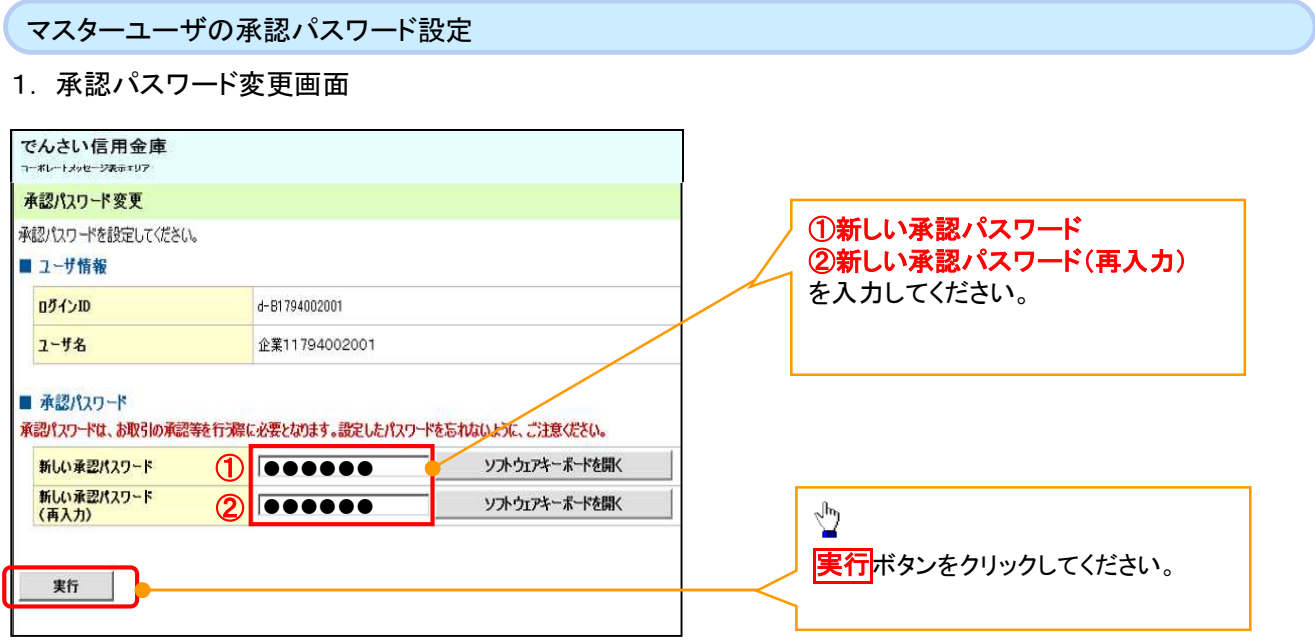

## ご注意事項

- ・承認パスワードは、半角英字・半角数字を必ず1文字以上ずつ含んでください。
- ・承認パスワードは、6桁以上12桁以内で設定してください。
- ・承認パスワードは、連続6回入力誤りした場合、パスワードロックがかかり、以後、承認業務を実施することができ なくなりますので、忘れないようご注意ください。

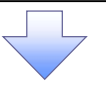

2. 承認パスワード変更完了画面

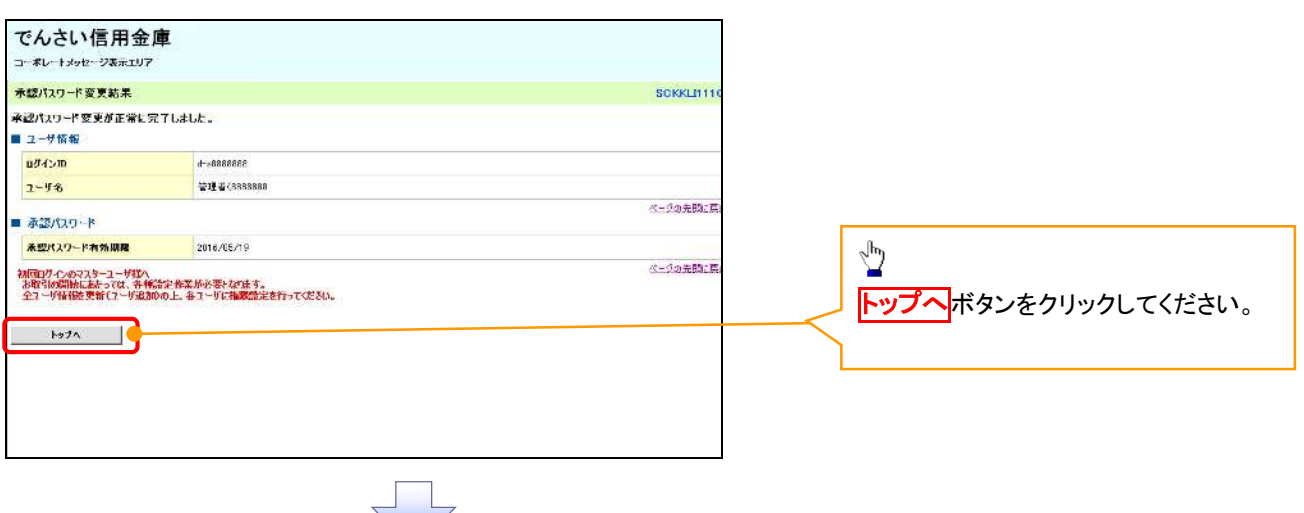

## 《電子記録債権取引システム》トップ画面表示

## 1. 《電子記録債権取引システム》トップ画面

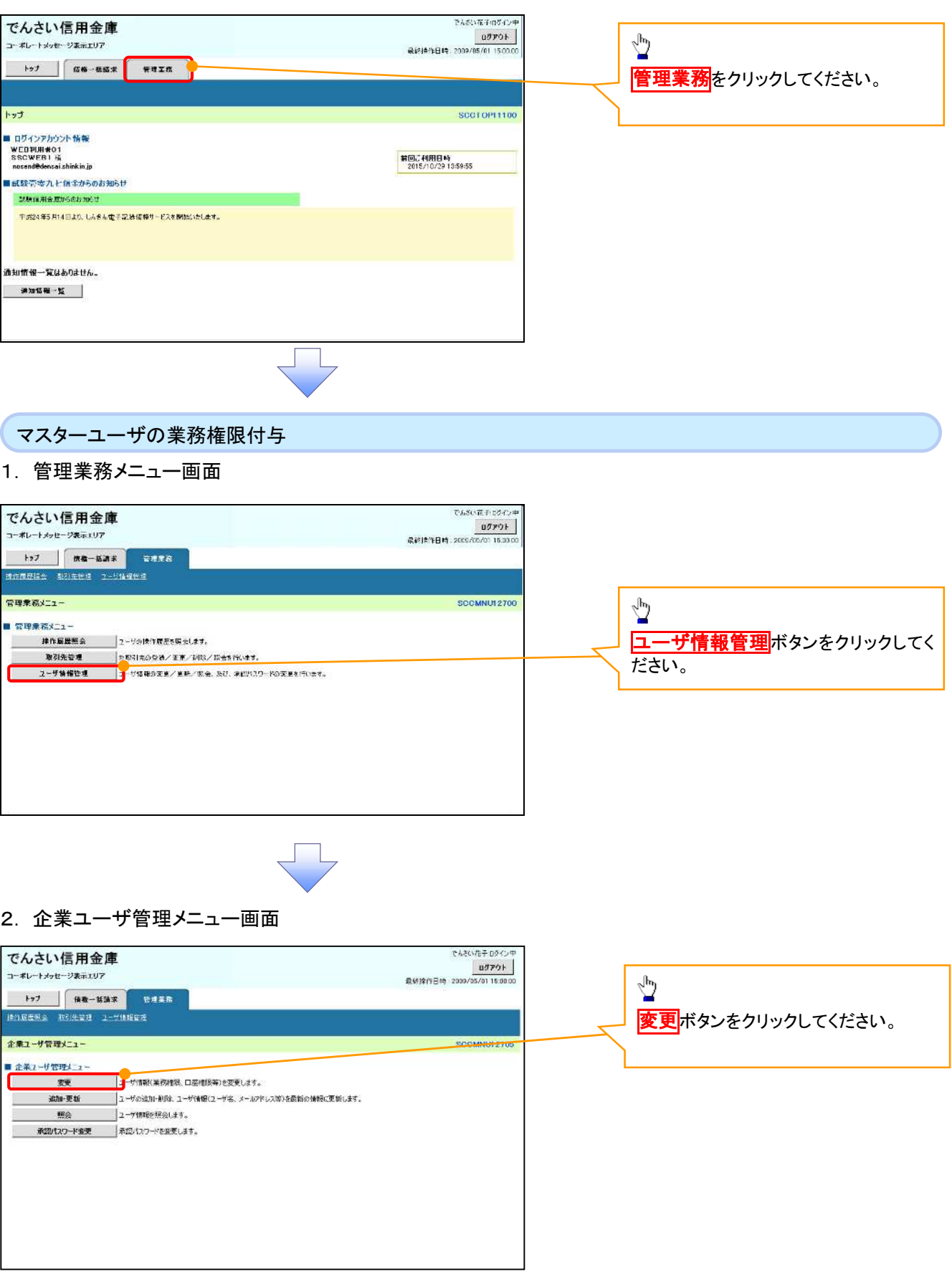

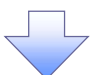

## 3. ユーザ情報検索

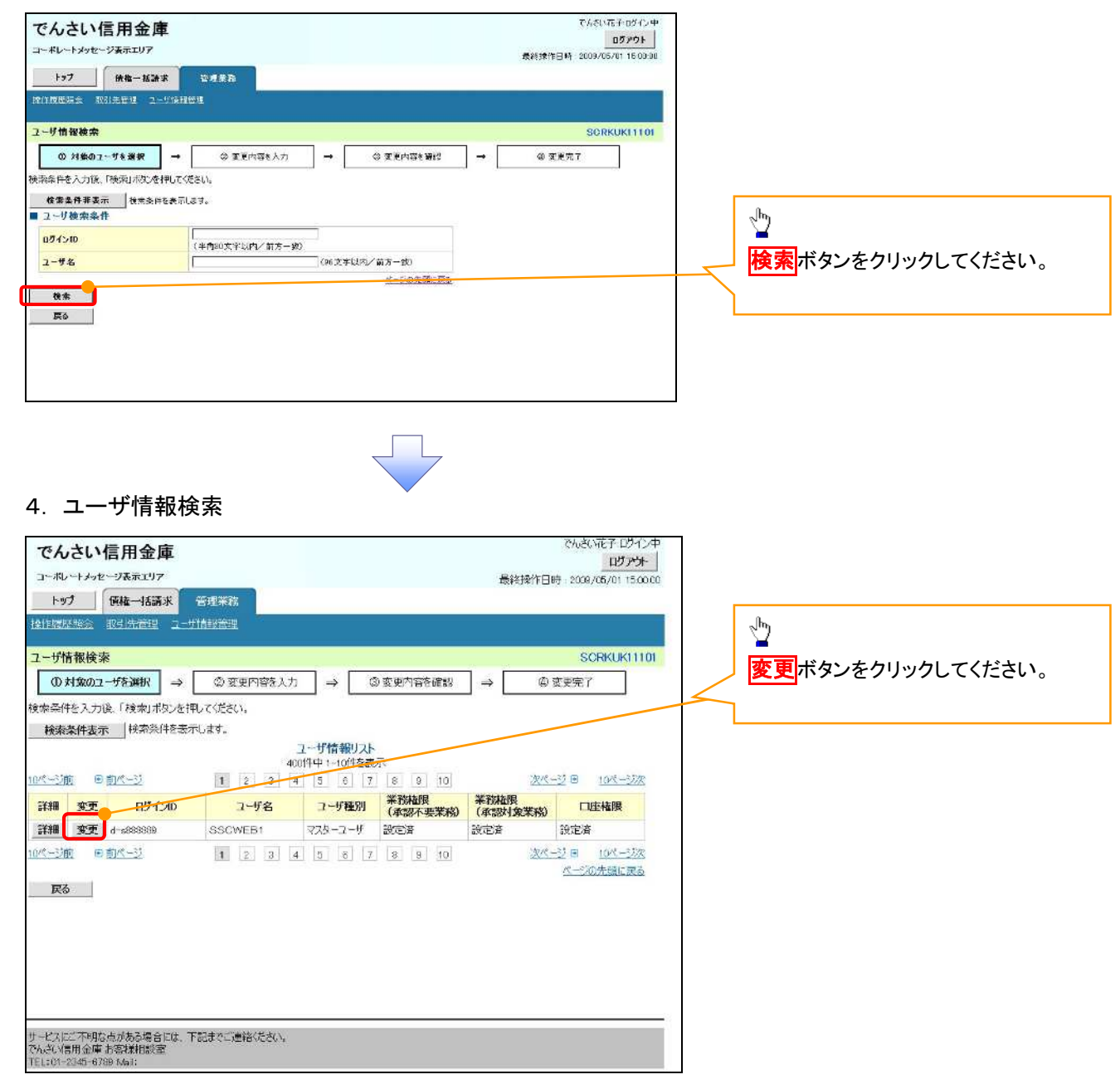

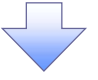

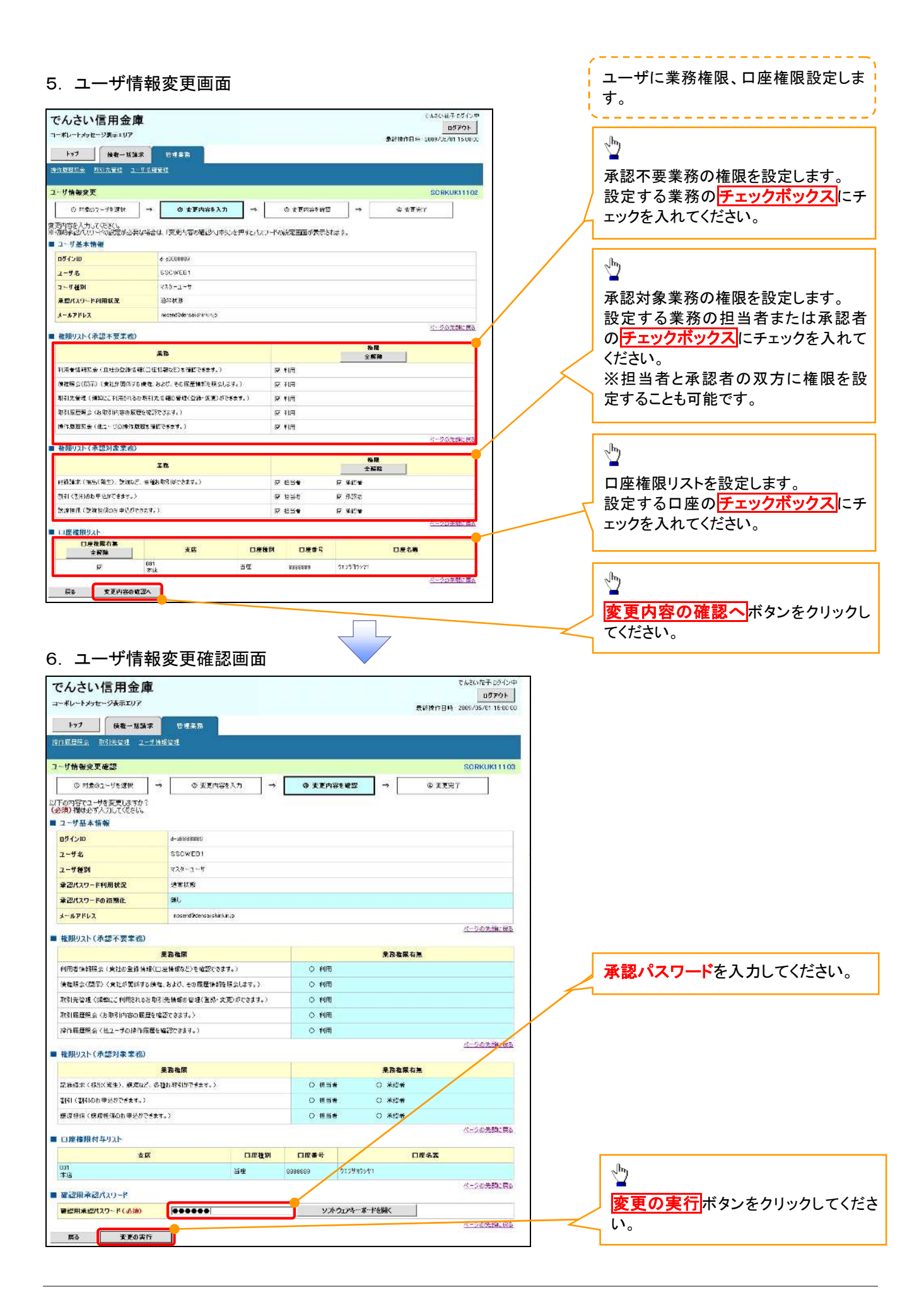

付録 1-2-26

## 7. ユーザ情報変更完了画面

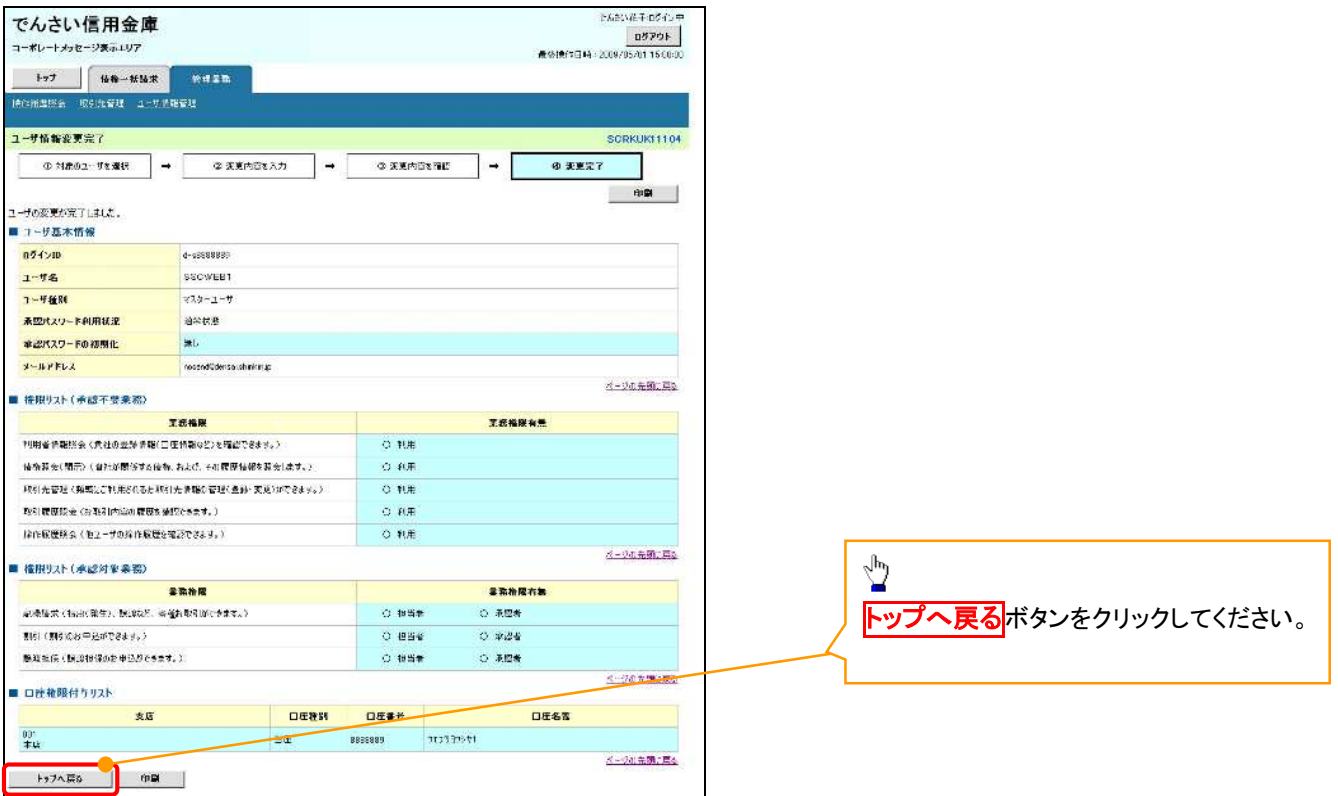

マスターユーザの初期設定は完了です。

《電子記録債権取引システム》を1名で利用される場合、 上記の手順で初期設定は完了です。 複数名が利用する場合は、次ページの手順(一般ユー ザの作成・初期設定)が必要です。

<一般ユーザの作成>

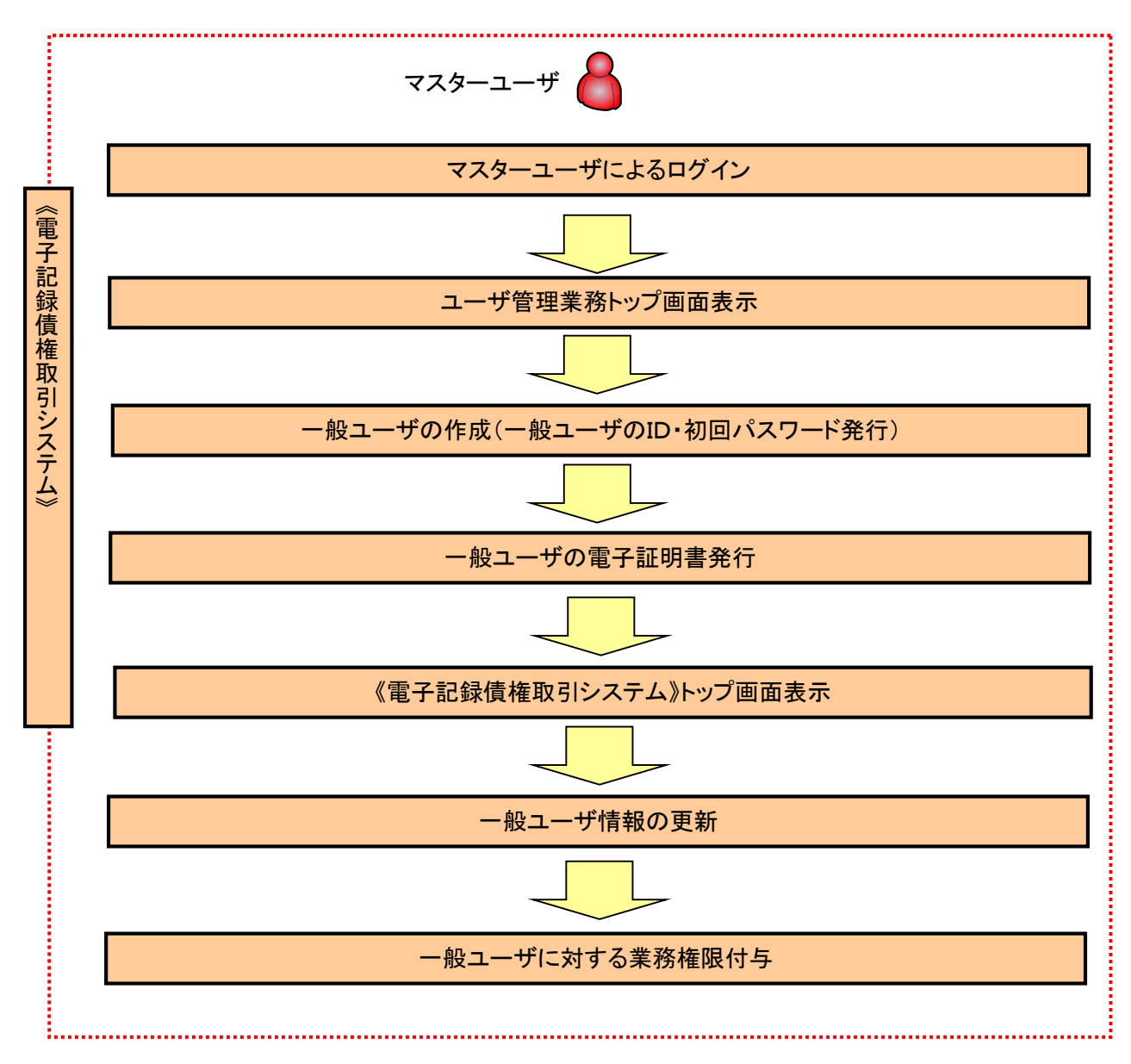

ユーザ管理業務トップ画面表示マスターユーザにて、ログインし、サービス一覧画面を表示 1. サービス一覧画面 ログアウト サービス一覧 利用するサービスを選択してください。 しんきん電子記録債権サービス  $\sqrt{\frac{1}{2}}$ ユーザ情報に関する操作について ユーザ情報に関する操作は、下記のご利用方法のとおり実施してください。 ユーザ管理業務 ボタンをクリックし ユーザ情報に<br>関する操作 メニュー ご利用方法 てください。 (1) 在記事タンをクリックし、「しんきん電子記録情権」<br>サービスルニアクセスしてください。 (2)「管理業務」タブをクリックしてください。 ・承認パスワード変更<br>・電債業務権限管理 しんきん電子記録債権サービス (3)「ユーザ情報管理」ボタンをクリックしてください。 ・ユーザ登録/解除<br>・メールアドレス変更<br>・ユーザ名変更<br>・電子証明書管理 を記述タンをクリックし、「ユーザ管理業務」にアクセス<br>してください。 ユーザ管理業務 一般ユーザの作成(一般ユーザの ID 作成・初回パスワード発行) 1. ユーザ管理業務メニュー画面 ユーザ管理業務終了 重子評明書管理  $20$ Œ ユーザ管理 上記メニューより処理を選択してください。 <mark>ユーザ管理</mark><br>- ユーザ情報の照会・登録および変更を行うことができます。 Ÿ 電子証明書管理 コーザ管理をクリックしてください。 ·<br>電子証明書の発行·失効および再発行処理を行うことができます。 本Webサイト上に向ける各つレテンツは、着作僧によって保護されています。 2. ユーザ管理メニュー ユーザ管理  $x = -8$ 処理内容 -<br>電子記録債権サービスのユーザ情報を開会します。 加盟会 **IDVOLVER** 電子記録信権サービスのユーザ(一般ユーザ)を新規に作成します。 **IDF/FRAVES** 電子記録価格サービスのユーザを利用ないます。  $\frac{1}{2}$ 登録しているユーザ名、メールアドレス、ログインパスワードを変更します。<br>〈ユーザの種類によって変更できる項目が異なります。〉 ユーザ情報変更 ID新規作成をクリックしてください。 ログインバスワードロック解除 - ユーザのログインパスワーパリックを解除します。<br>解除時には、初回ログインパスワードの設定が必要です。 本物がサイト上における各コンテンツは、幕作権によって経済されています。

## 3. ID新規登録 ユーザ情報入力

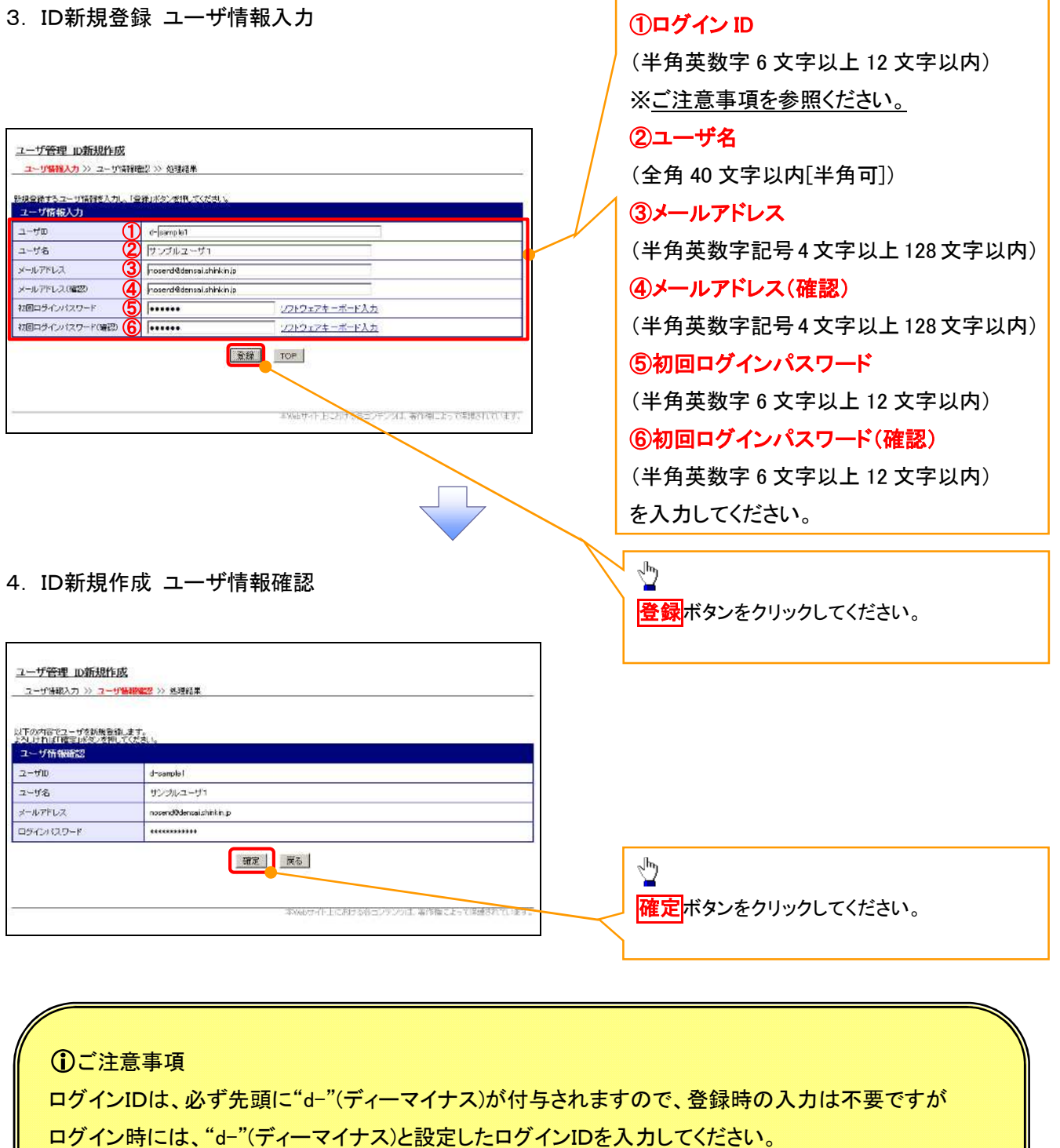

一般ユーザの

例)

入力したログインID 「abc123」の場合

ログインIDは、「d-abc123」となります。

ログイン時のログインIDは「d-abc123」を入力してください。※d は半角英字、-は半角記号です。

## 5. ID新規作成 処理結果

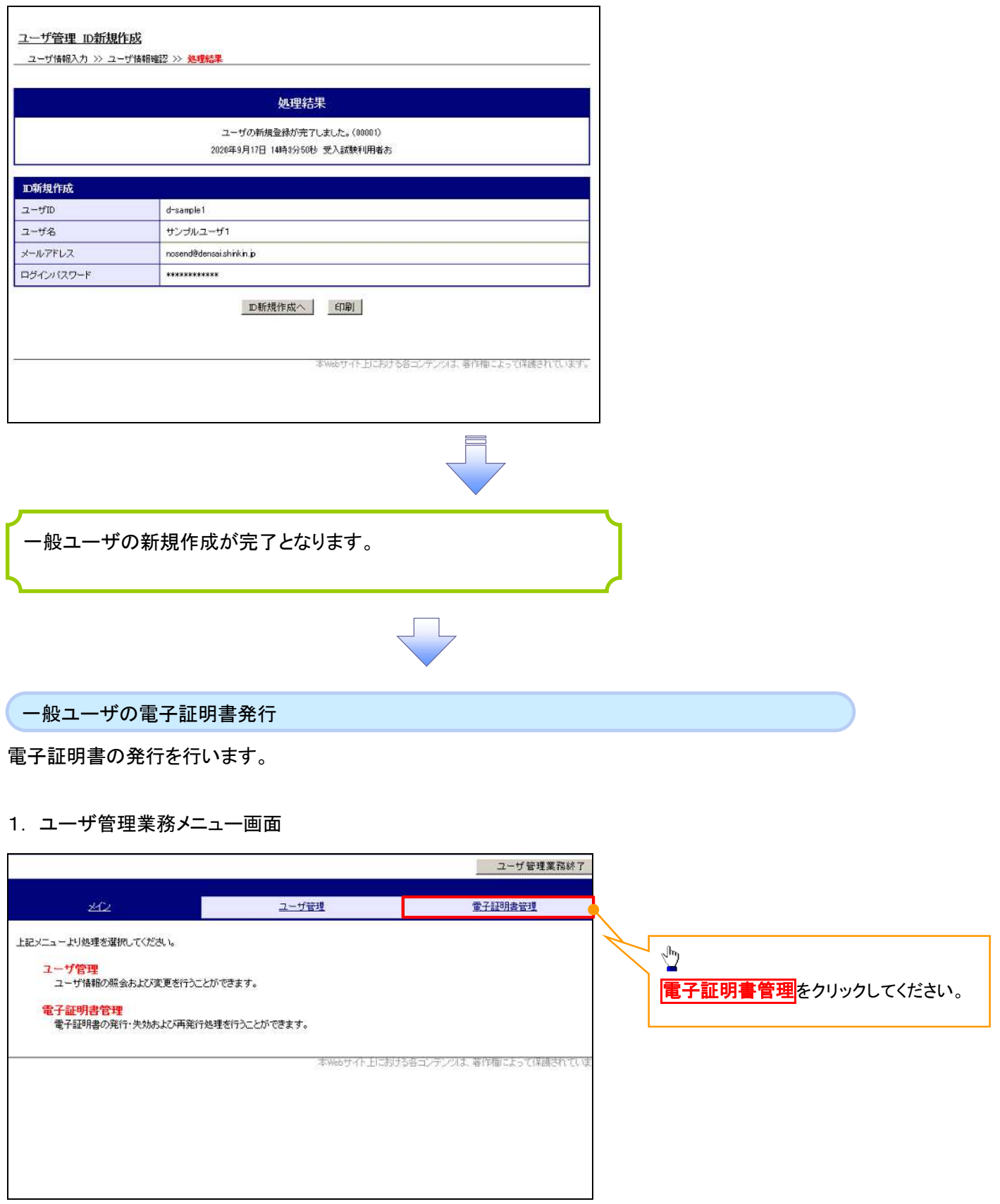

ГY<br>У

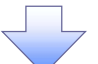

## 2. 電子証明書管理画面

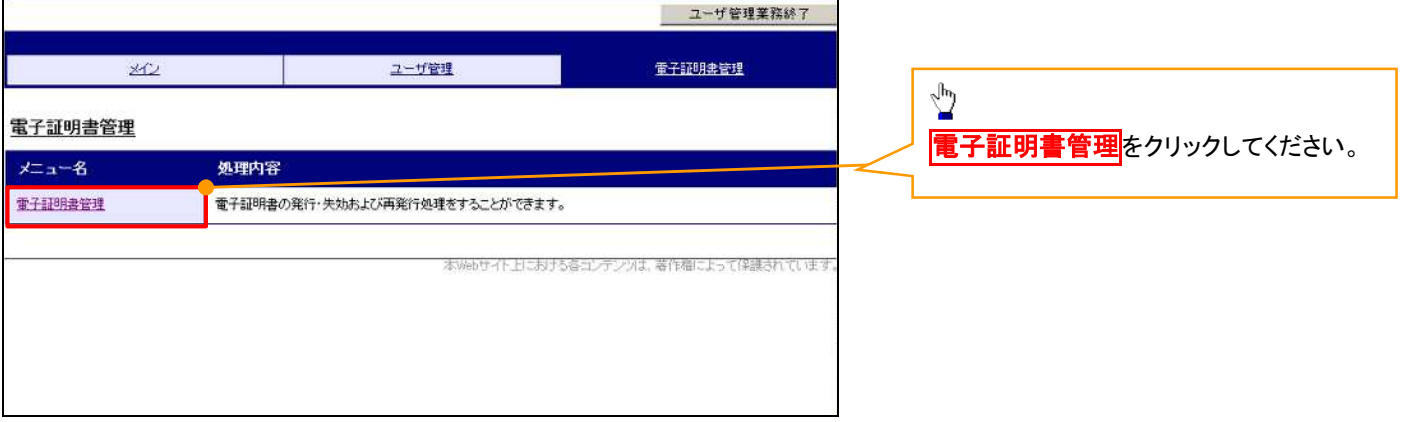

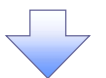

## 3. ユーザ選択画面

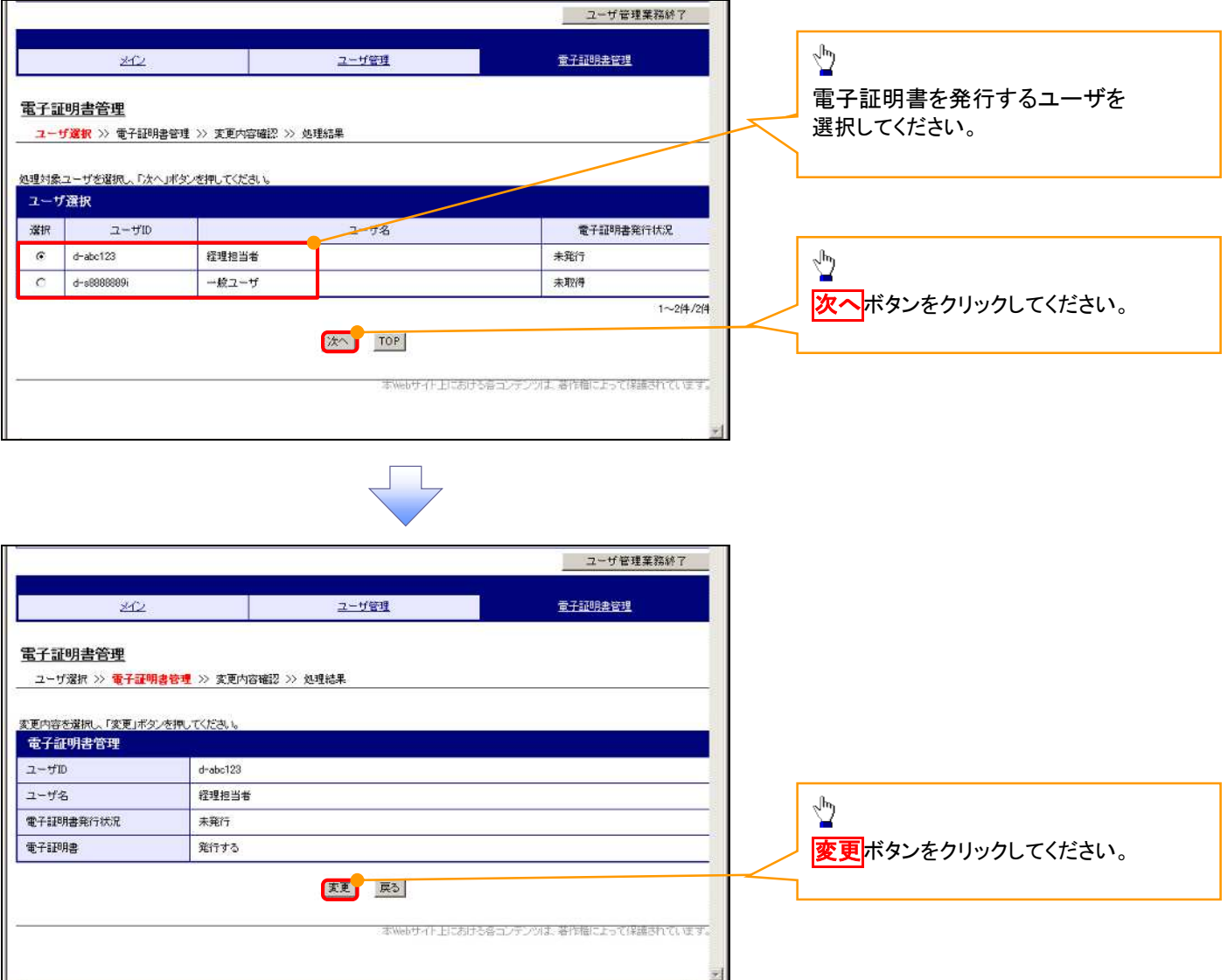

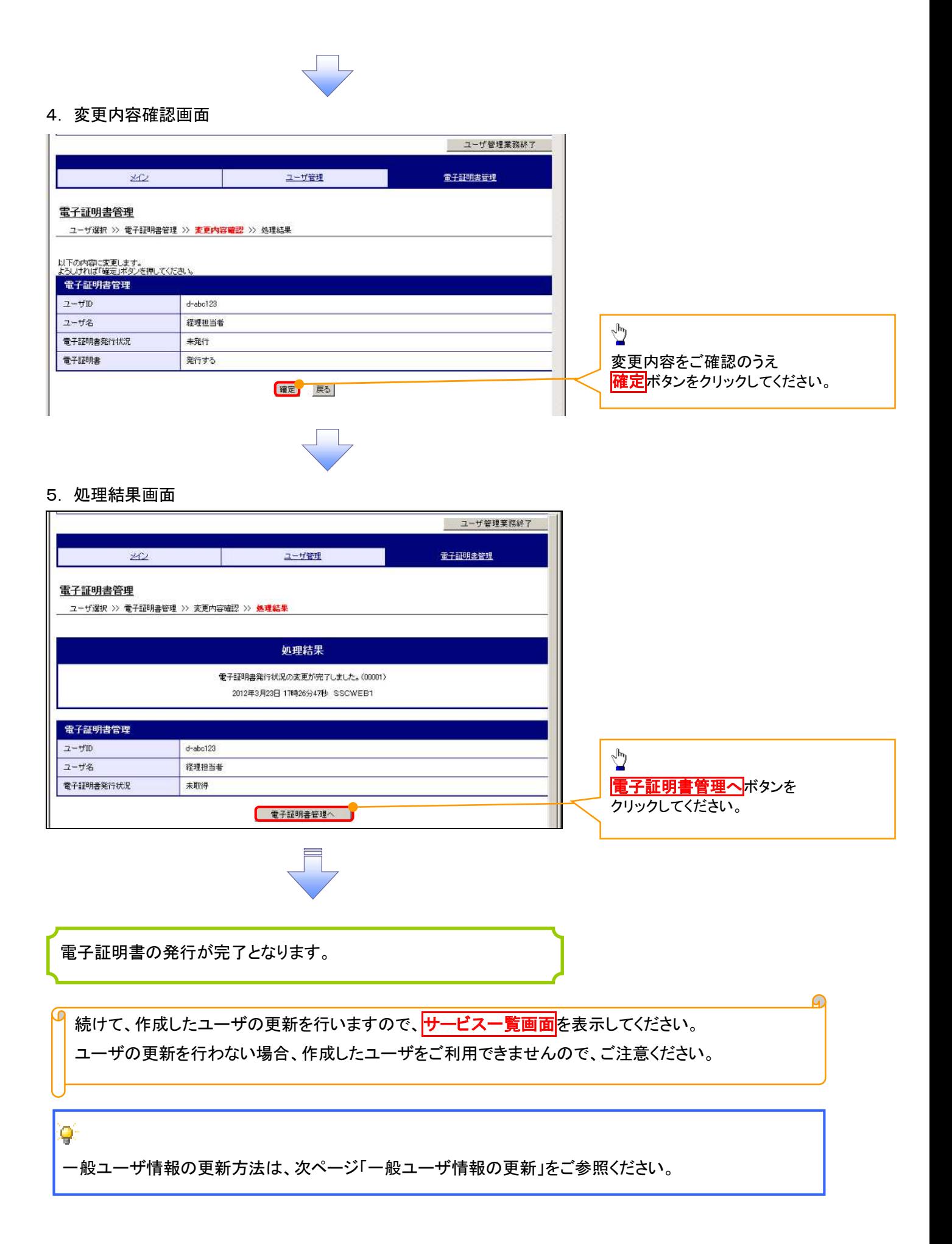

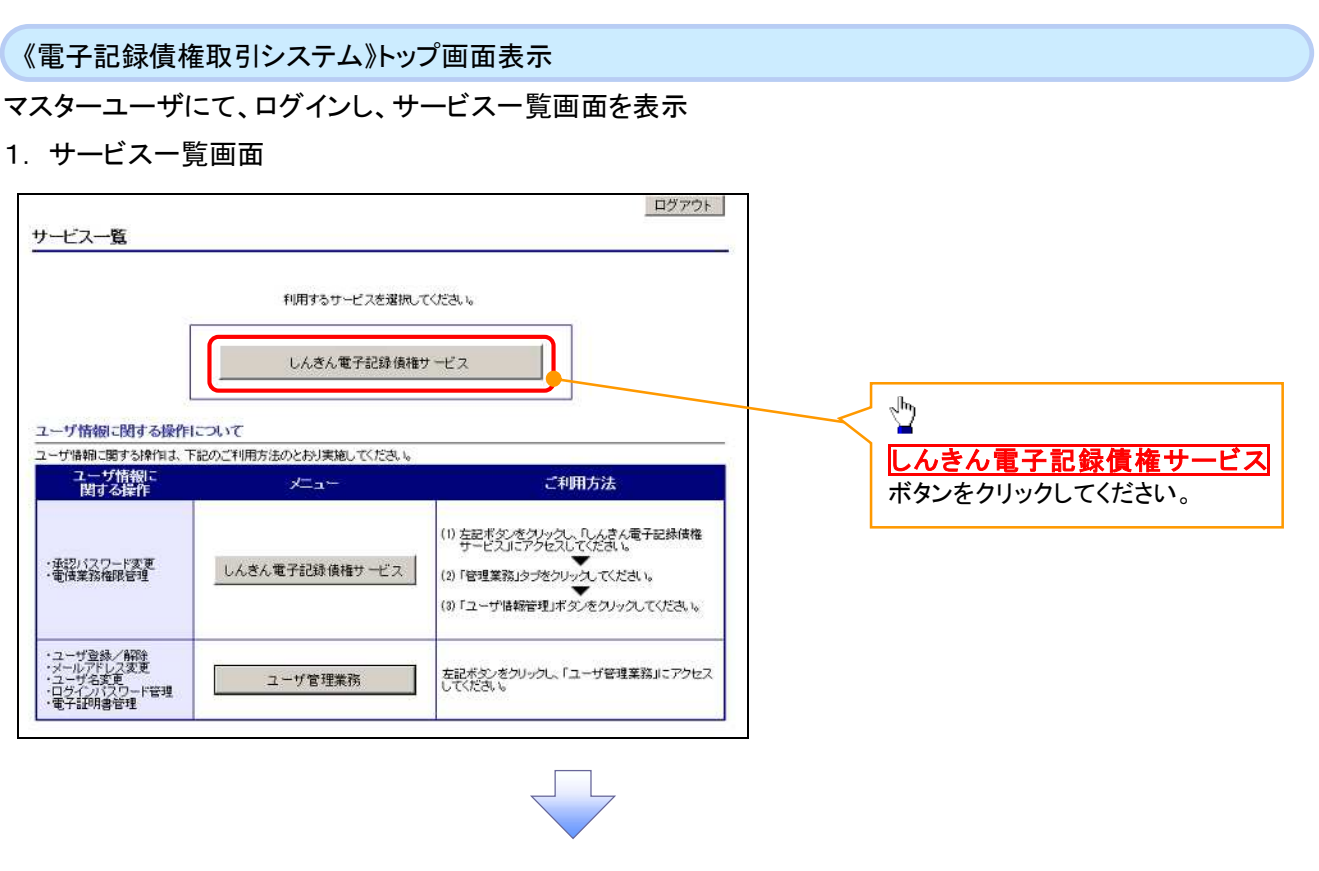

一般ユーザ情報の更新

## 1. 《電子記録債権取引システム》トップ画面

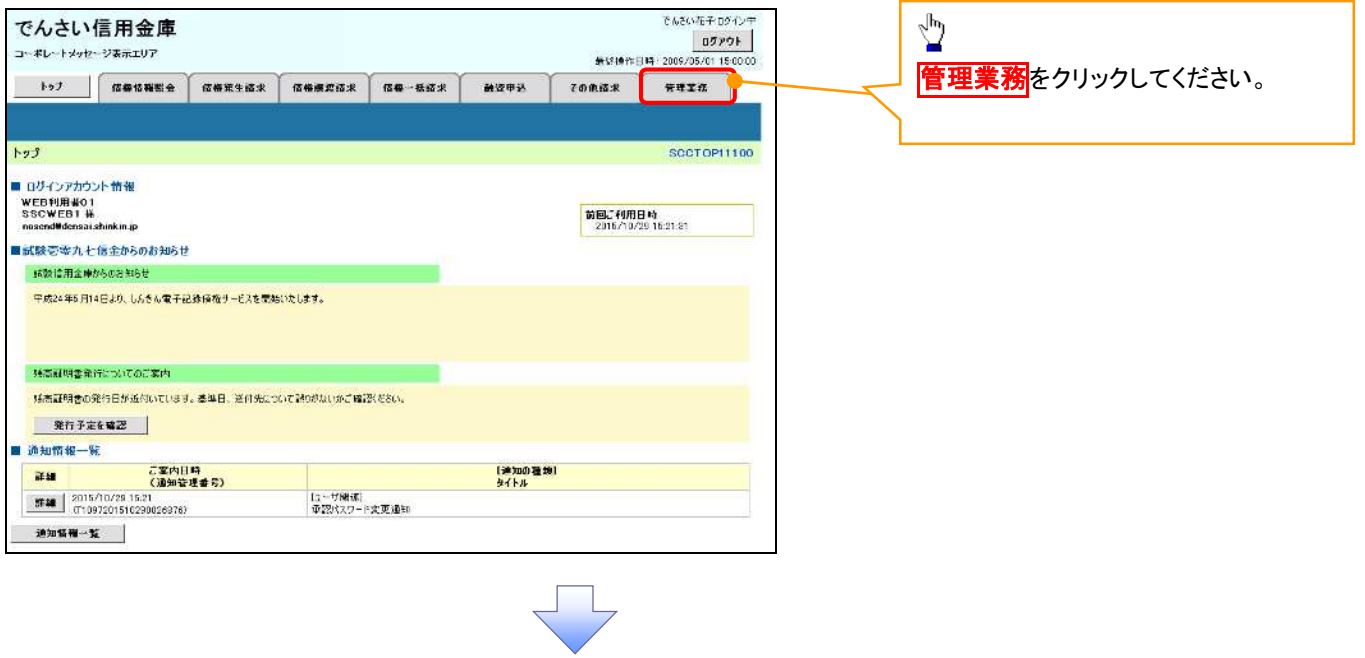

## 2. 管理業務メニュー画面

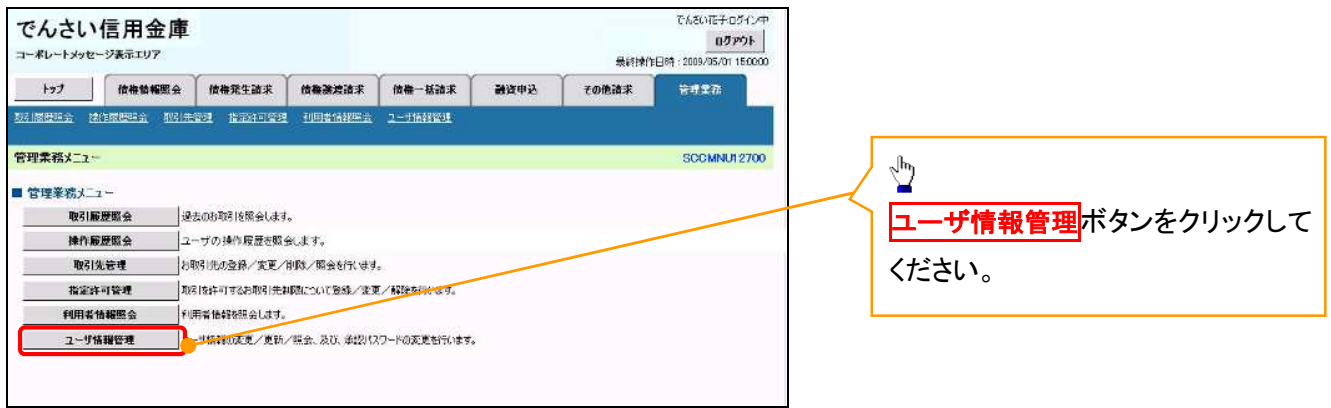

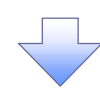

3. 企業ユーザ管理メニュー画面

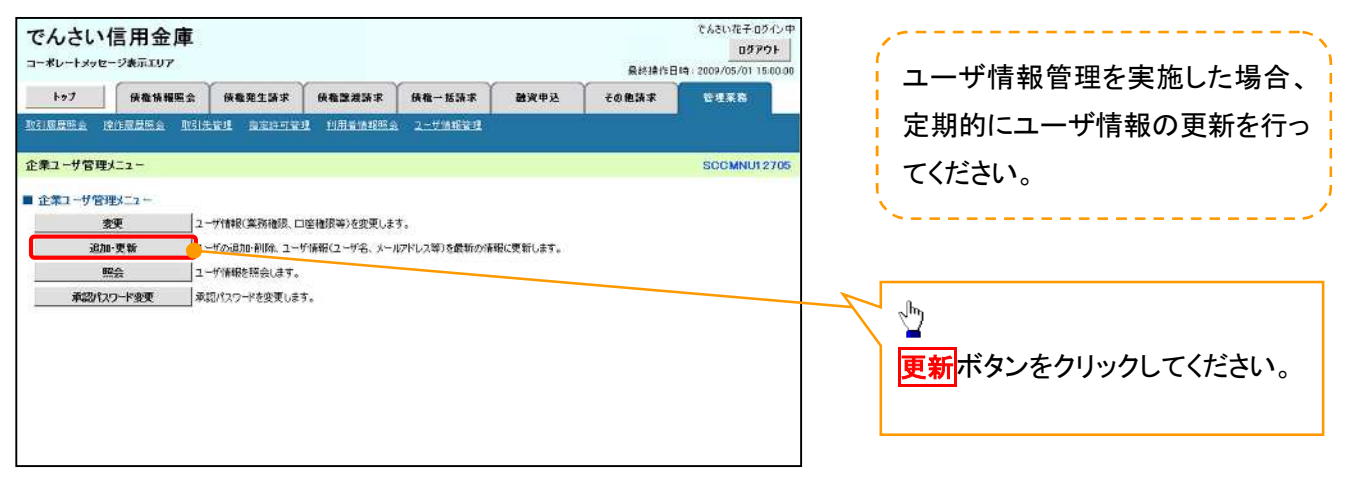

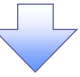

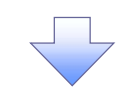

#### 4. ユーザ情報更新画面

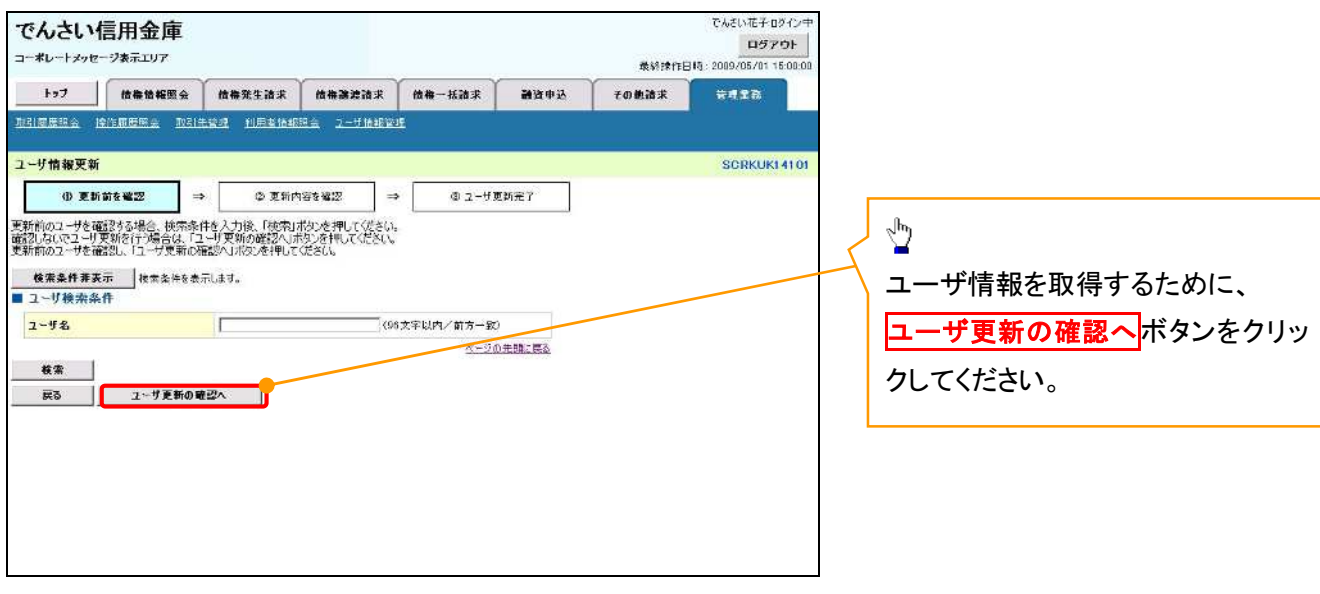

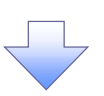

5. ユーザ情報更新確認画面

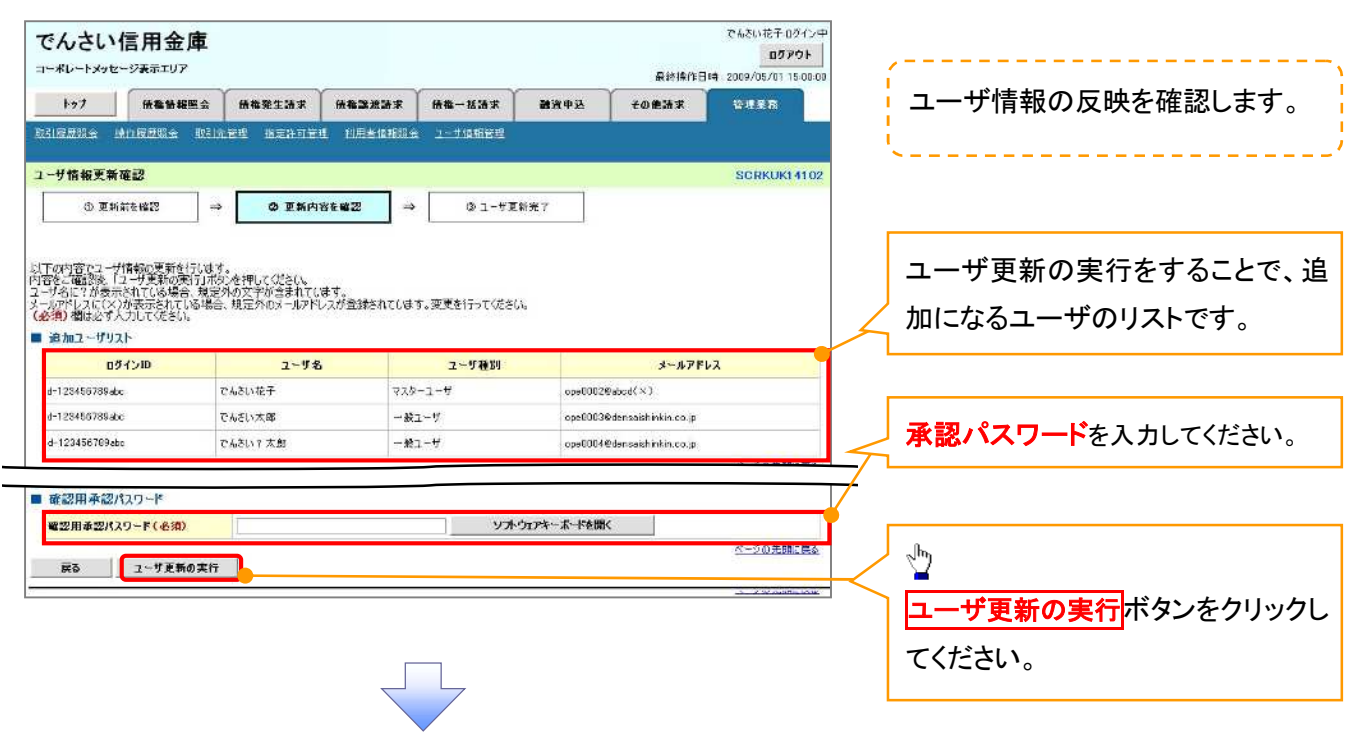

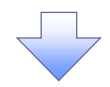

6. ユーザ情報更新完了画面

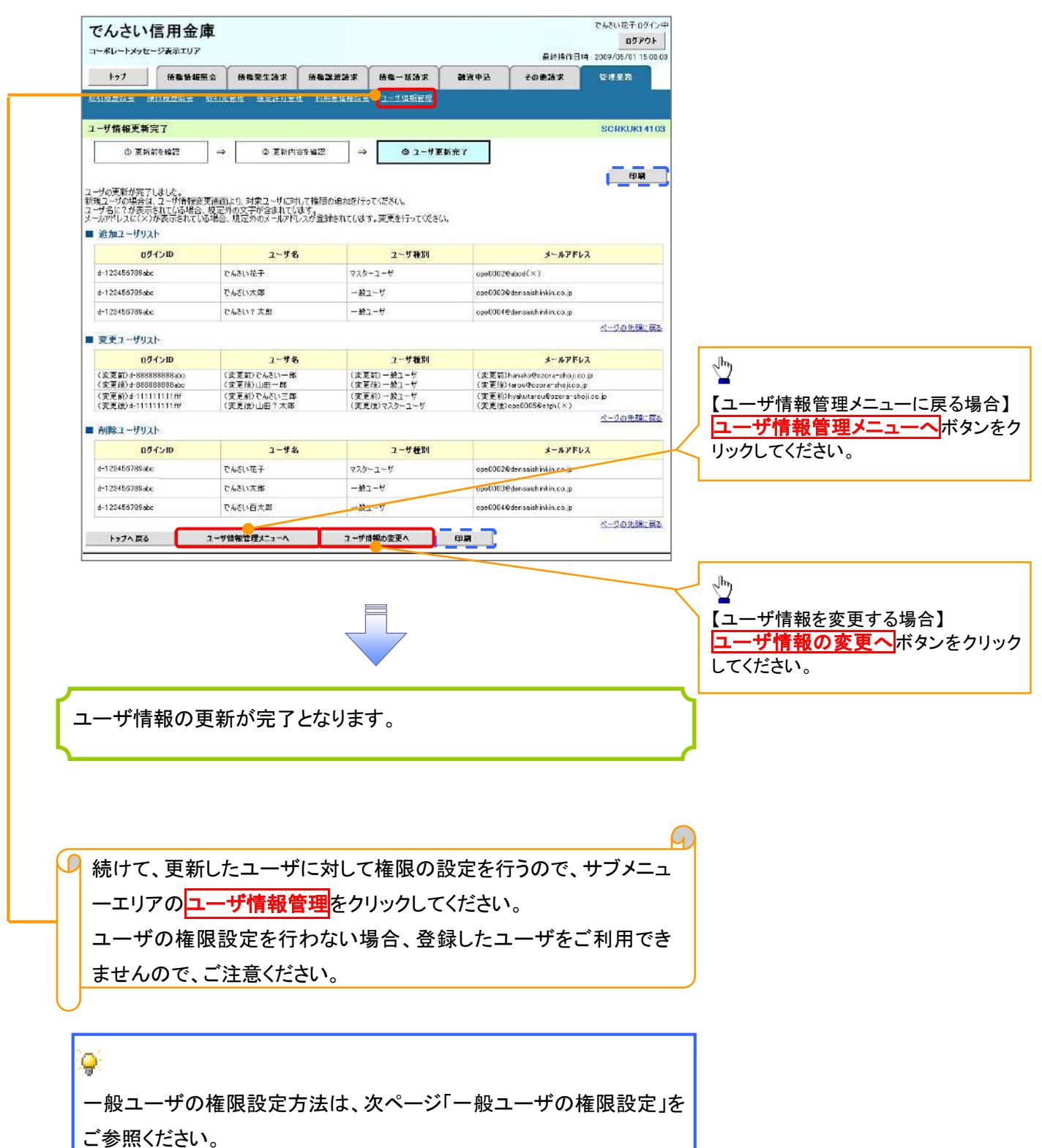

#### 一般ユーザに対する業務権限付与1. 企業ユーザ管理メニュー画面 でんさい花子ログイン中 でんさい信用金庫 ログアウト コーポレートメッセージ表示エリア 最终精作目標:2009/05/01 15:00 トゥブ | 保養情報服会 | 保養発生請求 | 保養課課請求 | 保養一括請求 | 融资申选 その他請求 essa ユーザ情報協調 企業ユーザ管理メニュ **MNU1270** 変更ボタンをクリックしてください。 ■企業ユーザ管理メニュー 数 ーー<br>サイト (業務権限、口座権限等)を変更します。 追加·更新 ユーザの追加·削除、ユーザ情報(ユーザ名、メールアドレス等)を使新の情報に更新します。  $B2 \rightarrow$ ユーザ情報を認会します。 承認パスワード変更 承認パスワードを変更します。 権限の変更を行うユーザを選択しま す。 2. ユーザ情報検索画面 なぶ ホスロイイ 【ユーザを絞り込みたい場合】 でんさい信用金庫 ロジアウト | コーポレートメッセージ表示エリア 最終操作日時: 2009/05/01 15:00:00 ①ログイン ID(任意) トップ 債権情報照会 債権発生請求 債権譲渡請求 債権一括請求 融資申込 その他請求 管理業務 取引限度服会 接作原理服会 取引先答理 指定許可管理 利用者情報服会 ユーザ情報管理 企業情報管理 (半角 30 文字以内/前方一致) フーげ情報検索 SCRKLIK11101 ②ユーザ名(任意) **①対象のユーザを選択 ⇒ ②変更内容を入力 ⇒ ③変更内容を確認** (4) 变更完了  $\Rightarrow$ 検索条件を入力後、「検索」ボタンを押してください。 (96 文字以内/前方一致)※1 <br>東東村集のユーザを選択して〈だねヽ」 ● 検索条件非表示 検索条件を表示します。 のどちらかまたは両方を入力してくだ ■ユーザ検索条件 さい。 IDICAD  $\bigoplus_{\{ \#\text{A} \text{B} \text{O} \text{C} \text{P} \text{D} \text{N} \neq \emptyset \}}$ ② ユーザ名 「Ggサまい内/前大一80) ※1 :半角は 96 文字以内、全角の入 検索 | 力も可能で全角 1 文字は半角の 2 文 ユー**ザ情報リスト**<br>400件中 1-10件を表示 o< 2面 日配(-2) 4 5 6 7 8 9 10  $\overline{\phantom{a}}$  $36.8 - 35.63$  and  $-27.6$ 字分となります。 -<br>ユーザ種別 業務権限 - 業務権限<br>(承認不要業務) (承認対象業務) 詳細 变更 ログインAD  $7 - 112$ 口座静眼 詳細 变更 d-99999999abc さばんさ マスターユーザ 設定済 **10元浴 10宝沼** స్త 詳細 | 変更 | d-111111111fff でんざい太郎  $-39 - 49$  $9978$  $197 - 7$ 投宝客 詳細 | 变更 | d-222222222aas でんさい百太郎  $-14 - H$ 194213 **10/10/35**  $-22$ <mark>検索</mark>ボタンをクリックすると、検索結 詳細 | 实更 | + 433333333bbb でんさい千太郎 一般ユーザ 設定達 設定済 設定済 **詳細 变更 d-44444444ccc** そんさい万太郎  $-332 - f$ 設定済 設定済 設定済 果を一覧表示します。 詳細 变更 d-555555555664  $x \times x \times$  $-332 - 45$  $44 \pm 32$ 设定库 设定溶 **詳細 | set | d-666666666ccc** XXXX  $-121 - 1$ 1953 設定溶 設定済 詳細 | 变更 d-777777777m xxxx  $-30 - 46$ 設定済 设定名 控定済 ツ TAXVIER DVD # 改定法 詳細 でんさい信用金庫 設定済 ||<br>| ekiptopia mikaisan remai 詳細 設定済 設定済 コーポレート シャケージあまてリス <mark>詳細</mark>ボタンをクリックすると、対象の  $1 - 9$  M/N/F at SCRKUKTOLOL 砂田  $10<sup>o</sup>$ ページの先頭に戻る ユーザ情報を別ウィンドウで表示しま  $-12$  $09450$ -125455748 す。  $7 - 42$ 日用大変 2-17431  $748 - 2$ స్త్రీ  $\triangle$  SetM:No **图Co** 権限を設定する対象ユーザの ー<mark>ー</mark> ボタンをクリックしてください。 トランプ イント しょうしょう インター トランプ ボタンをクリックしてください。 ユーザ検索条件を入力せずに検索ボタンを押すと、全てのユーザが 表示されます。

## 3. ユーザ情報変更画面

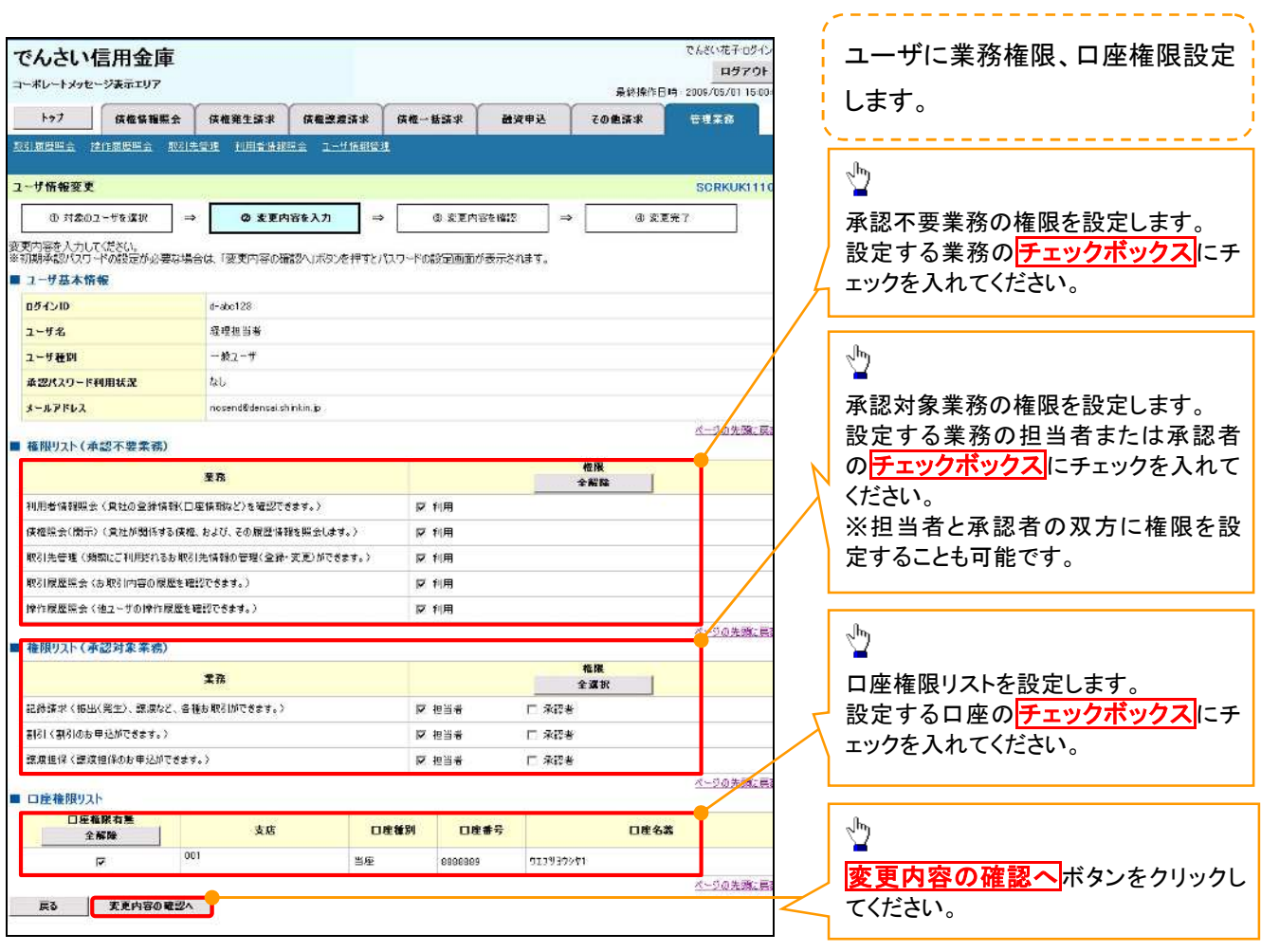

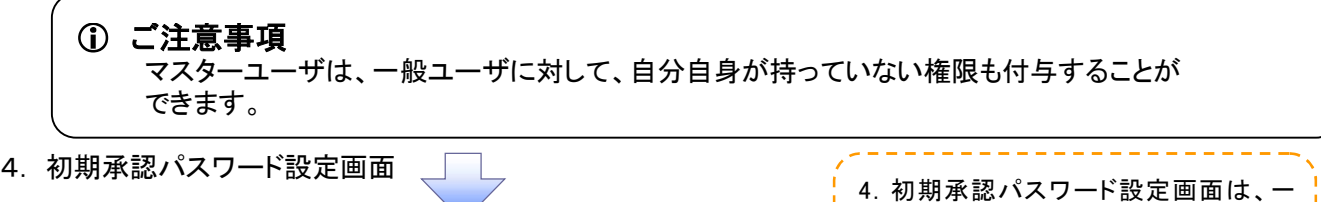

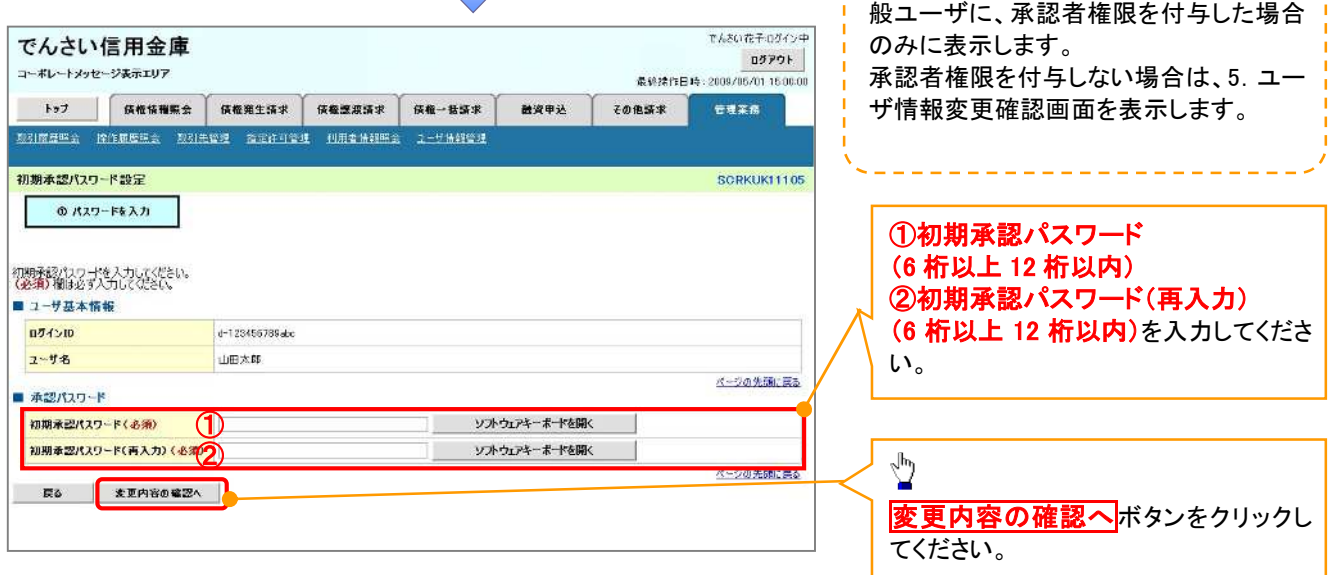

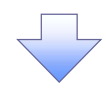

## 5. ユーザ情報変更確認画面

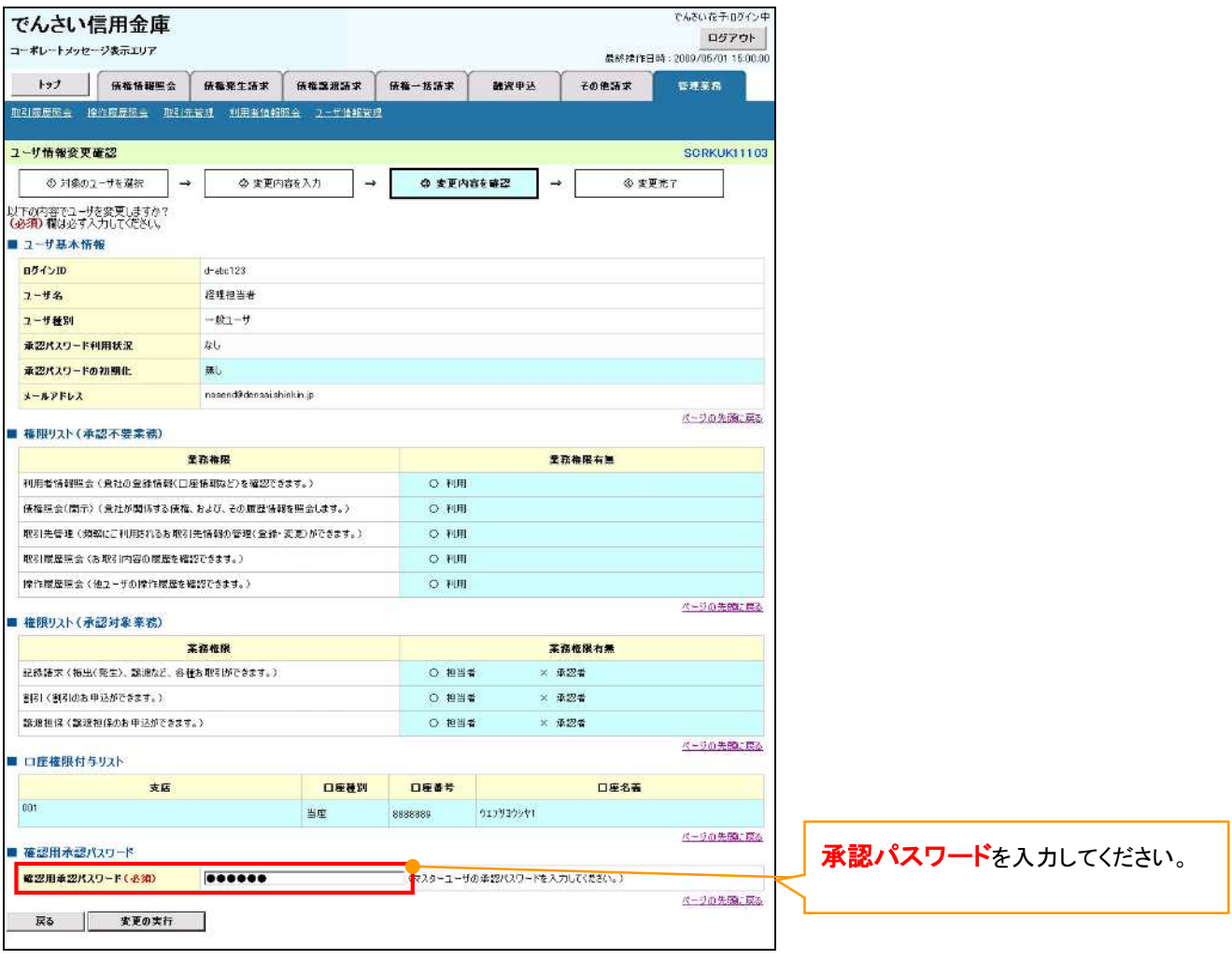

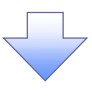

## 6. ユーザ情報変更完了

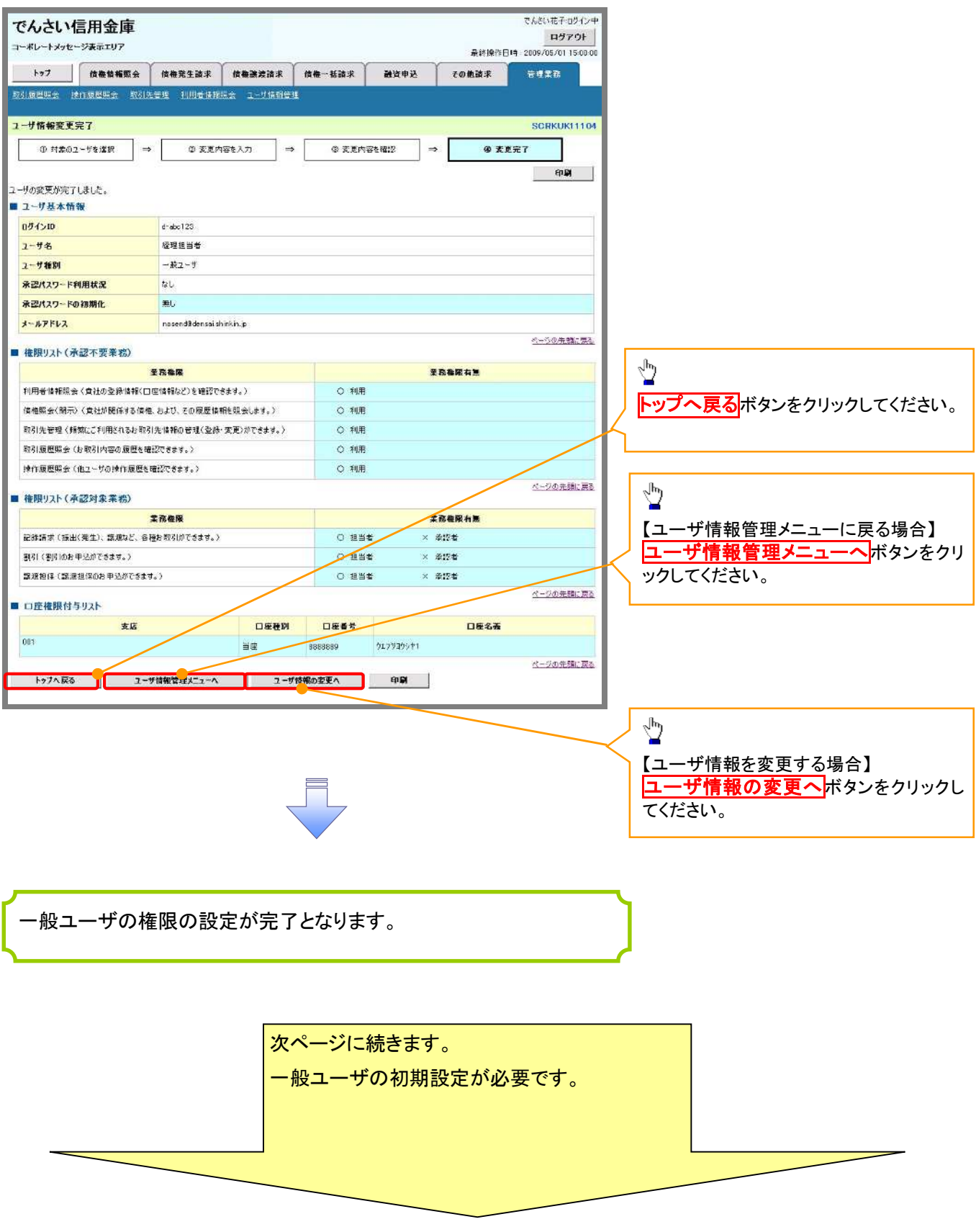

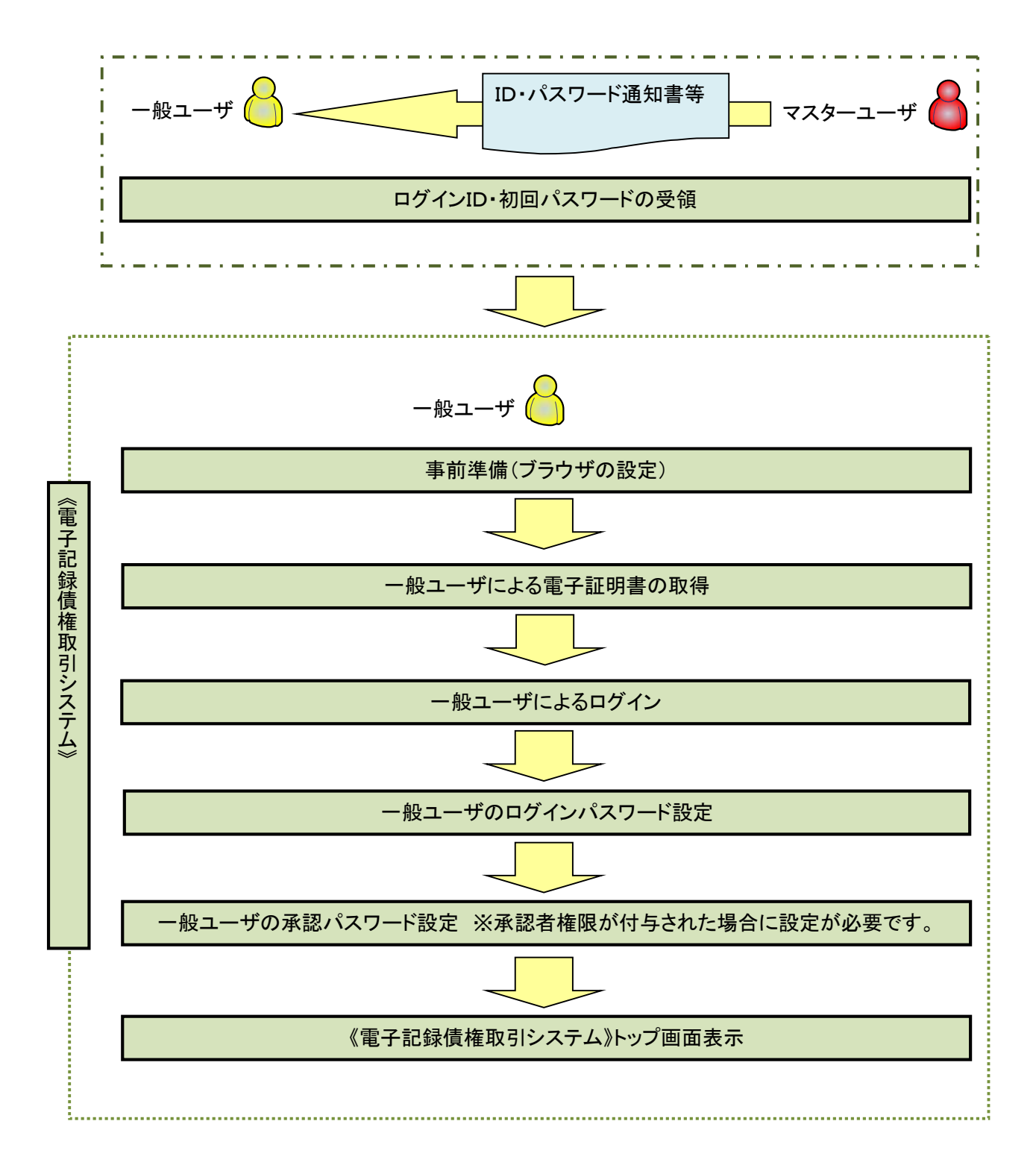

í Ĭ

《電子記録債権取引システム》では、ブラウザの画面遷移において、セキュリティのために「Cookie」(クッキー) を使用しています。そのため、「Cookie」の設定をしていただく必要があります。

また、ユーザの真正性を高めるために電子証明書を取得いただきますが、電子証明書の取得・更新時に、 ActiveX コンポーネントのダウンロードとインストールを自動で行うため、ブラウザ設定が必要となる場合がありま すので、Microsoft Edge の Internet Explorer モードでご利用いただく場合は、以下の手順のとおり設定いただ き、電子証明書の取得を実施してください。

#### 1.Cookie の設定

【Cookie の設定方法】(Microsoft Edge の場合)

①デスクトップの[検索](虫眼鏡マーク)をクリックし、「コントロールパネル」をクリックします。

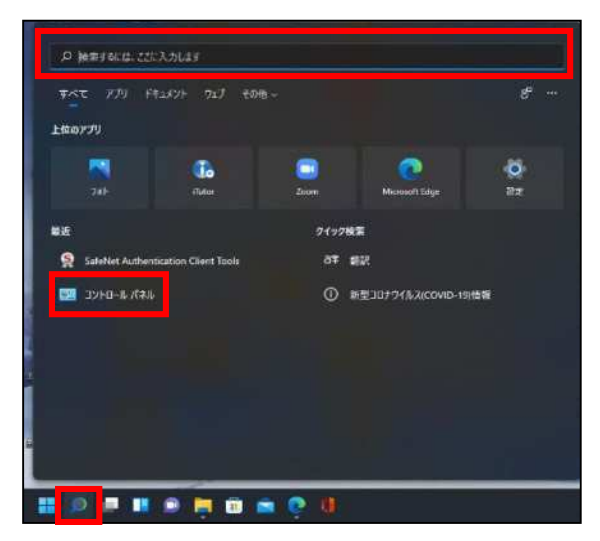

②「コントロールパネル」画面が表示されますので、「ネットワークとインターネット」をクリックします。

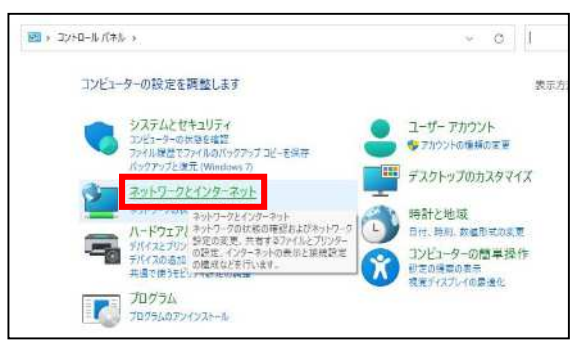

③「ネットワークとインターネット」画面が表示されますので、「インターネットオプション」をクリックします。

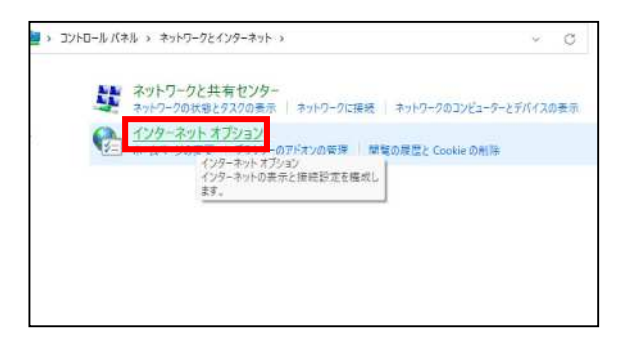

④インターネットのプロパティでの設定を行います。

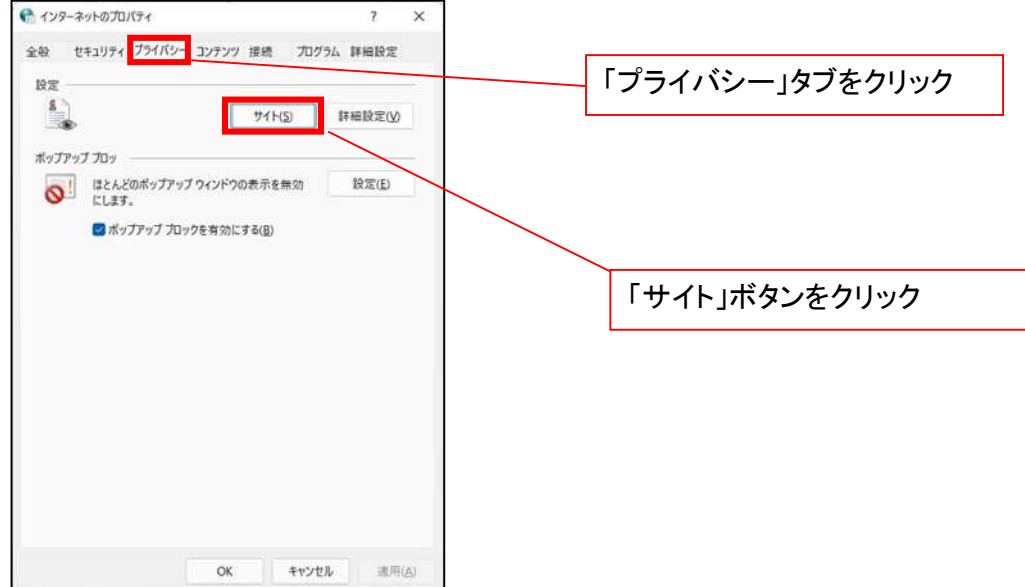

- ⑤「web サイトのアドレス」の入力欄に以下の値を入力し、【許可】ボタンをクリックします。 ※2つの値を入力するため、2回実施します。
	- (1)「shinkin-ib.jp」
	- (2)「dentrans.ne.jp」 ①shinkin-ib.jp を入力。 ● サイトことのプライバシー操作 ③dentrans.ne.jp を入力 サイトの管理 <br />
	ブライバシーボリシーに関係なくCookie の使用を常に許可または担否する Web<br>
	ーニン サイトを指定することができます。 管理する Web サイトの完全なアドレスを入力してから、【軒可】 または (プロック) をクリック<br>してください。 ※①~⑤は操作順を表します。 一覧からサイトを削除するには、Web サイトの名前を選択して [取除] ボタンをクリクラして<br>ください。 **Veh 941-025** shinkin-ib.jp プロック(型) ②「許可」ボタンをクリック | 許可(A) 管理している Web サイト(S): ④「許可」ボタンをクリック  $8x + y$ RE  $\delta\bar{\rm BR}(\bar{\rm K})$ sycamous ⑤「OK」ボタンをクリック $\sim$  0K  $^{\circ}$

## 2.インターネットのプロパティの詳細設定を行う

「インターネットのプロパティ」にて次の設定を実施してください。

## 【設定例:Microsoft Edge の場合】

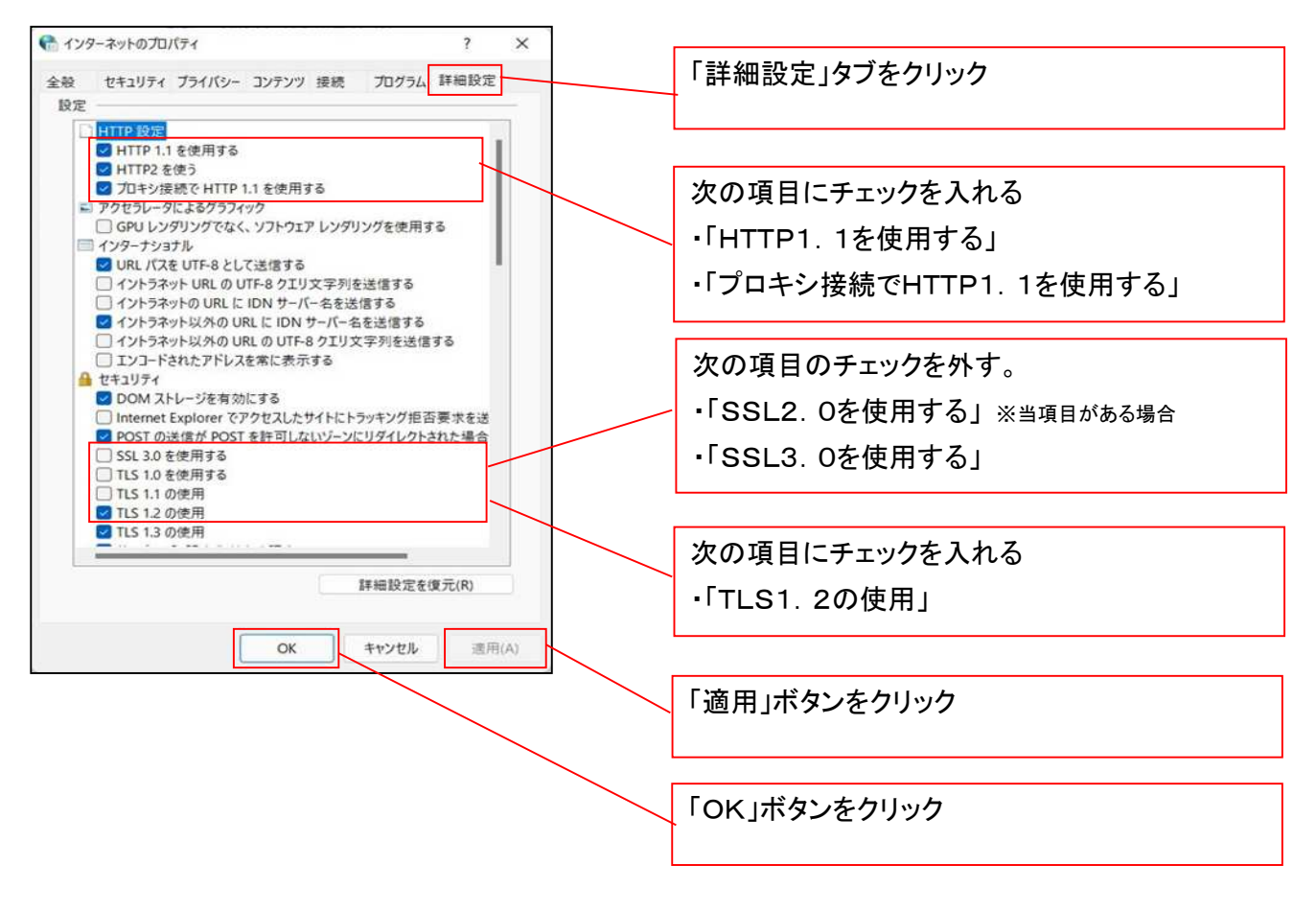

## 3.信頼済サイトへのURL登録を行う

「インターネットのプロパティ」にて次の設定を実施してください。

【設定例:Microsoft Edge の場合】

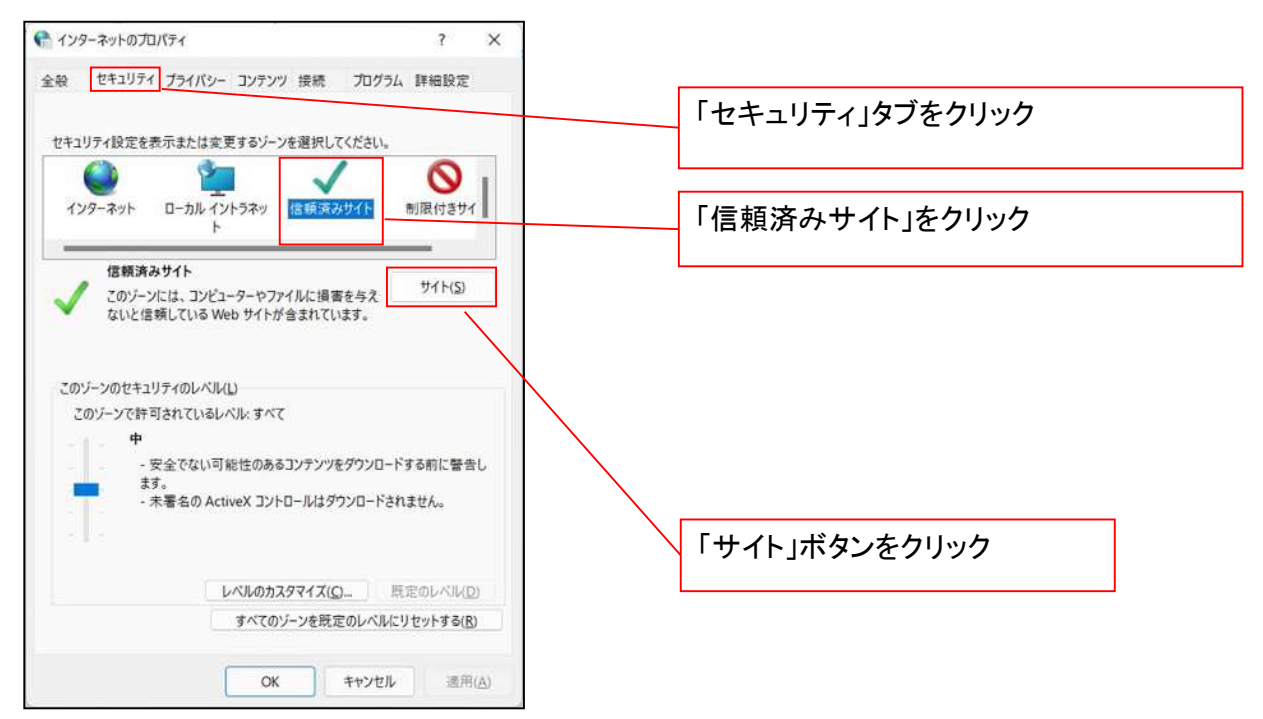

①「このWebサイトをゾーンに追加する」の入力欄に「https://\*.shinkin-ib.jp」と入力し、【追加】ボタンを

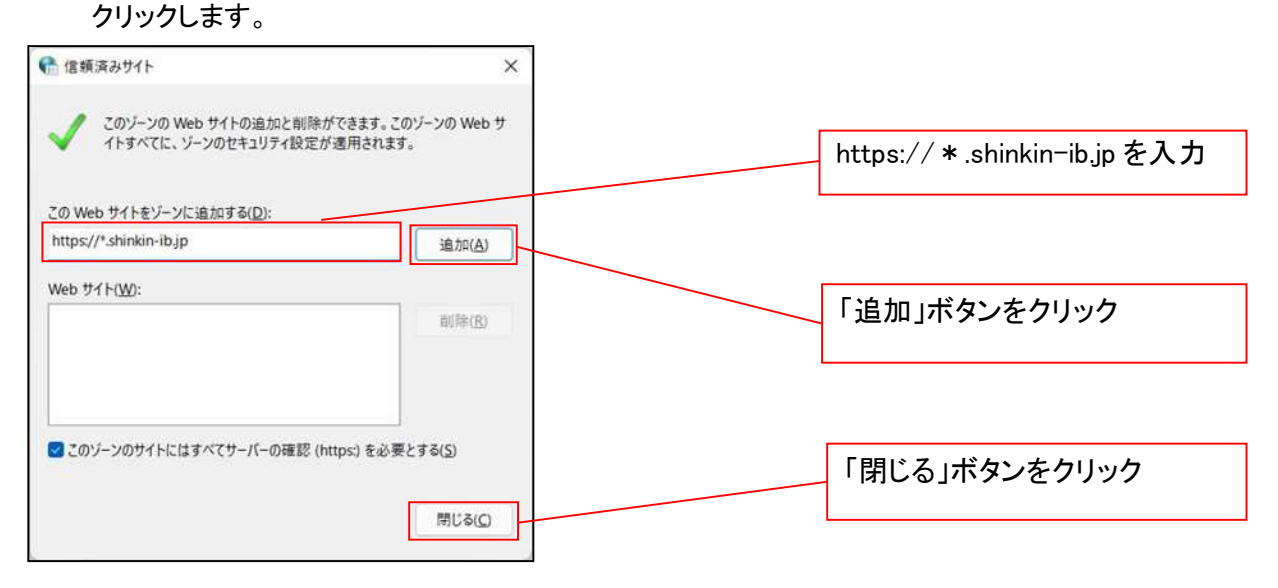

②「適用」ボタンをクリックした後、「OK」ボタンをクリックします。

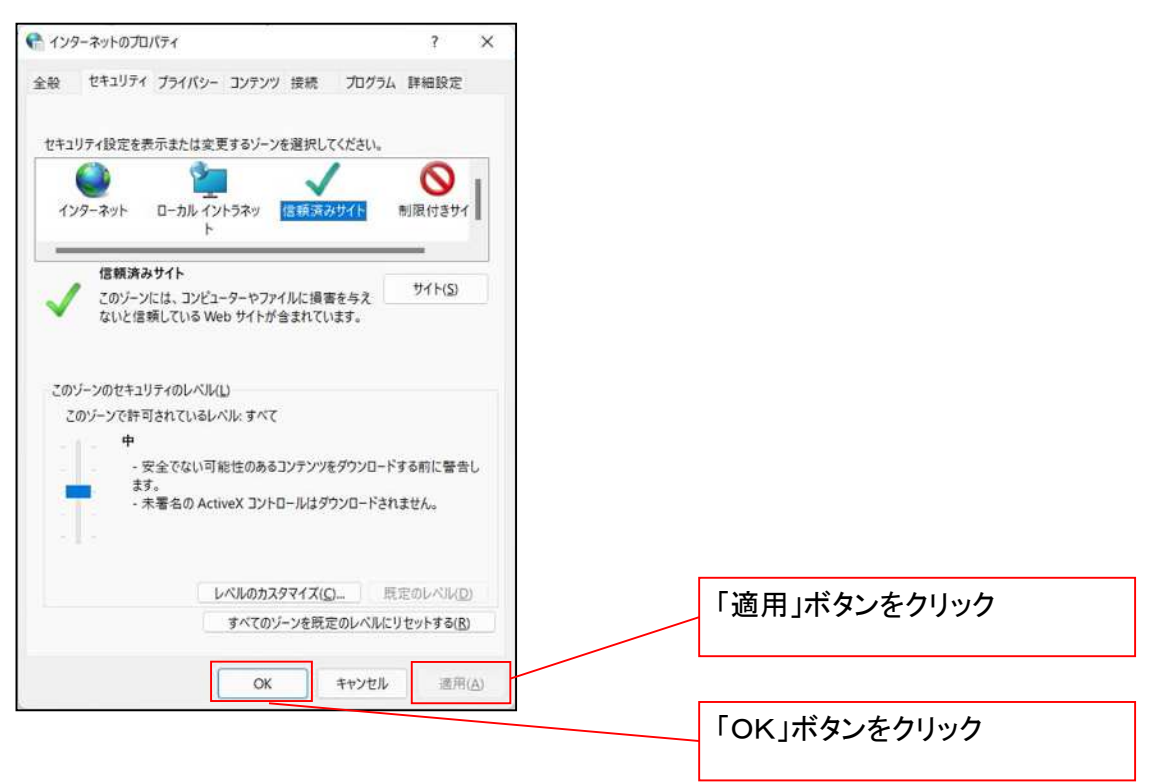

## 4.Microsoft Edge の Internet Explorer モード設定を行う

Microsoft Edge(ブラウザ)を起動し、次の設定を実施してください。

①Microsoft Edge の画面右上の[設定など](点 3 つのマーク)をクリックし、「設定」をクリックします。

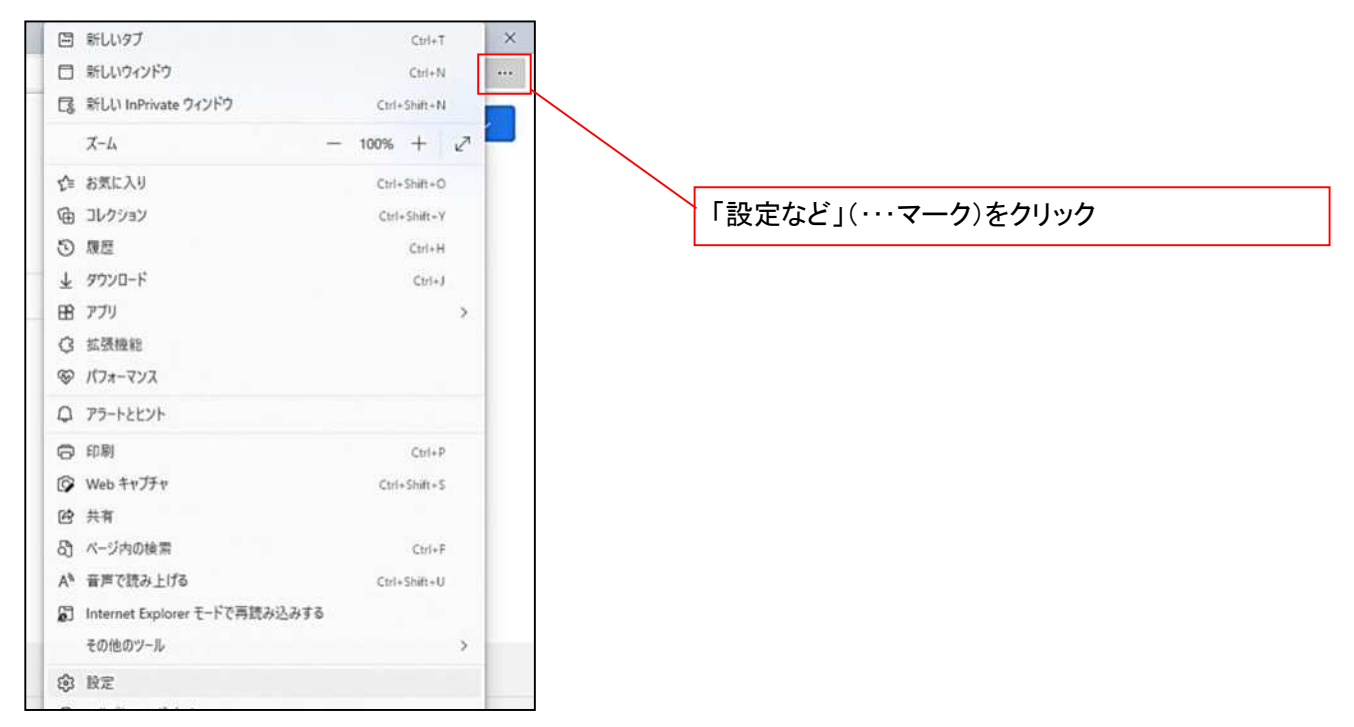

②「設定」画面が表示されますので、「規定のブラウザー」をクリックします。

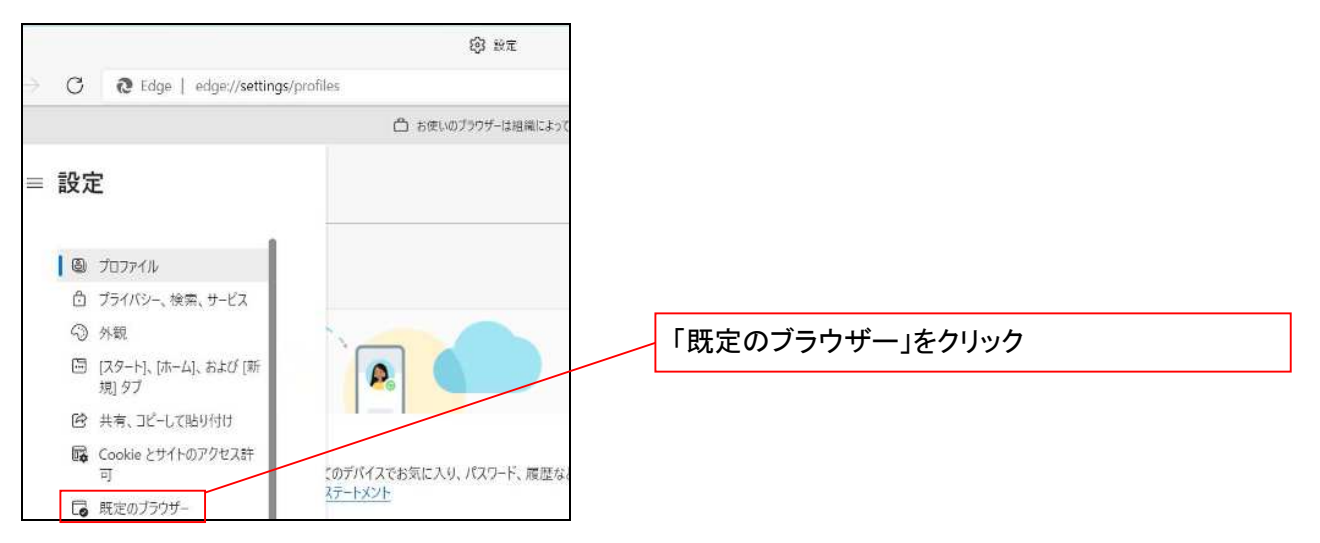

③「Internet Explorer モードでサイトの再読み込みを許可」の項目で、[許可]を選択します。

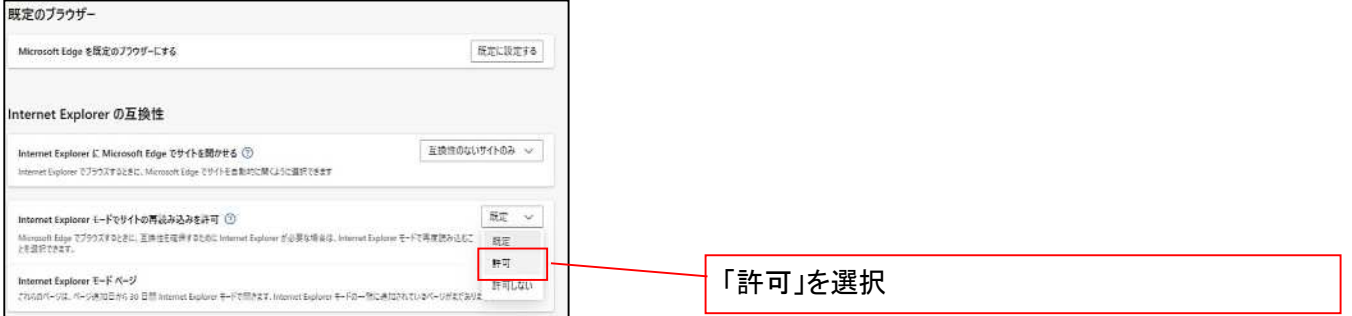

## ④「再起動」ボタンが表示されますので、クリックします。

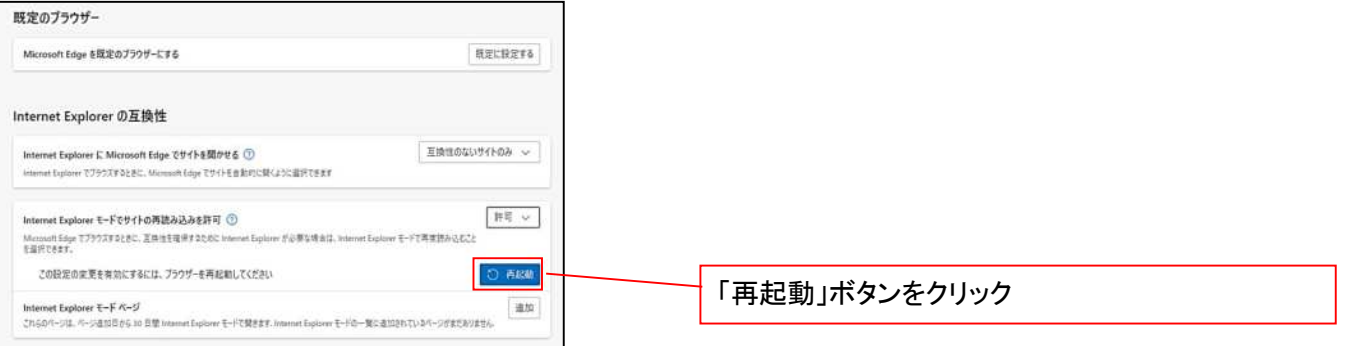

## ※「再起動」ボタンをクリックすると、Microsoft Edge が一度終了し、同じ画面が表示された状態で Microsoft Edge が起動されます。

事前準備(ブラウザ設定)は終了です。

続けて、電子証明書が発行された一般ユーザの初期設定(電子証明書の取得等)を行います。 初期設定の方法については、次ページ「一般ユーザの初期設定」をご参照ください。

一般ユーザによる電子証明書の取得

<Microsoft Edge/Google Chrome で実施する場合>

金融機関ホームページを開いてください。

1. 金融機関ホームページ画面

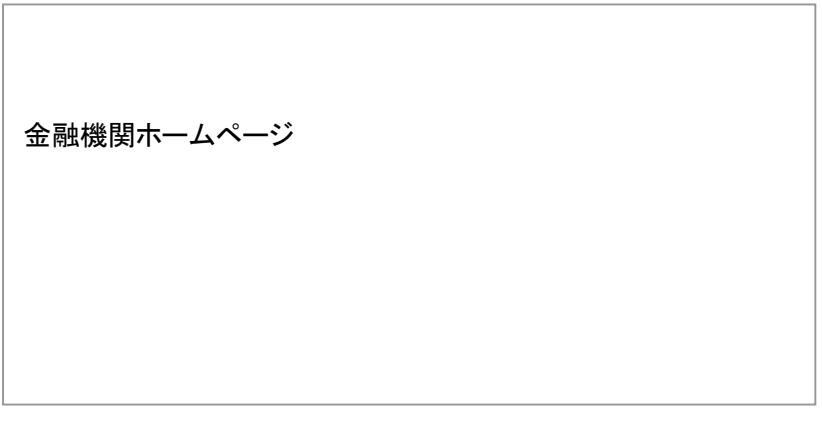

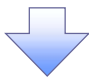

2. 《電子記録債権取引システム》案内画面

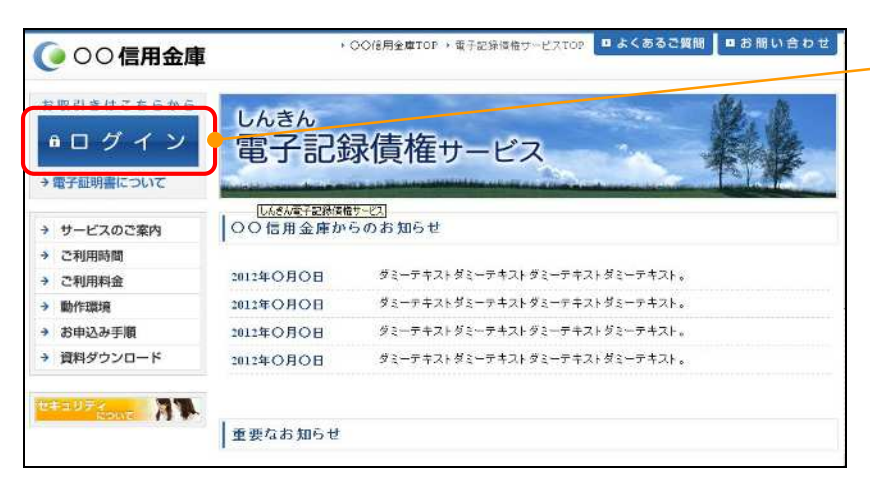

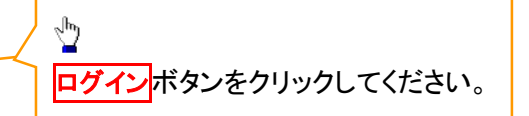

## 3. ログイン画面

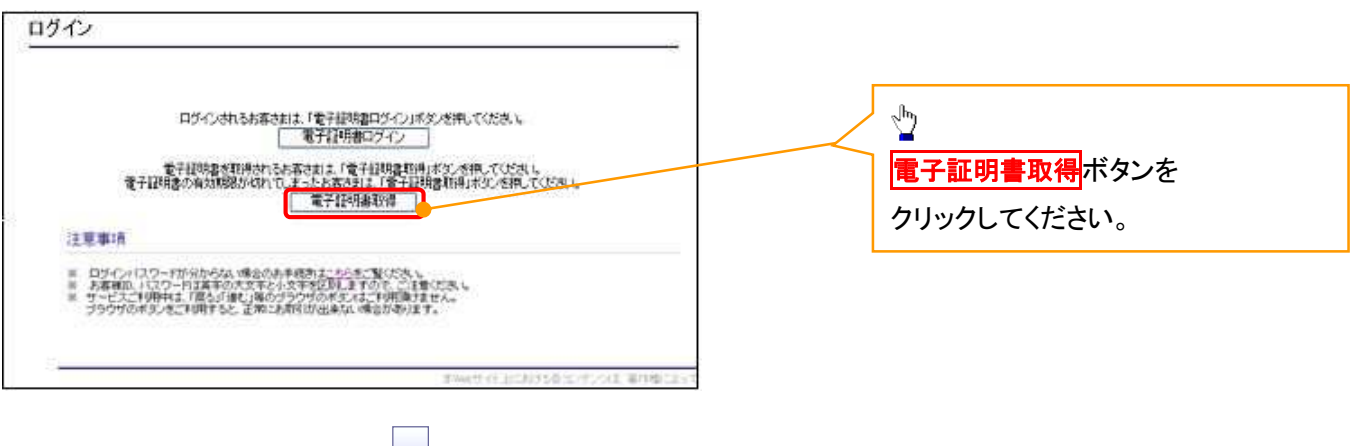

#### 4. 電子証明書取得画面

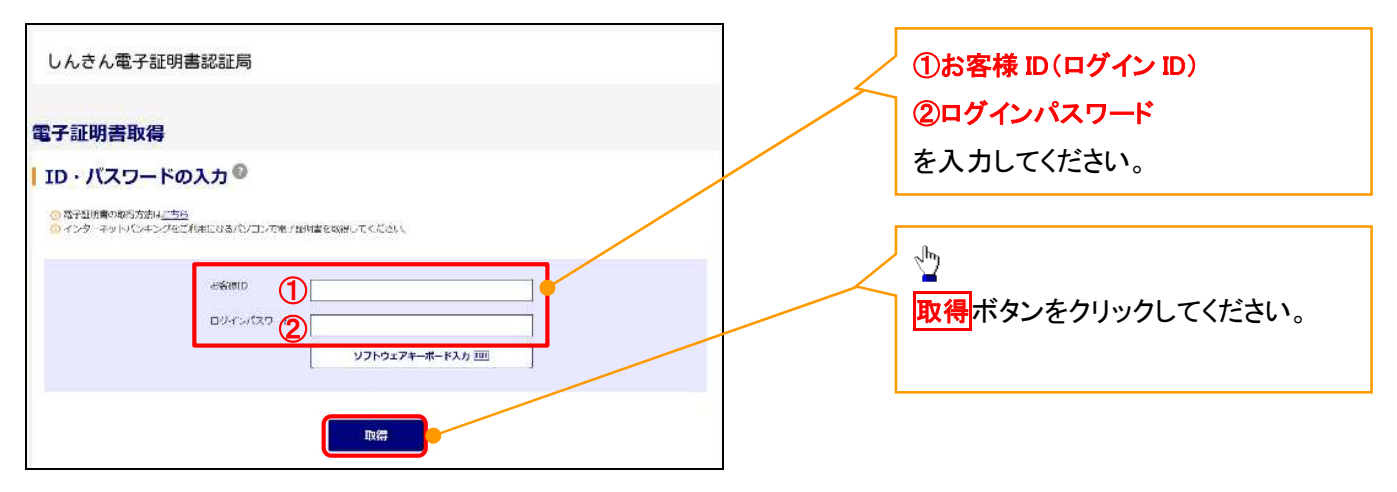

ご注意事項 ログインIDは、必ず先頭に"d-"(ディーマイナス)が付きますので、"d-"(ディーマイナス)を忘れず、入力してください。

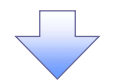

#### 5. 電子証明書取得開始画面

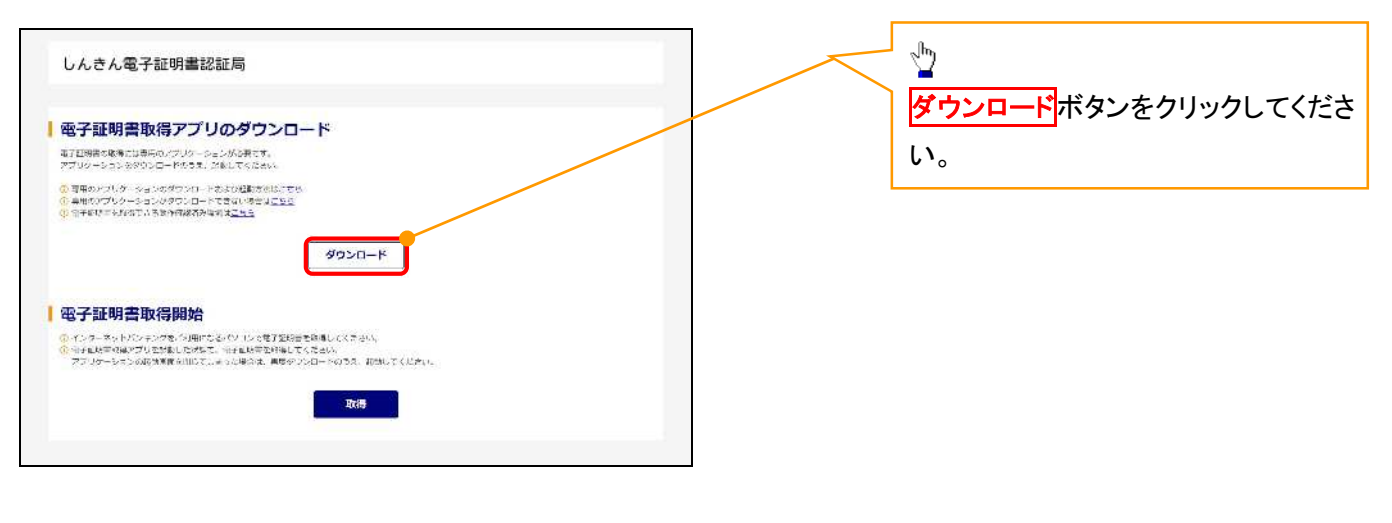

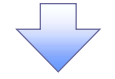

#### 6. ダウンロード結果画面

#### 【Microsoft Edge の画面】

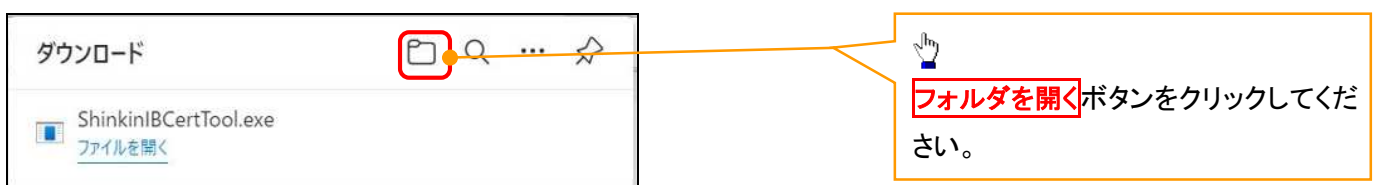

## 【Google Chrome の画面】

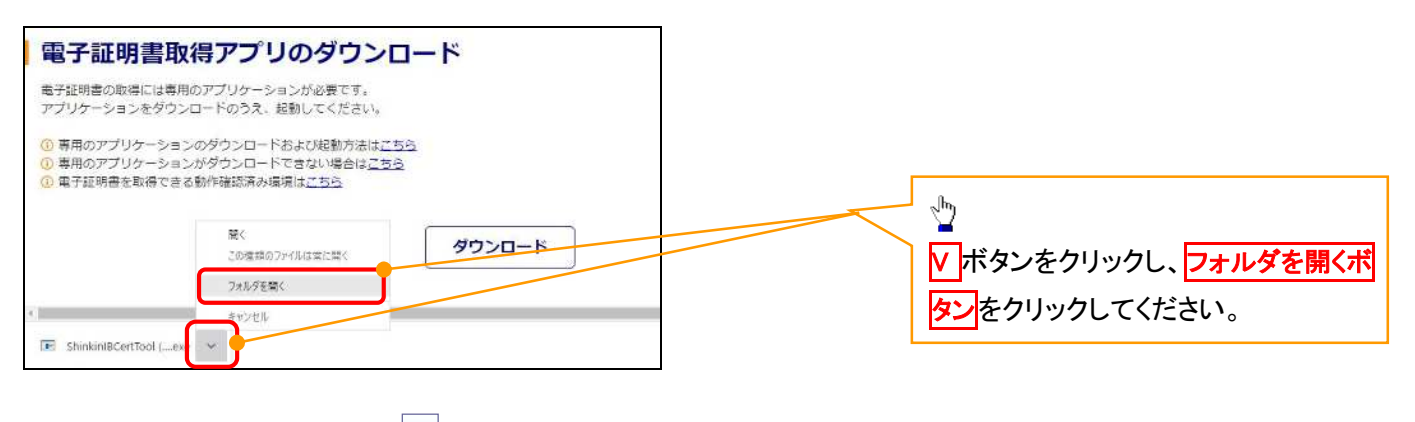

## 7. ダウンロードフォルダー画面

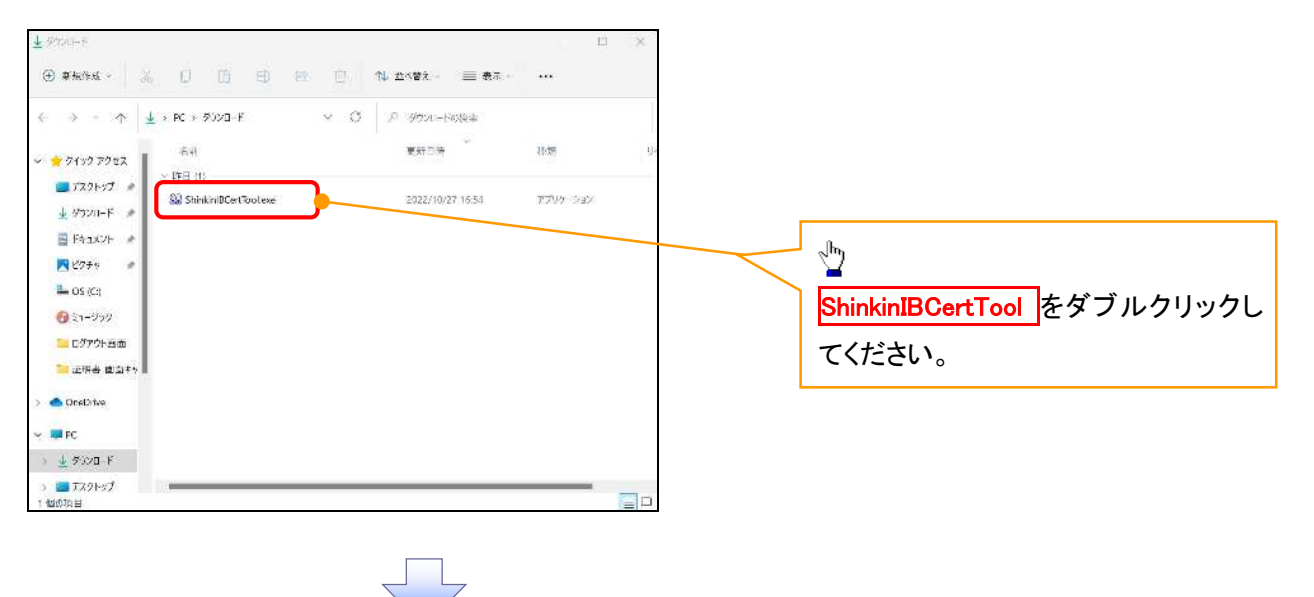

#### 8. 電子証明書取得開始画面

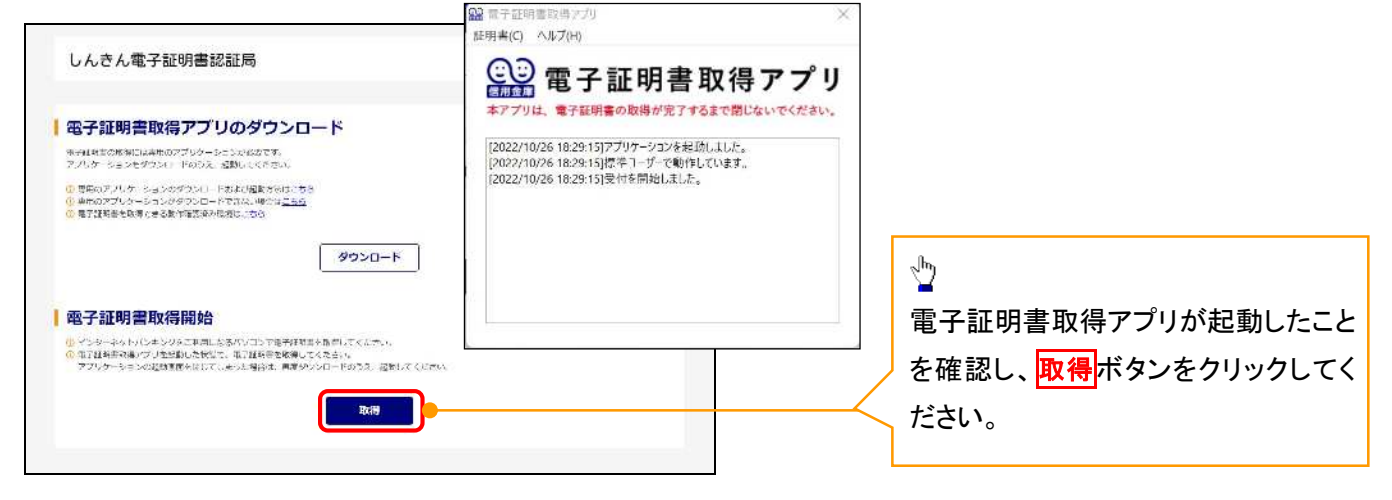

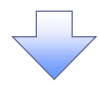

#### 9. 電子証明書インストール完了画面

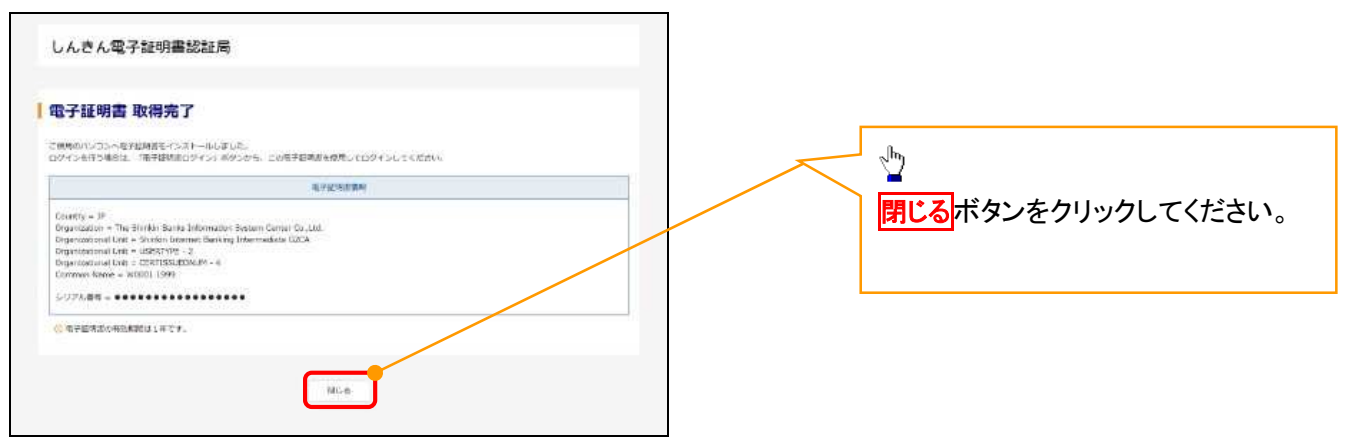

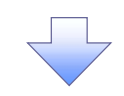

## 10. ダウンロードフォルダー画面

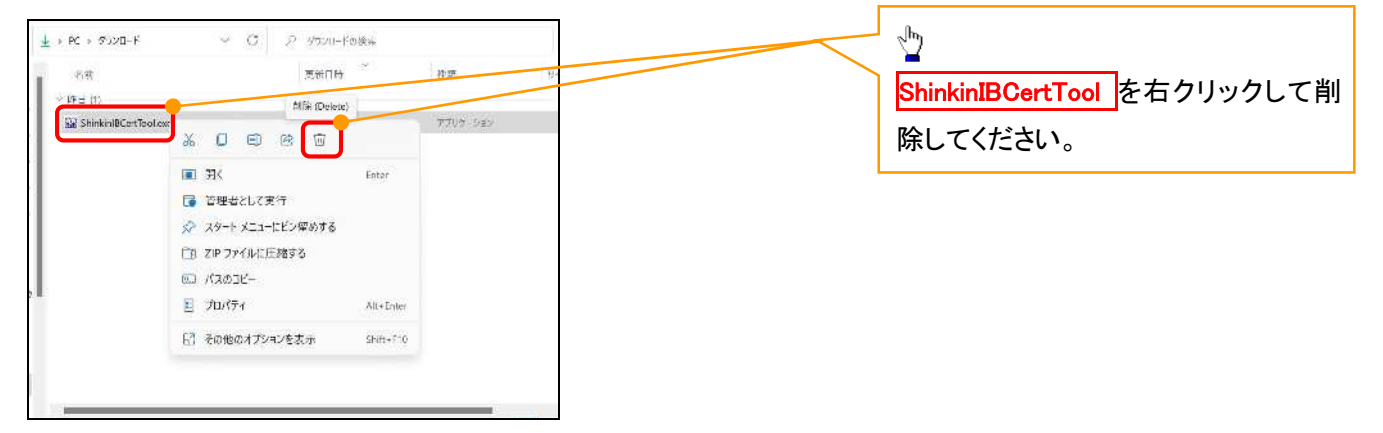

<Internet Explorer モードで実施する場合>

金融機関ホームページを開いてください。

1. 金融機関ホームページ

金融機関ホームページ

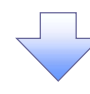

## 2. ブラウザメニュー画面

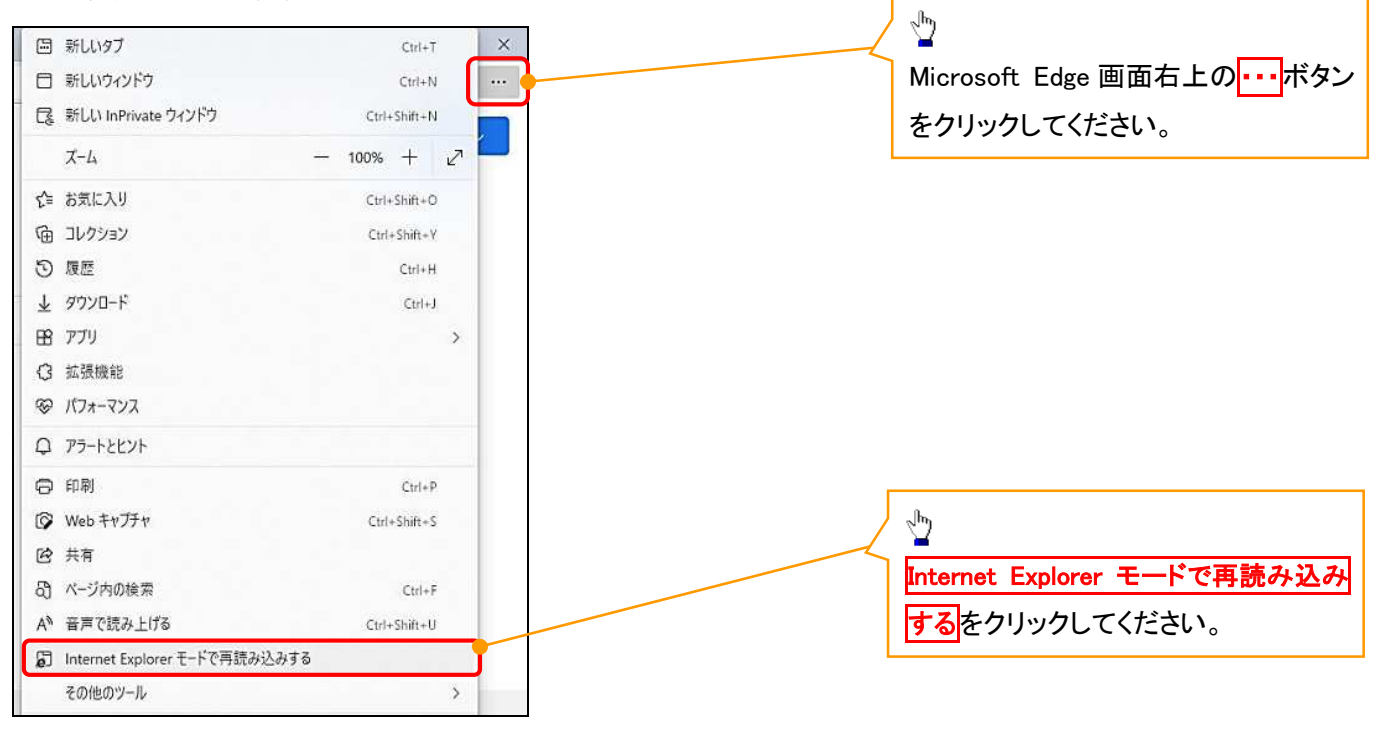

## 3. ポップアップ画面

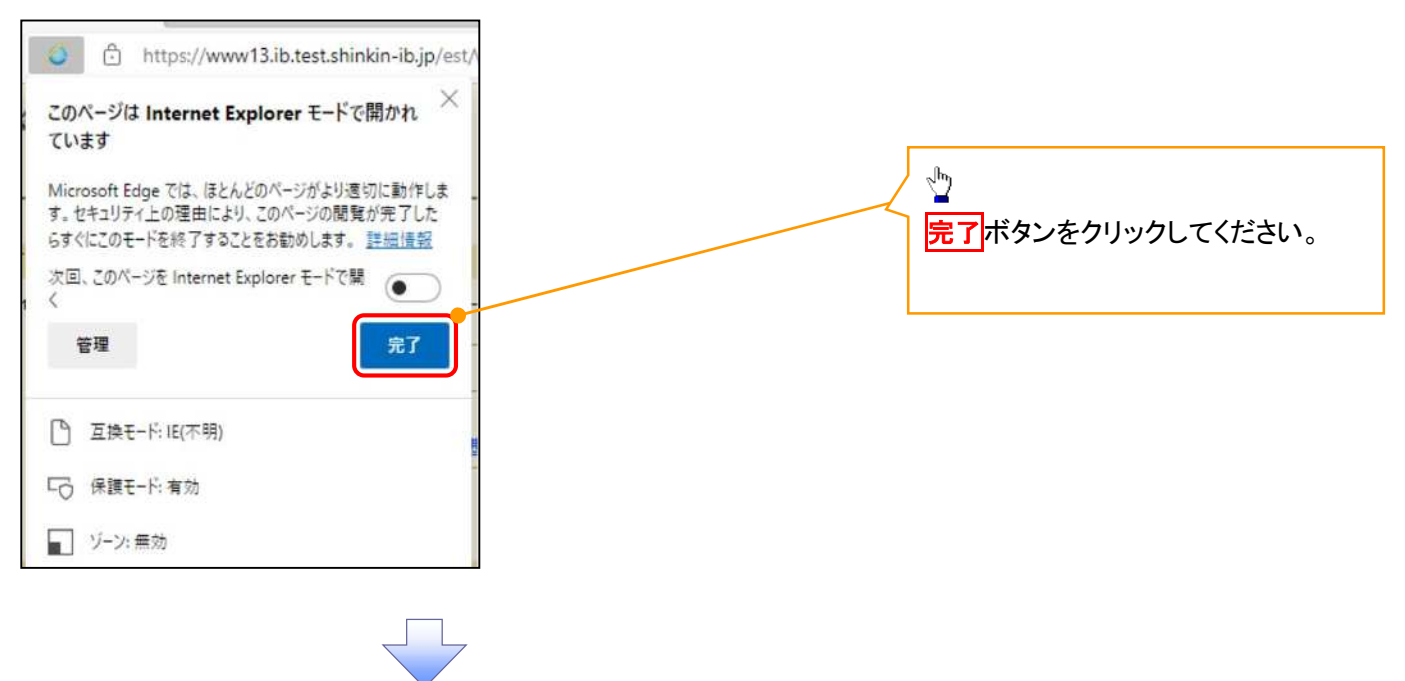

4. 《電子記録債権取引システム》案内画面

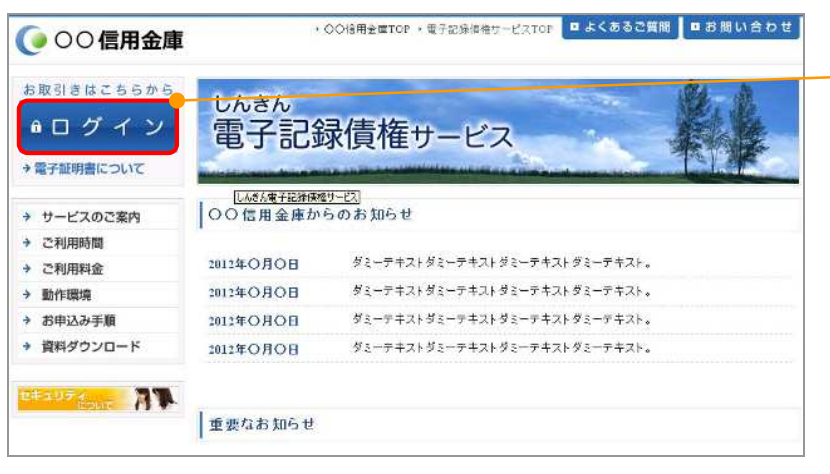

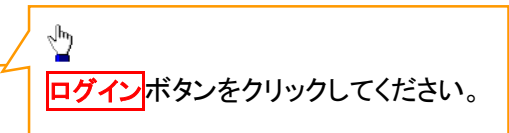

## 5. ログイン画面

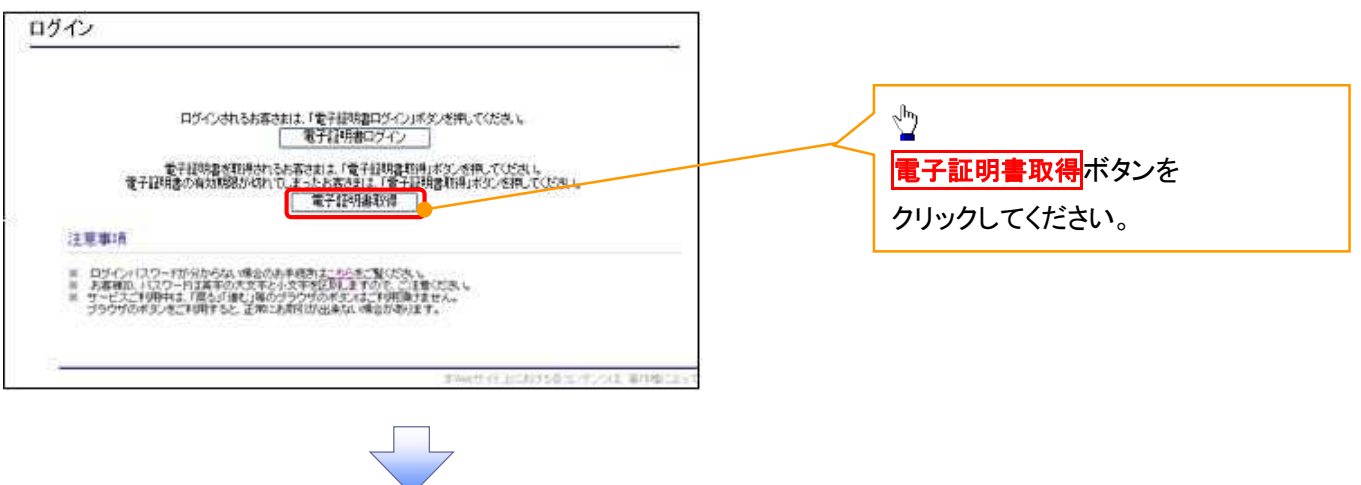

#### 6. 電子証明書取得画面

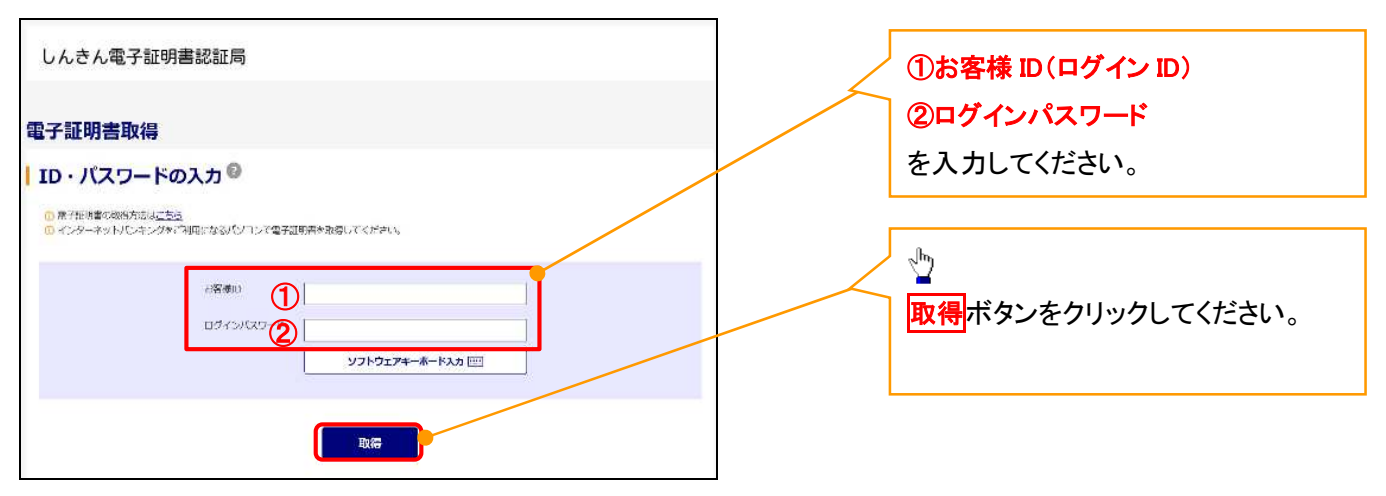

ご注意事項 ログインIDは、必ず先頭に"d-"(ディーマイナス)が付きますので、"d-"(ディーマイナス)を忘れず、入力してください。

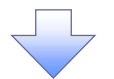

はいめ 「いいえぬ」

## 7. 電子証明書取得開始画面

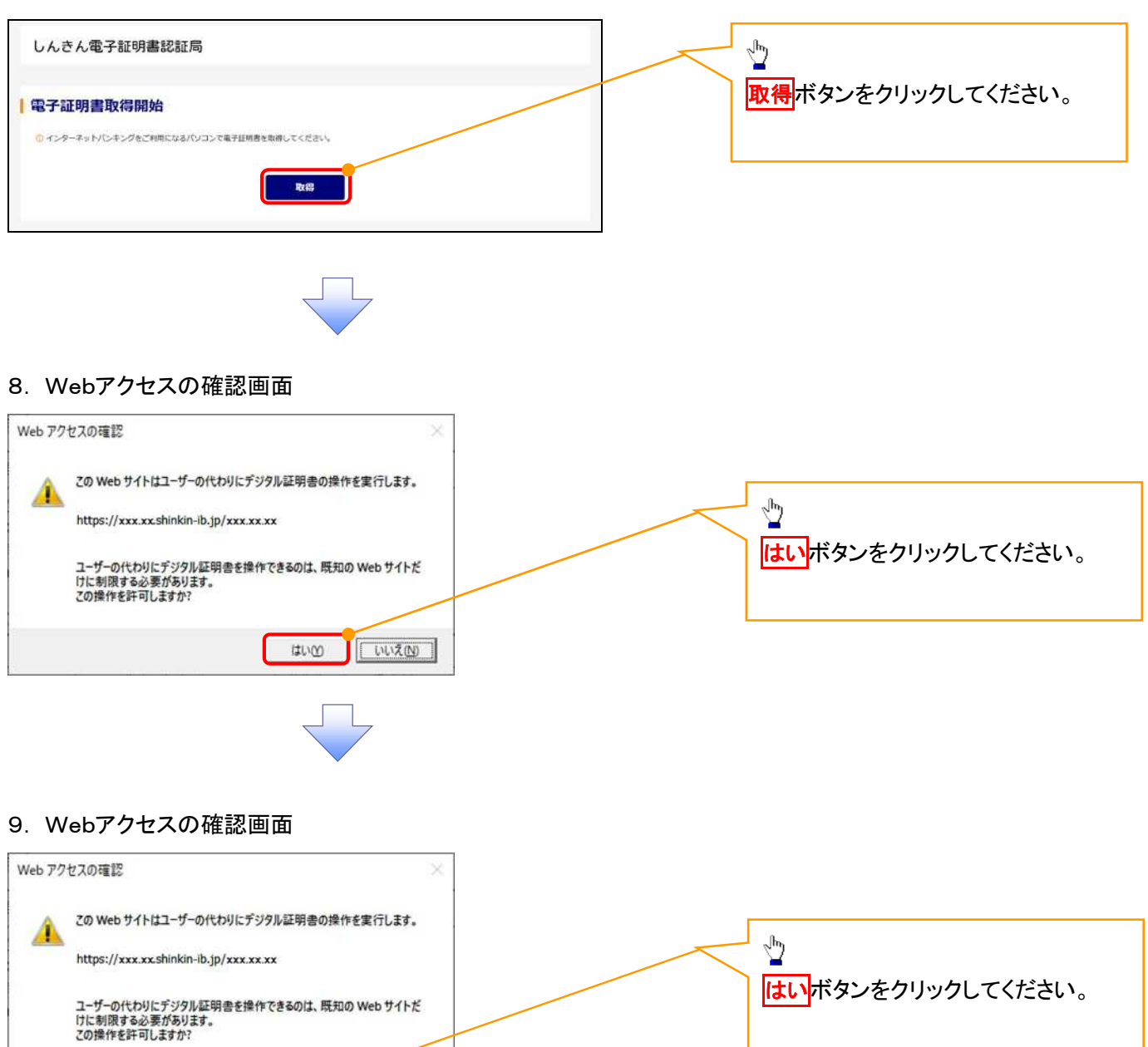

## 10. 電子証明書インストール完了画面

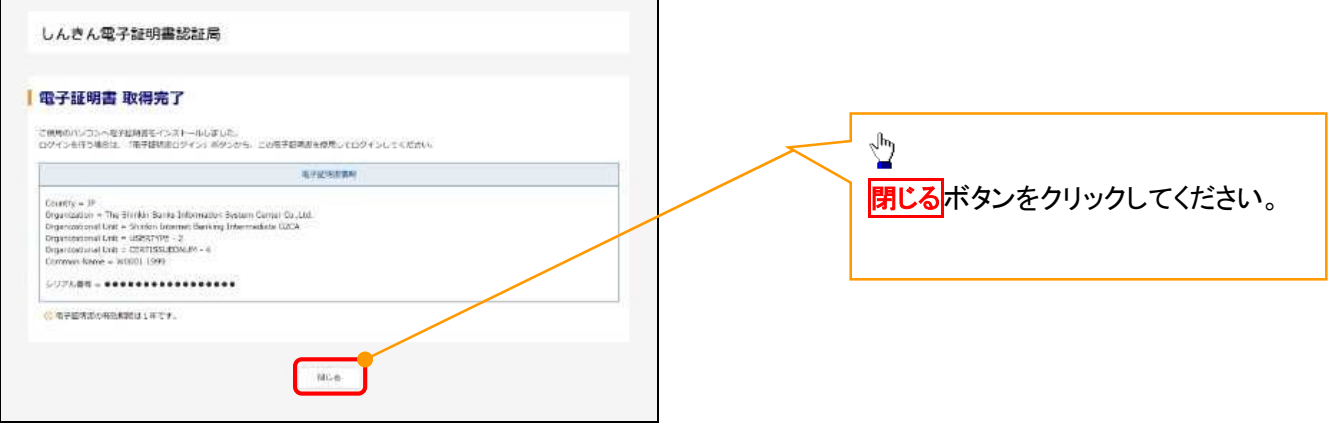

#### 一般ユーザによるログイン

#### 1. ログイン画面

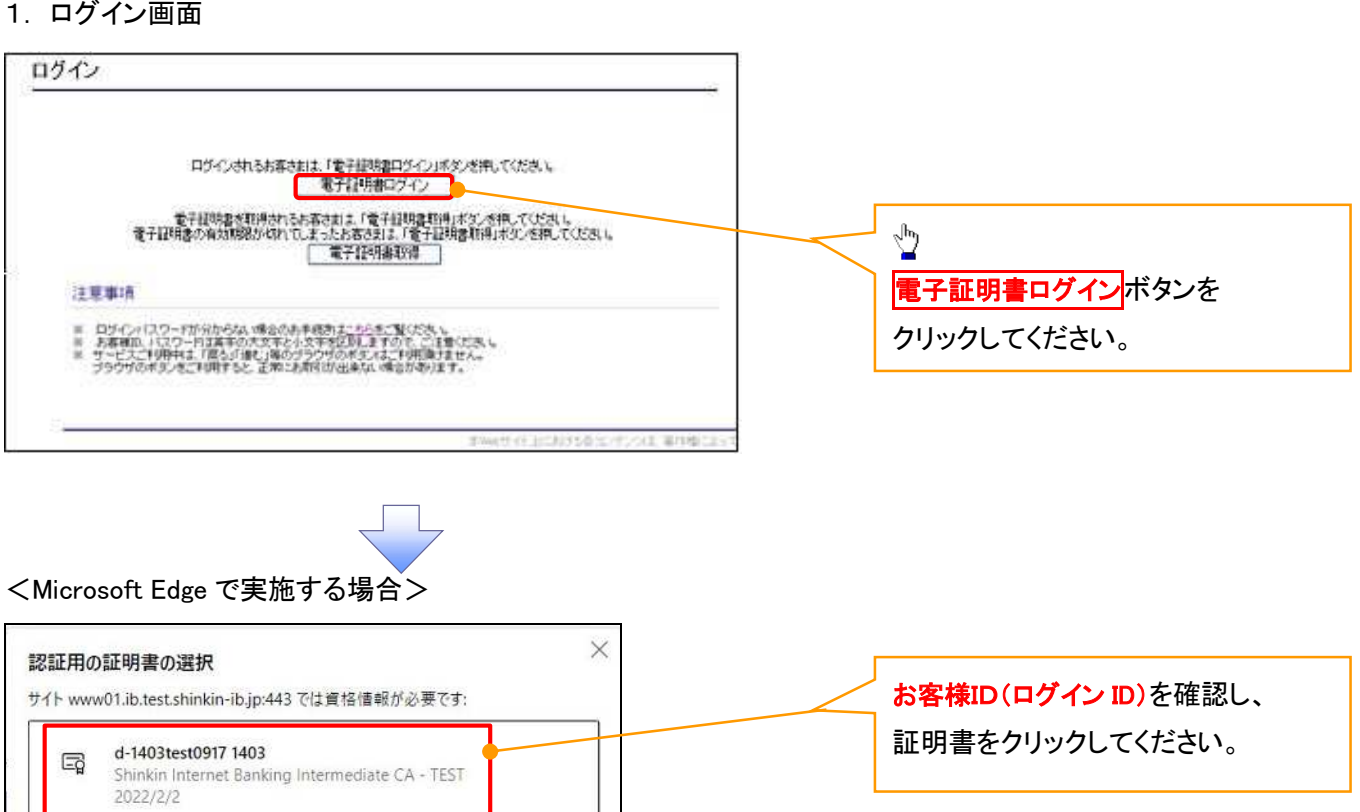

## <Google Chrome で実施する場合>

証明書情報

 $\alpha$ 

キャンセル

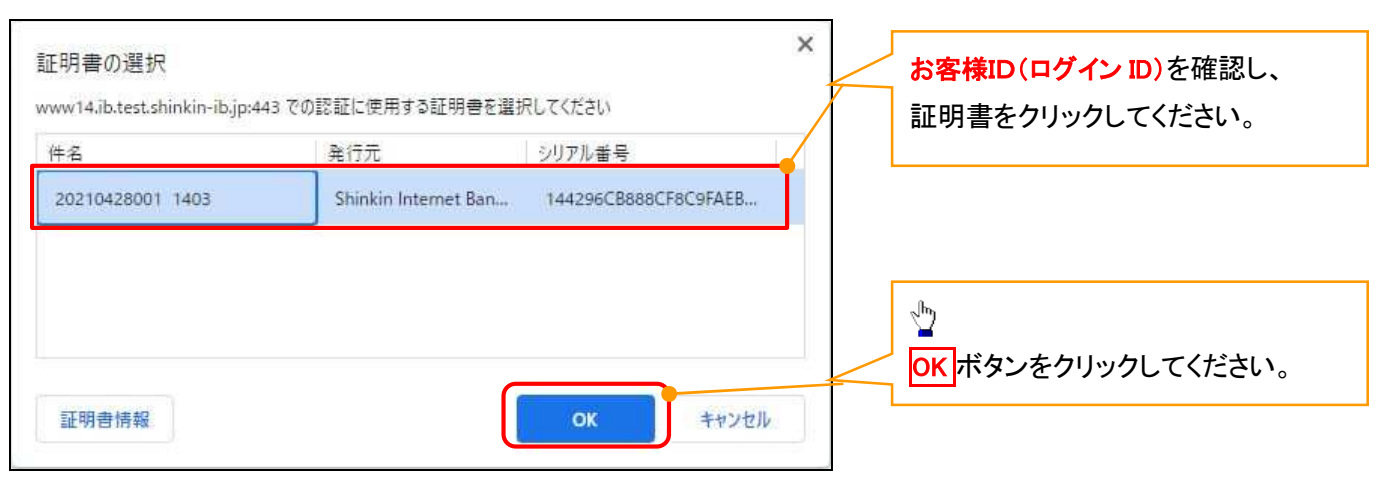

OK ボタンをクリックしてください。

 $\frac{1}{\sqrt{p}}$ 

## <Internet Explorer モードで実施する場合>

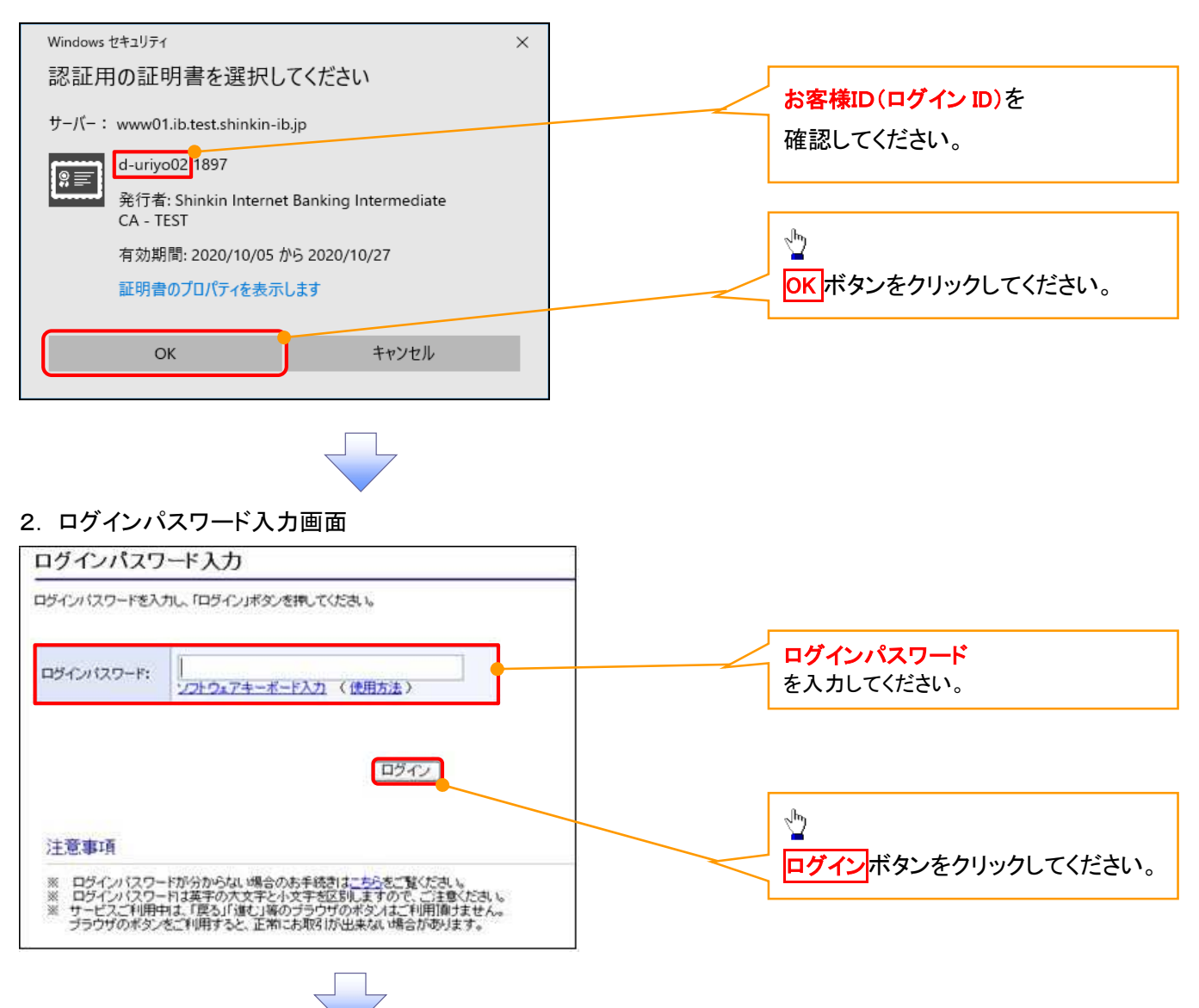

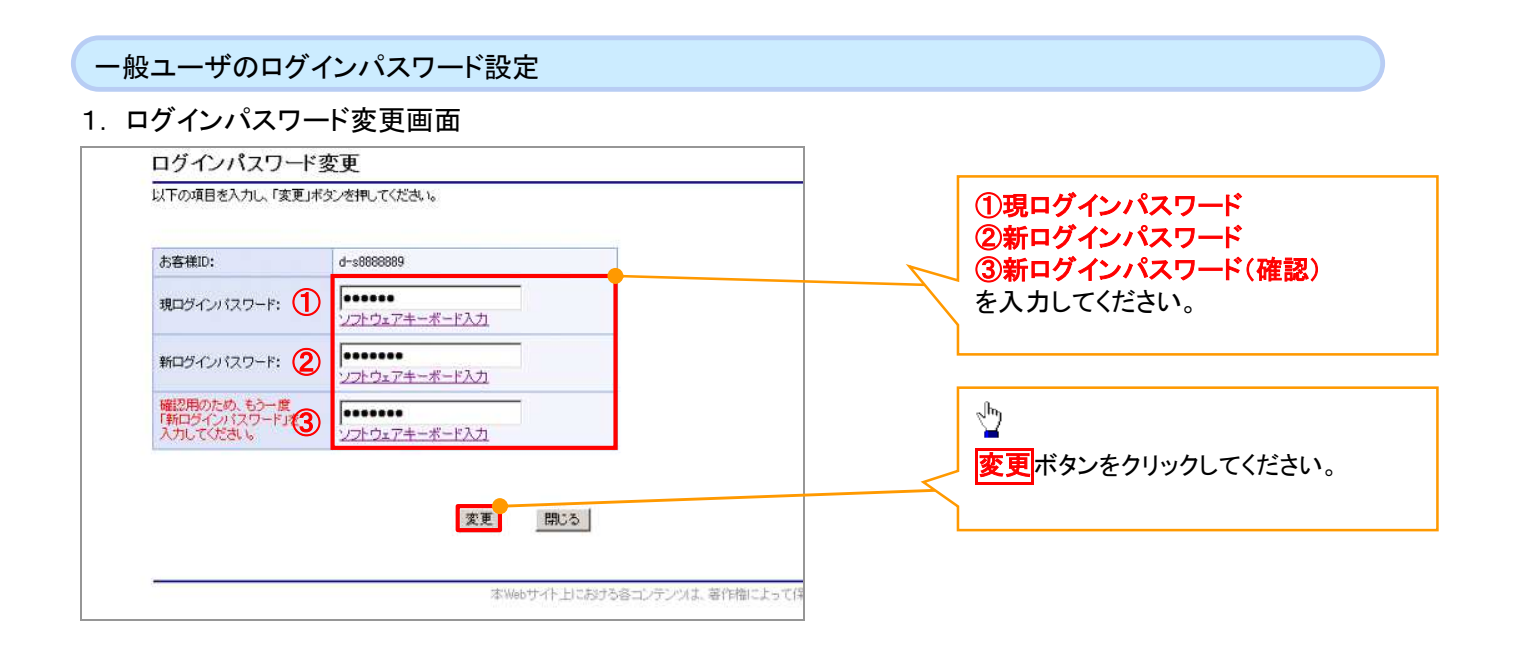

## **①ご注意事項**

・新ログインパスワードは半角英字・半角数字を必ず1文字以上ずつ含め6桁以上12桁以内にしてください。 ・ユーザ ID と同じ値は設定できません。変更前のログインパスワードと同じ値も設定できません。 ・ログインパスワードは、連続6回入力誤りした場合、パスワードロックがかかり、以後、本システムにログイン することができなくなりますので、忘れないようご注意ください。

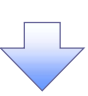

2. サービス一覧画面

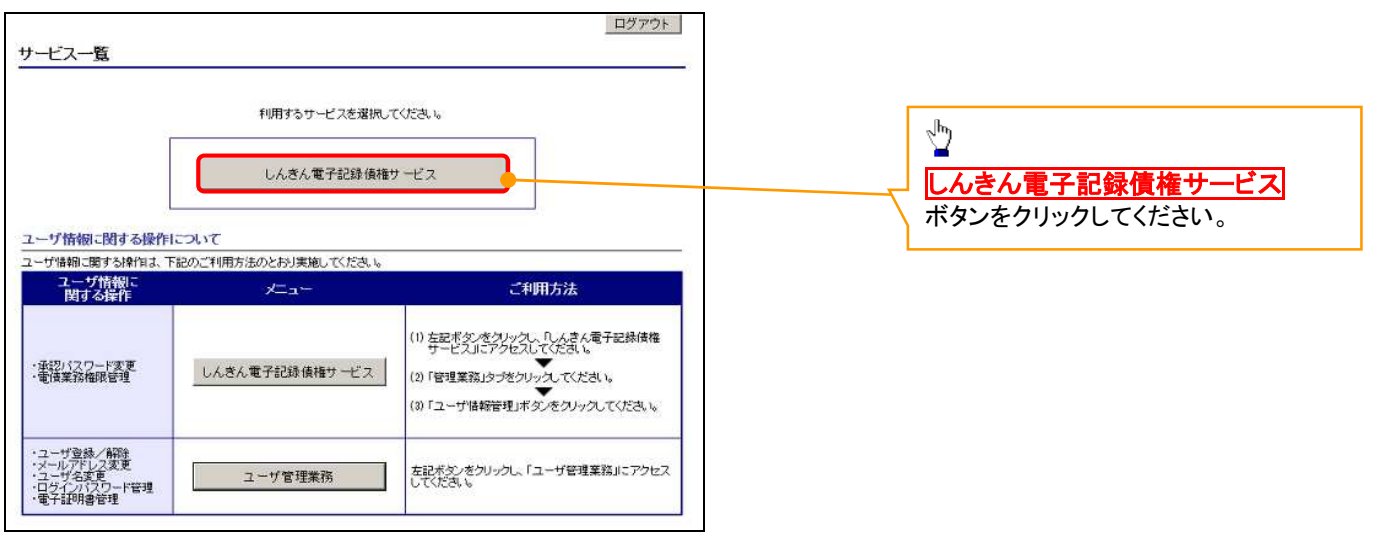

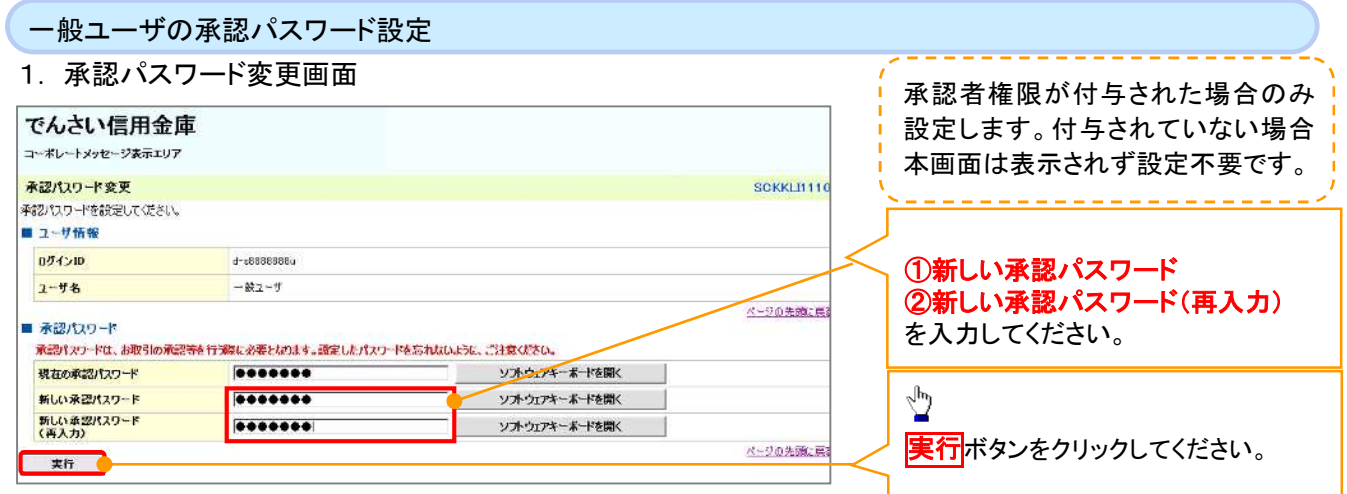

## ご注意事項

- ・承認パスワードは、半角英字・半角数字を必ず1文字以上ずつ含んでください。
- ・承認パスワードは、6桁以上12桁以内で設定してください。
- ・承認パスワードは、連続6回入力誤りした場合、パスワードロックがかかり、以後、承認業務を実施することができ なくなりますので、忘れないようご注意ください。

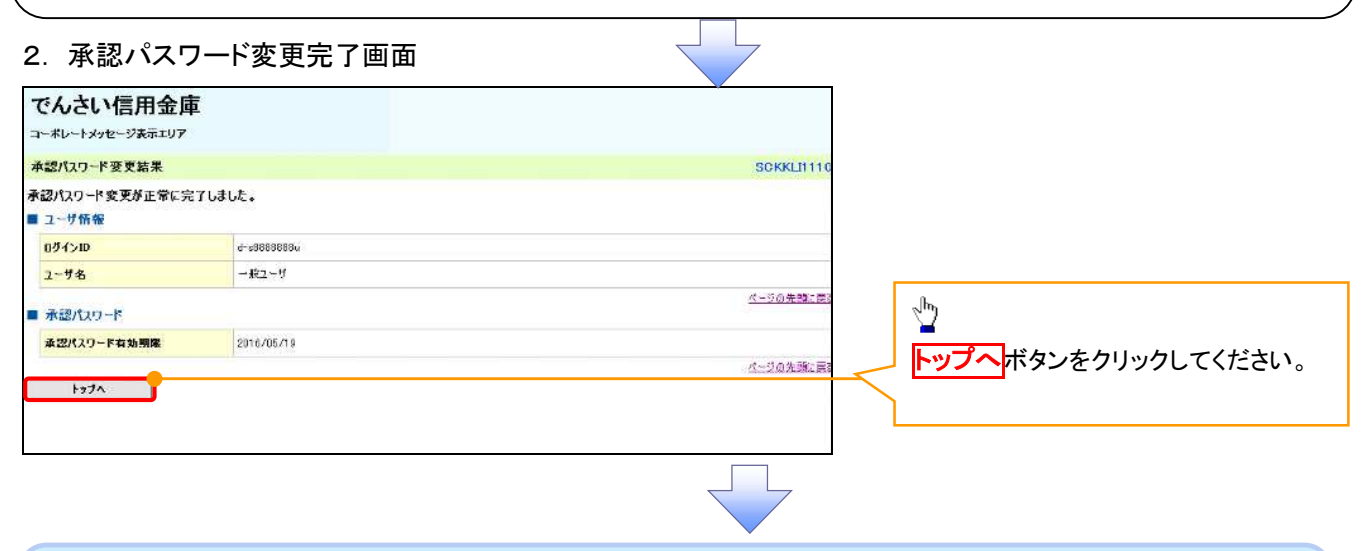

## 《電子記録債権取引システム》トップ画面表示

#### 1. 《電子記録債権取引システム》トップ画面

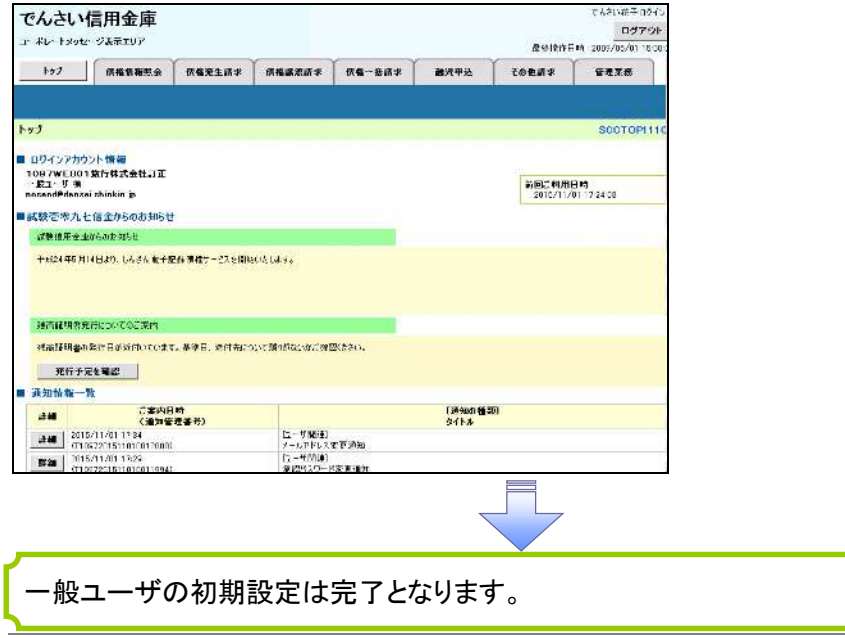

付録 1-2-63

ログアウト

#### 1. トップページ画面

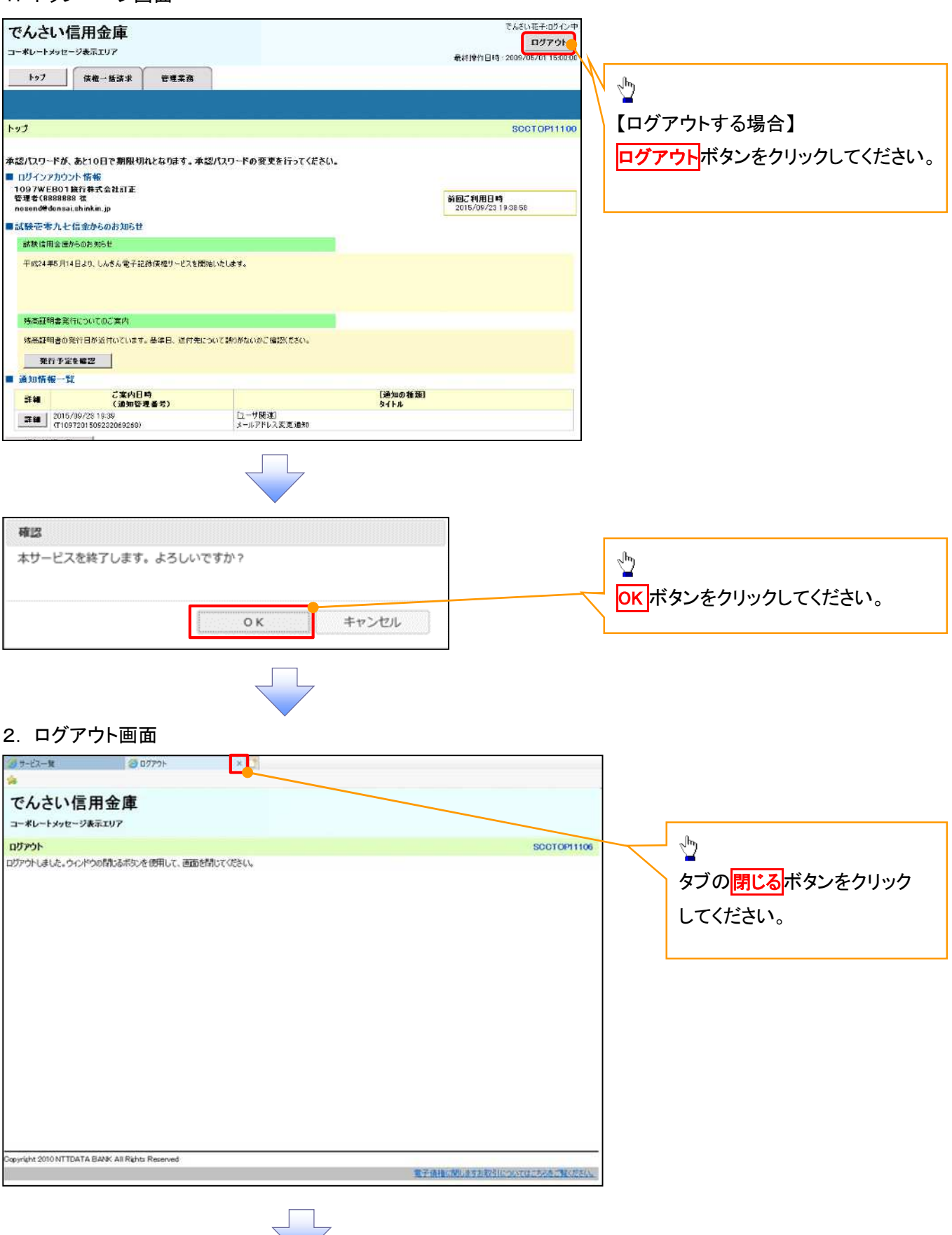

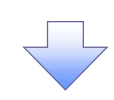

## 3. サービス一覧画面

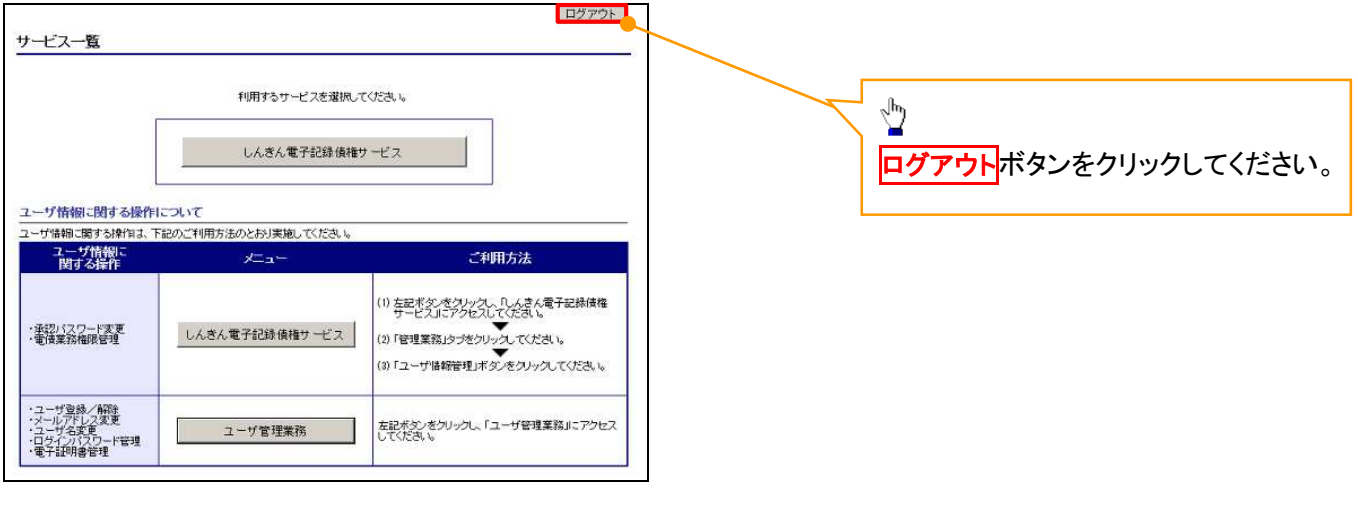

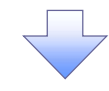

## 4. ログアウト画面

ログアウトの完了となります。

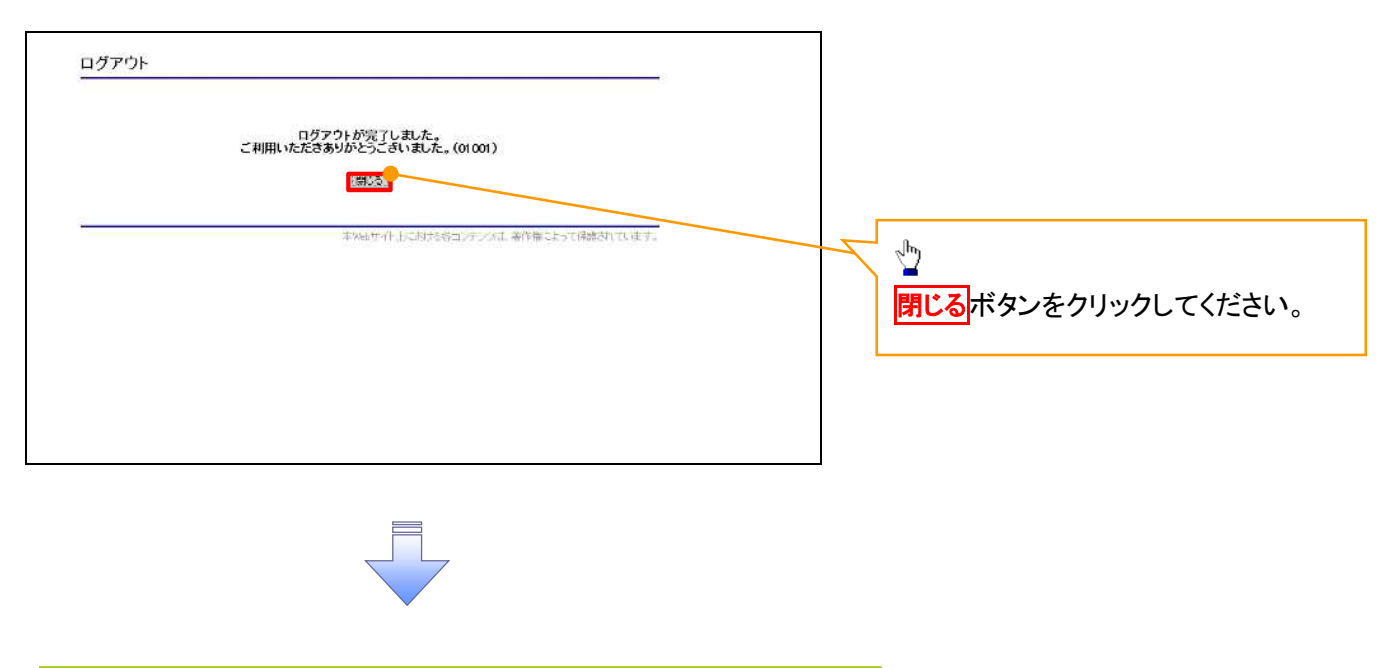

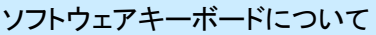

ソフトウェアキーボードとは、画面上にキーボードを表示して、マウスで画面上のキーをクリックすることで、 パスワードなどを入力するソフトです。特にキーボードからの入力情報を盗むキーロガー型のスパイウェアに 効果があります。

なお、ソフトウェアキーボードの操作画面については次のとおりです。

【ログインパスワード入力の場合】

1. ソフトウェアキーボードの操作画面

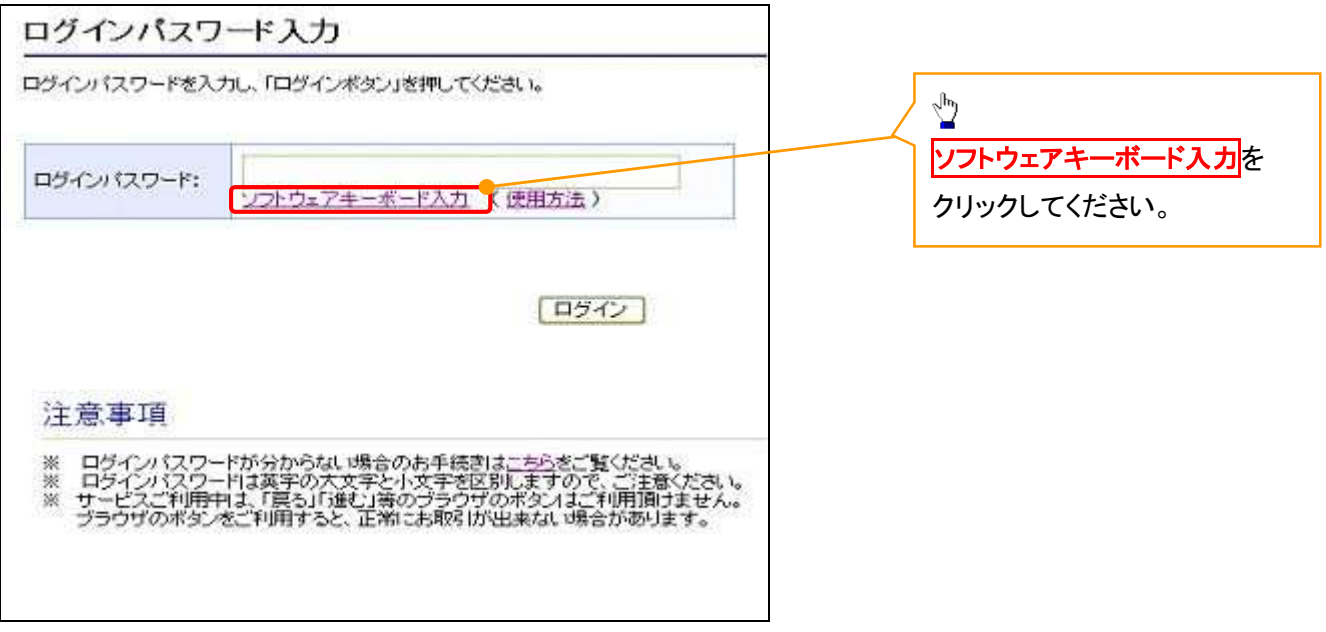

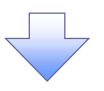

2. ソフトウェアキーボード画面(キーエリア説明)

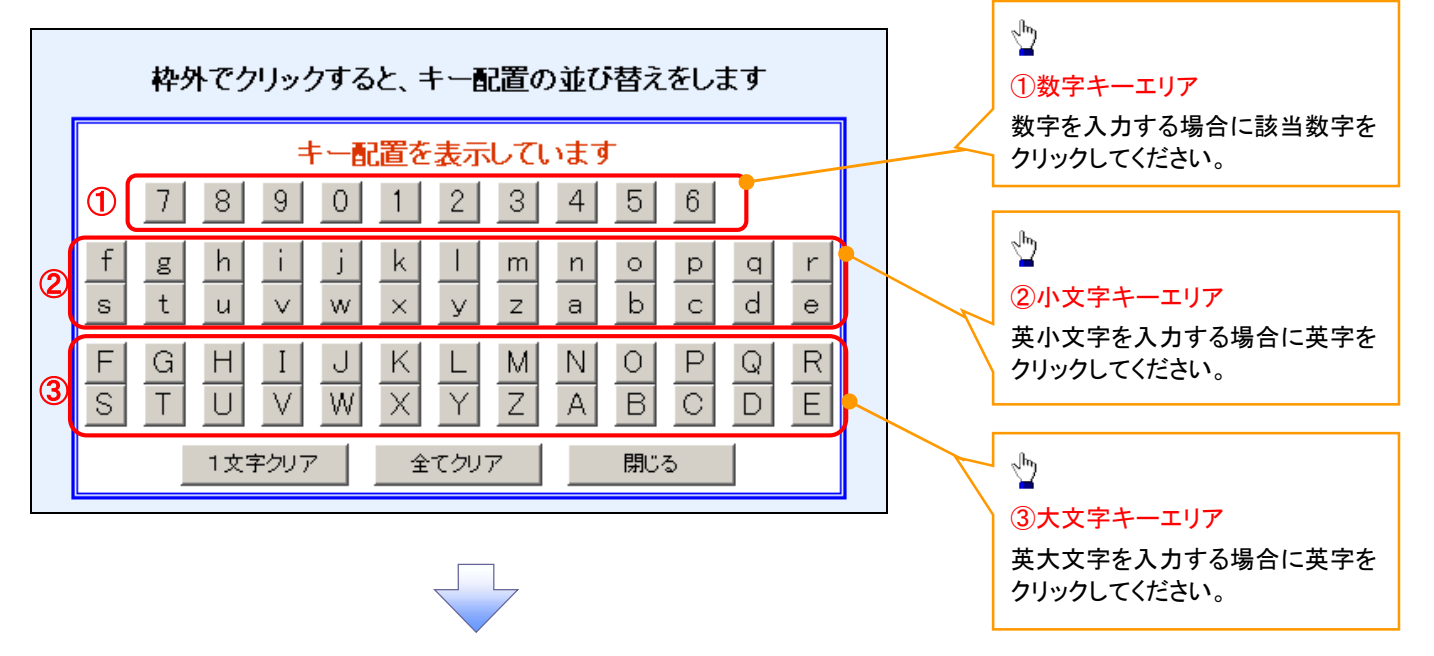

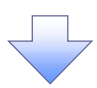

3. ソフトウェアキーボード画面(ボタン説明)

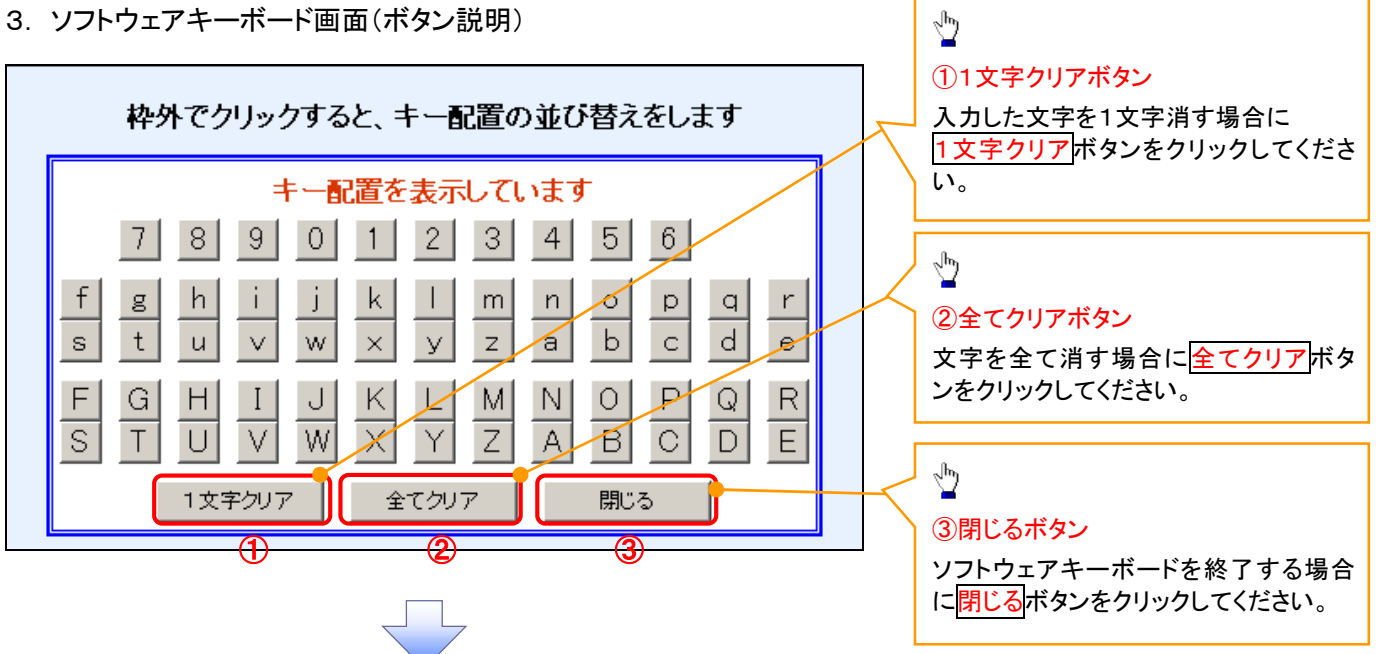

4. ソフトウェアキーボード画面(キー配置変更説明)

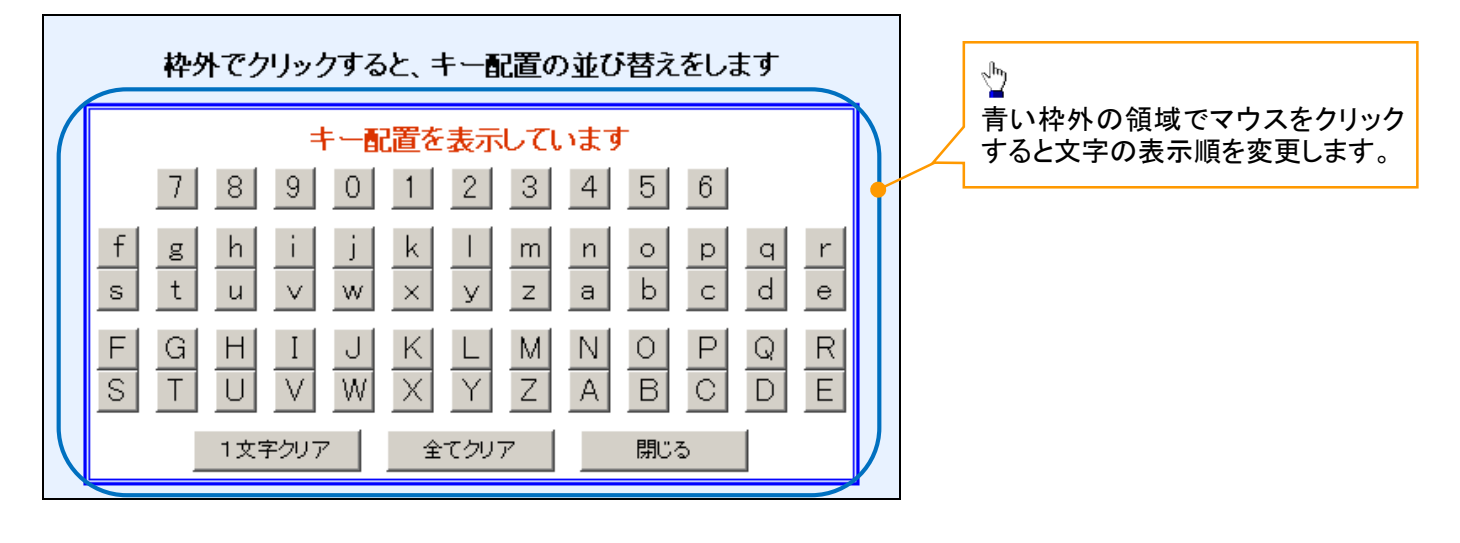

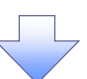

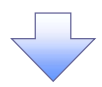

5. ソフトウェアキーボード画面(キー内容非表示説明)

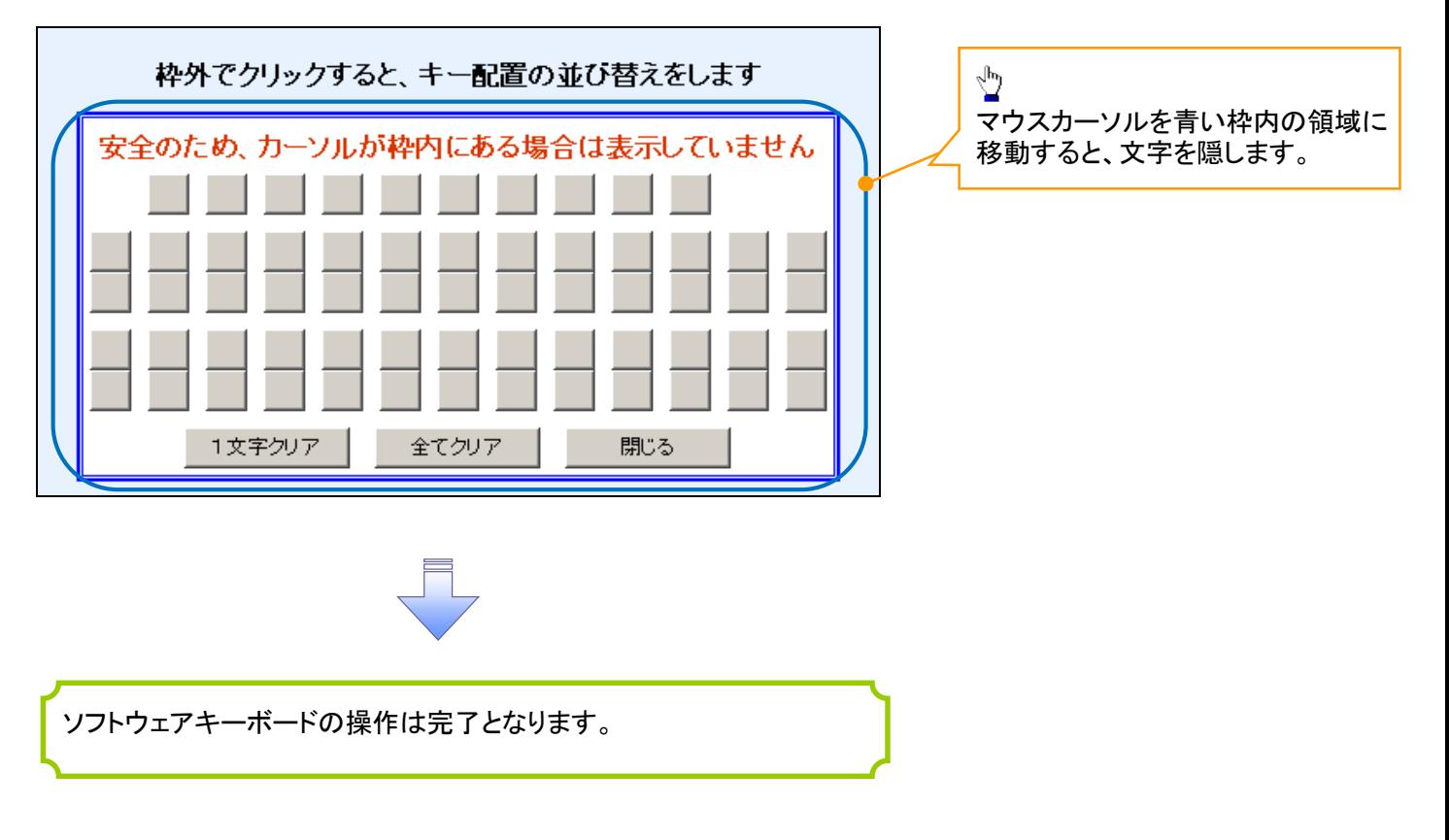

#### 1. ソフトウェアキーボードの操作画面

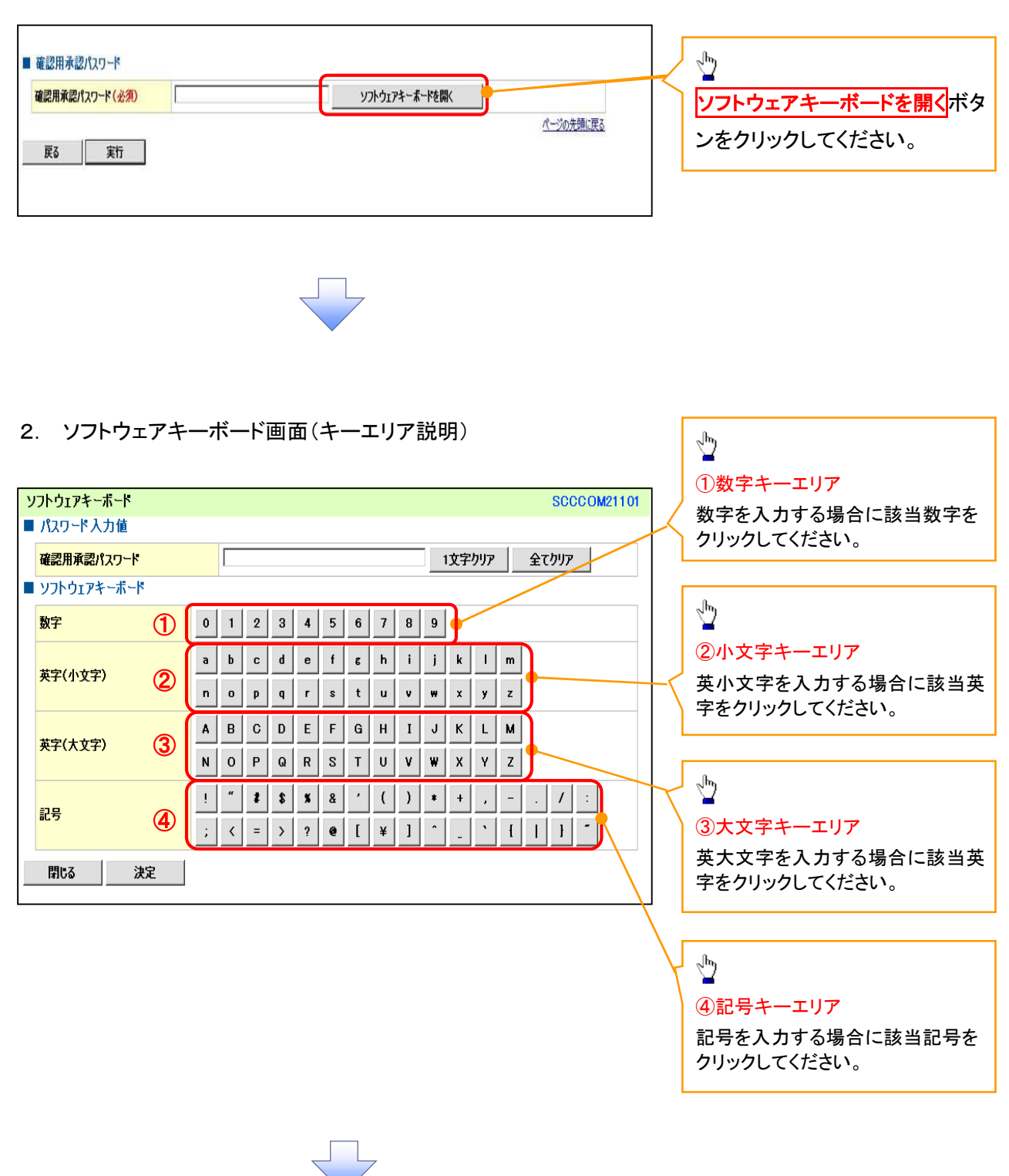

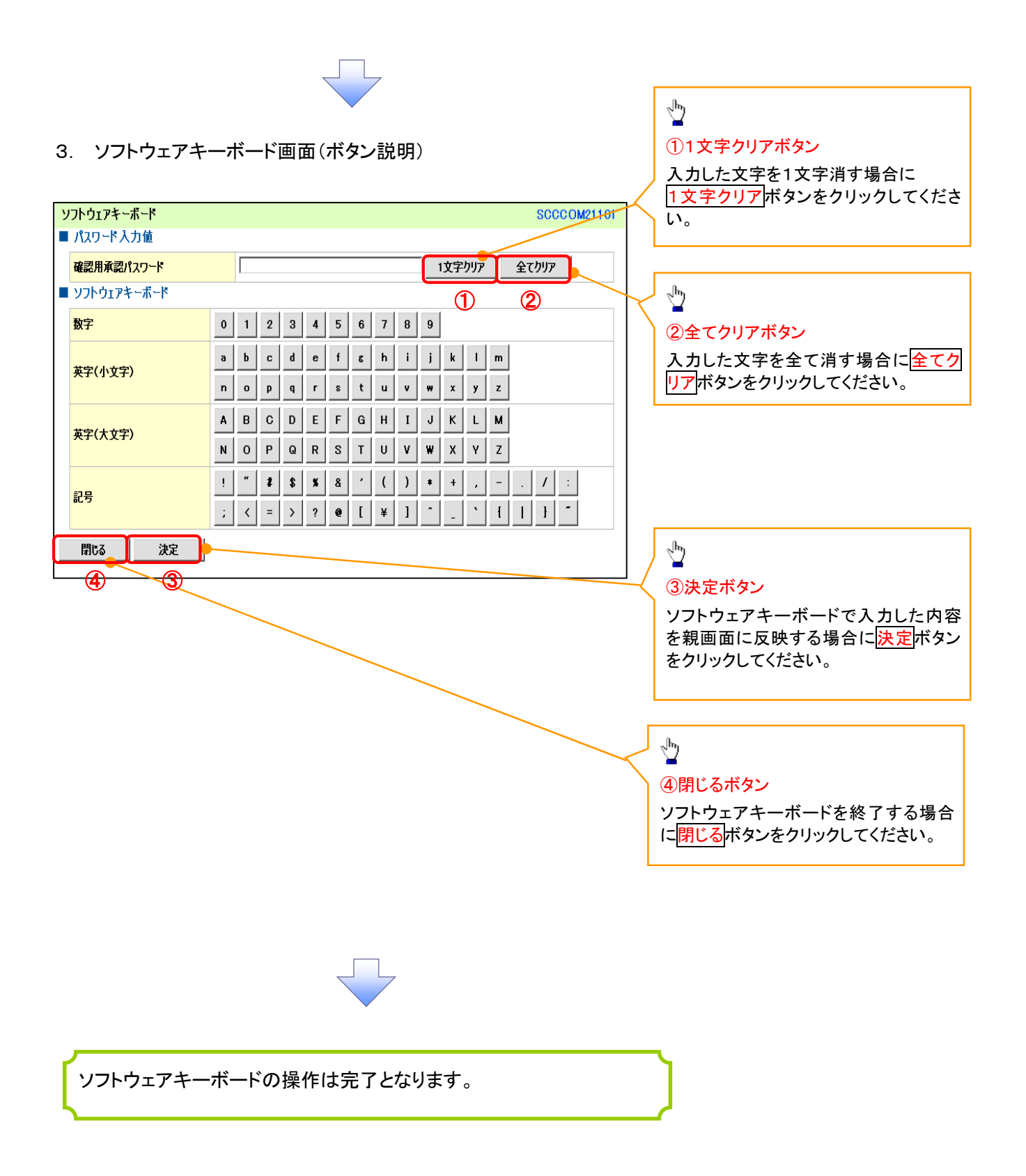